# **HP Unified Functional Testing**

Für Windows ®-Betriebssysteme

Softwareversion: 12.01

## Lernprogramm für API-Tests

Datum der Dokumentveröffentlichung: Juli 2014 Datum des Software-Release: Juli 2014

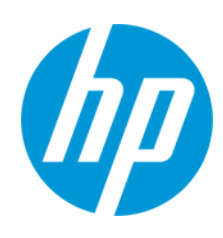

### **Rechtliche Hinweise**

#### **Garantie**

Die Garantiebedingungen für Produkte und Services von HP sind in der Garantieerklärung festgelegt, die diesen Produkten und Services beiliegt. Keine der folgenden Aussagen kann als zusätzliche Garantie interpretiert werden. HP haftet nicht für technische oder redaktionelle Fehler oder Auslassungen.

Die hierin enthaltenen Informationen können ohne vorherige Ankündigung geändert werden.

### **Eingeschränkte Rechte**

Vertrauliche Computersoftware. Gültige Lizenz von HP für den Besitz, Gebrauch oder die Anfertigung von Kopien erforderlich. Entspricht FAR 12.211 und 12.212. Kommerzielle Computersoftware, Computersoftwaredokumentation und technische Daten für kommerzielle Komponenten werden an die US-Regierung per Standardlizenz lizenziert.

#### **Copyright-Hinweis**

© Copyright 1992 - 2014 Hewlett-Packard Development Company, L.P.

#### **Markenhinweise**

Adobe® und Acrobat® sind Marken von Adobe Systems Incorporated.

Google™ und Google Maps™ sind Marken der Google Inc.

Intel® und Pentium® sind Marken der Intel Corporation in den USA und anderen Ländern.

Microsoft®, Windows®, Windows® XP und Windows Vista ® sind in den Vereinigten Staaten eingetragene Marken der Microsoft Corporation.

Oracle und Java sind eingetragene Marken von Oracle und/oder den zugehörigen Tochtergesellschaften.

### **Aktualisierte Dokumentation**

Auf der Titelseite dieses Dokuments befinden sich die folgenden identifizierenden Informationen:

- Software-Versionsnummer, die Auskunft über die Version der Software gibt.
- Datum der Dokumentveröffentlichung, das bei jeder Änderung des Dokuments ebenfalls aktualisiert wird.
- Datum des Software-Release, das angibt, wann diese Version der Software veröffentlicht wurde.

Unter der unten angegebenen Internetadresse können Sie überprüfen, ob neue Updates verfügbar sind, und sicherstellen, dass Sie mit der neuesten Version eines Dokuments arbeiten: [www.hp.com/go/livenetwork](http://www.hp.com/go/livenetwork). Für die Anmeldung an dieser Website benötigen Sie einen HP Passport. Hier können Sie sich für eine HP Passport-ID registrieren: **<http://h20229.www2.hp.com/passport-registration.html>**

Alternativ können Sie auf den Link **New user registration** (Neuen Benutzer registrieren) auf der HP Passport-Anmeldeseite klicken.

### **Support**

Besuchen Sie die HP Software Support Online-Website von HP unter: **http://www.hp.com/go/hpsoftwaresupport**

Auf dieser Website finden Sie Kontaktinformationen und Details zu Produkten, Services und Support-Leistungen von HP Software.

Der Online-Support von HP Software bietet Kunden mit Hilfe interaktiver technischer Support-Werkzeuge die Möglichkeit, ihre Probleme intern zu lösen. Als Valued Support Customer können Sie die Support-Website für folgende Aufgaben nutzen:

- Suchen nach interessanten Wissensdokumenten
- <sup>l</sup> Absenden und Verfolgen von Support-Fällen und Erweiterungsanforderungen
- <sup>l</sup> Herunterladen von Software-Patches
- Verwalten von Support-Verträgen
- <sup>l</sup> Nachschlagen von HP-Support-Kontakten
- Einsehen von Informationen über verfügbare Services <sup>l</sup> Führen von Diskussionen mit anderen Softwarekunden
- 
- Suchen und Registrieren für Softwareschulungen

Für die meisten Support-Bereiche müssen Sie sich als Benutzer mit einem HP Passport registrieren und anmelden. In vielen Fällen ist zudem ein Support-Vertrag erforderlich. Hier können Sie sich für eine HP Passport-ID registrieren:

**http://h20229.www2.hp.com/passport-registration.html**

Weitere Informationen zu Zugriffsebenen finden Sie unter:

**http://h20230.www2.hp.com/new\_access\_levels.jsp**

**HP Software Solutions Now** greift auf die Website von HPSW Solution and Integration Portal zu. Auf dieser Website finden Sie HP-Produktlösungen für Ihre Unternehmensanforderungen, einschließlich einer Liste aller Integrationsmöglichkeiten zwischen HP-Produkten sowie eine Aufstellung der ITIL-Prozesse. Der URL dieser Website lautet **http://h20230.www2.hp.com/sc/solutions/index.jsp**

# <span id="page-2-0"></span>**Inhalt**

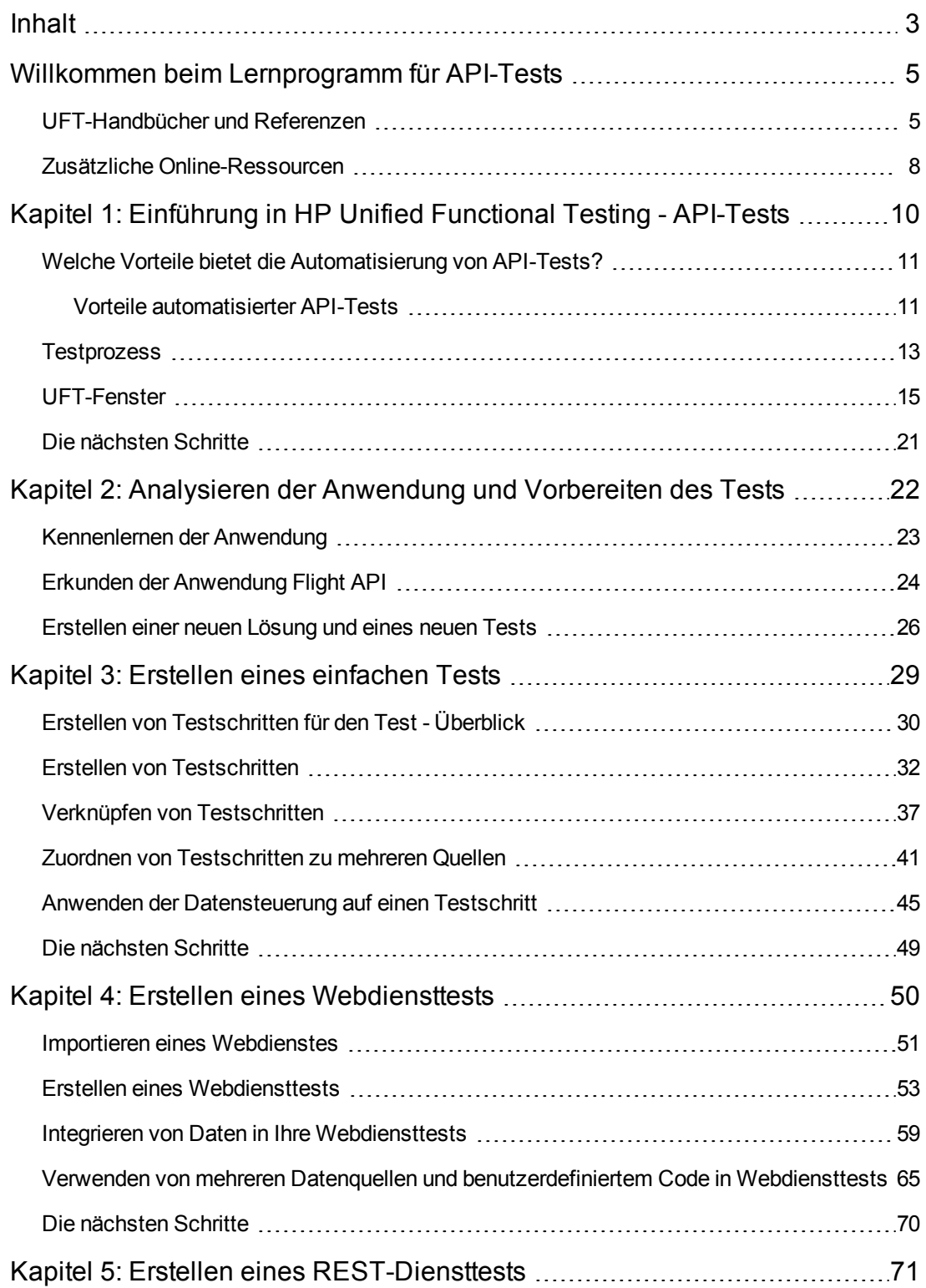

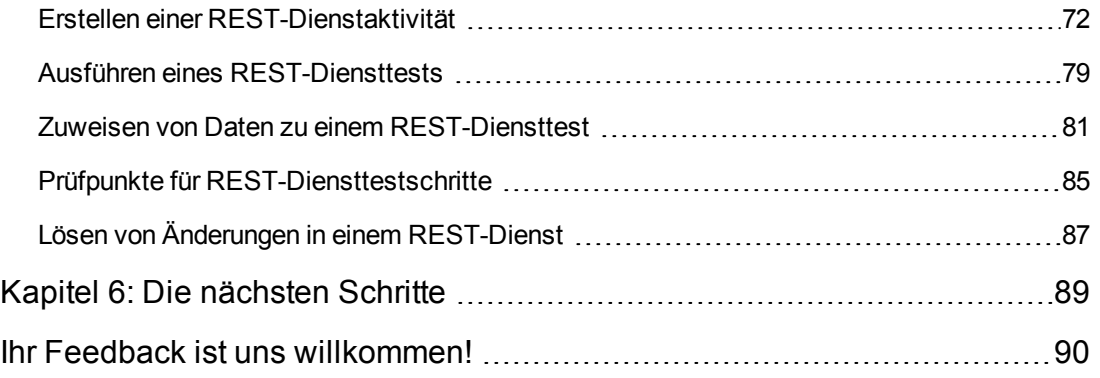

# <span id="page-4-0"></span>**Willkommen beim Lernprogramm für API-Tests**

Das UFT-Lernprogramm für API-Tests ist ein zum Selbststudium vorgesehenes, ausdruckbares Handbuch, in dem Sie Schritt für Schritt erfahren, wie Sie Tests für Webdienste, REST-Dienste und andere Anwendungen ohne grafische Benutzeroberfläche erstellen.

Nach Abschluss des Lernprogramms können Sie das neu erworbene Know-how zum Testen der Nicht-GUI-Schicht Ihrer eigenen Anwendung oder Website anwenden.

**Hinweis:** Weitere Informationen zum Erstellen und Ausführen von GUI-Tests finden Sie im UFT-Lernprogramm für GUI-Tests, das im Verzeichnis <UFT-Installationsordner>\help verfügbar ist.

### **Zielgruppe des Lernprogramms und Umfang**

Dieses Lernprogramm richtet sich an Benutzer, die UFT noch nicht kennen. Kenntnisse zu UFT oder Service Test sind nicht erforderlich. Grundlegende Kenntnisse im Hinblick auf Testkonzepte und im Rahmen von Funktionstests verwendete Verfahren können hilfreich sein, sind jedoch nicht obligatorisch. UFT ermöglicht das Erstellen von API-Tests und Business Process Tests. In diesem Lernprogramm werden nur Themen zu API-Tests behandelt. Wenn Sie die Lektionen in diesem Lernprogramm durcharbeiten, fallen Ihnen möglicherweise Menüelemente oder andere GUI-Elemente auf, die nicht in diesem Lernprogramm beschrieben sind. Diese sind möglicherweise nur für BPT-Tests oder GUI-Tests relevant und nicht für API-Tests. Weitere Informationen zu diesen Elementen finden Sie im *HP Unified Functional Testing-Benutzerhandbuch*.

**Hinweis:** Dieses Lernprogramm bezieht sich auf Dateisystempfade, die für Windows 7- Betriebssysteme relevant sind. Die Pfade anderer Betriebssysteme können sich davon unterscheiden.

## <span id="page-4-1"></span>**UFT-Handbücher und Referenzen**

Die folgende Tabellen enthalten eine Liste der UFT-Handbücher, Onlinehilfen und Referenzen:

**Hinweis:** Die neuesten Aktualisierungen eines dieser Handbücher finden Sie auf der HP Software-Website für Produkthandbücher [\(http://h20230.www2.hp.com/selfsolve/manuals](http://h20230.www2.hp.com/selfsolve/manuals)).

#### **Erste Schritte**

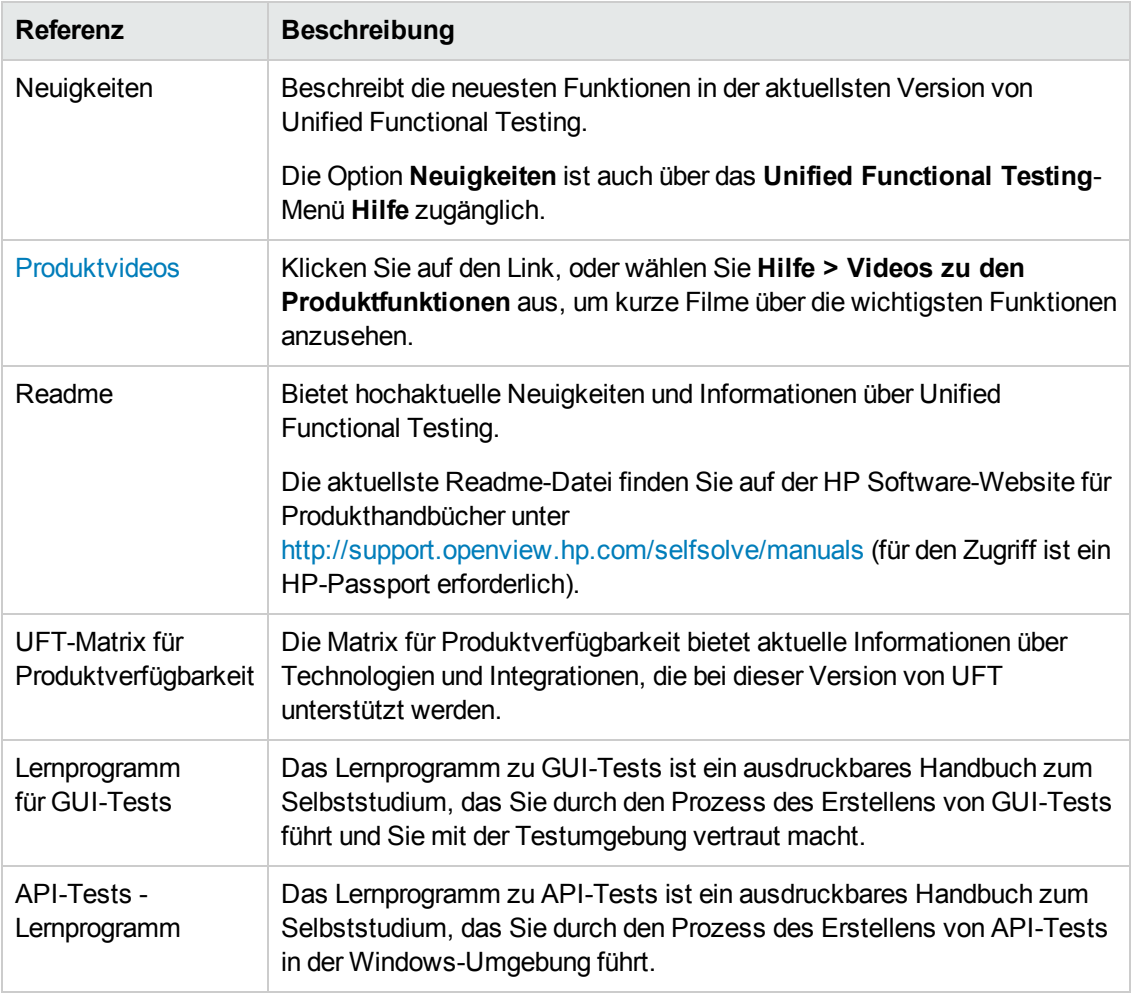

# **PDF-Handbücher**

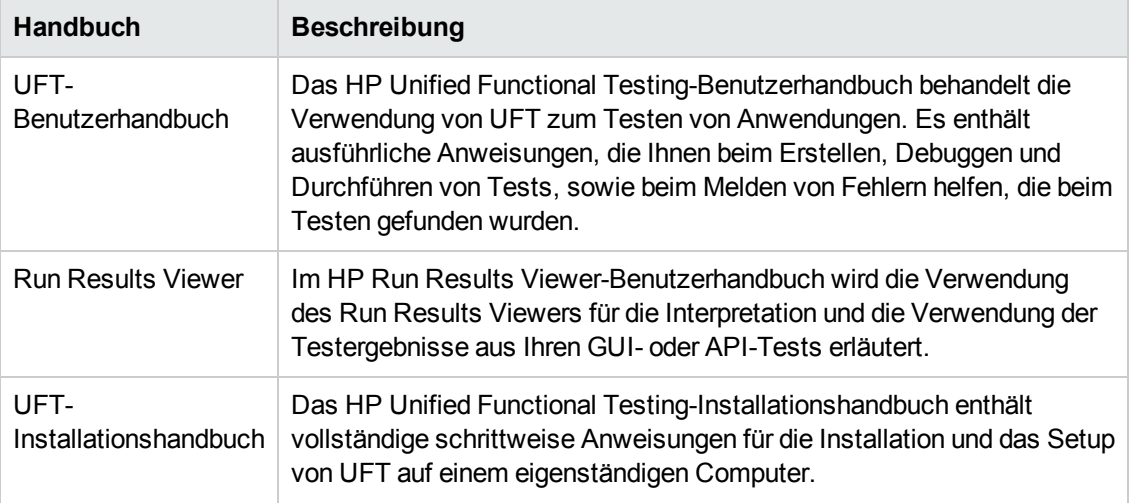

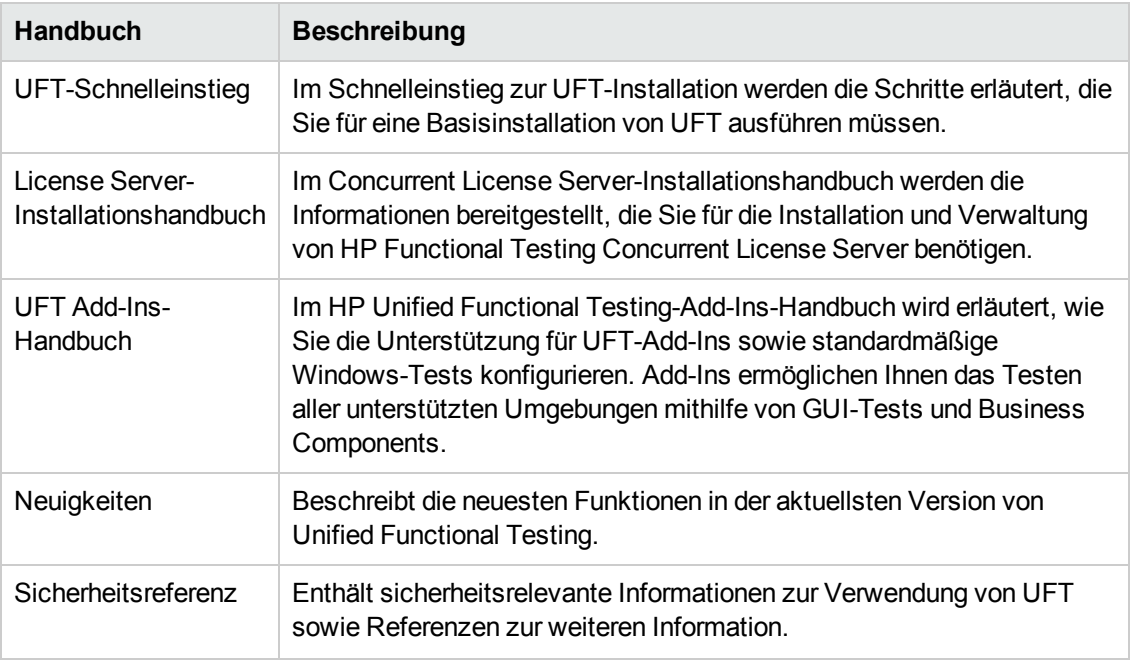

### **Referenzen**

Links zu den Referenzen sind auf der Startseite der UFT-Onlinehilfe verfügbar.

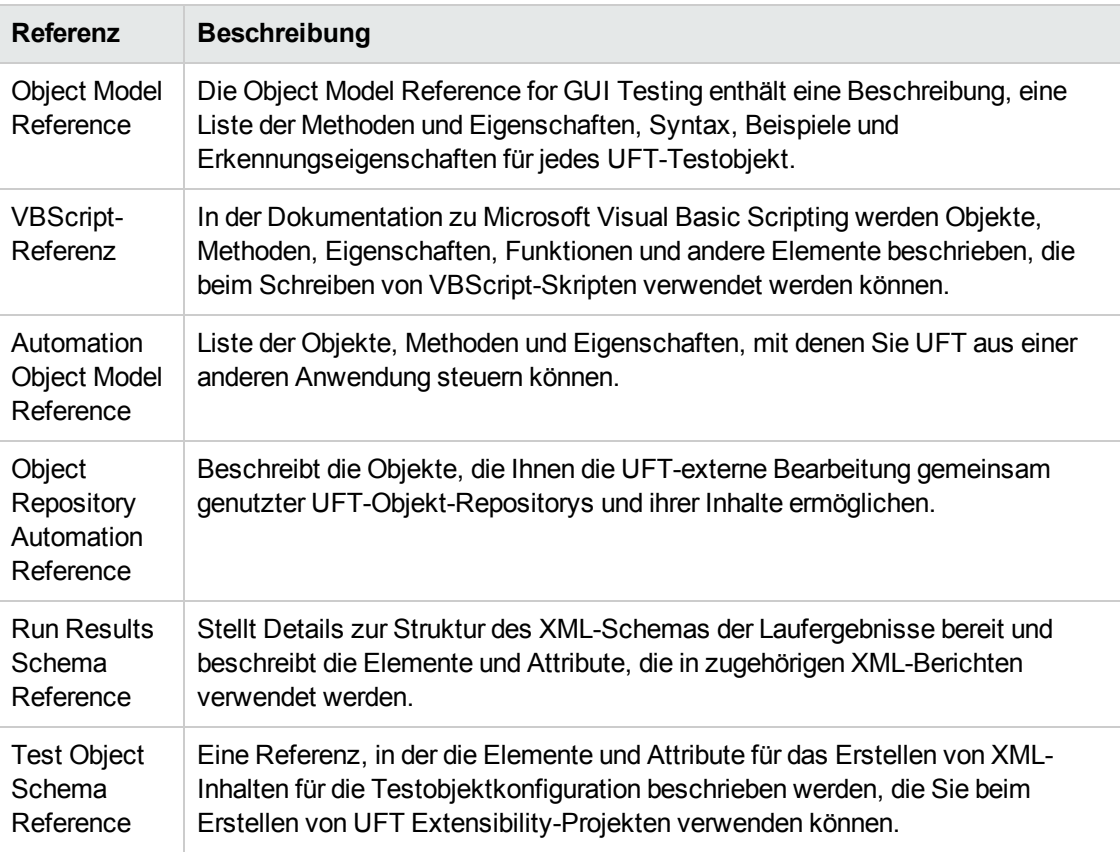

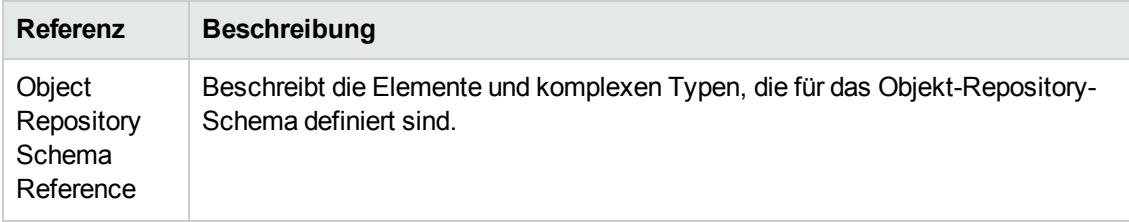

<span id="page-7-0"></span>Zusätzliche Online-Ressourcen finden Sie jeweils im Begrüßungsabschnitt der PDF-Handbücher.

# **Zusätzliche Online-Ressourcen**

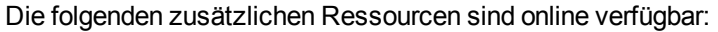

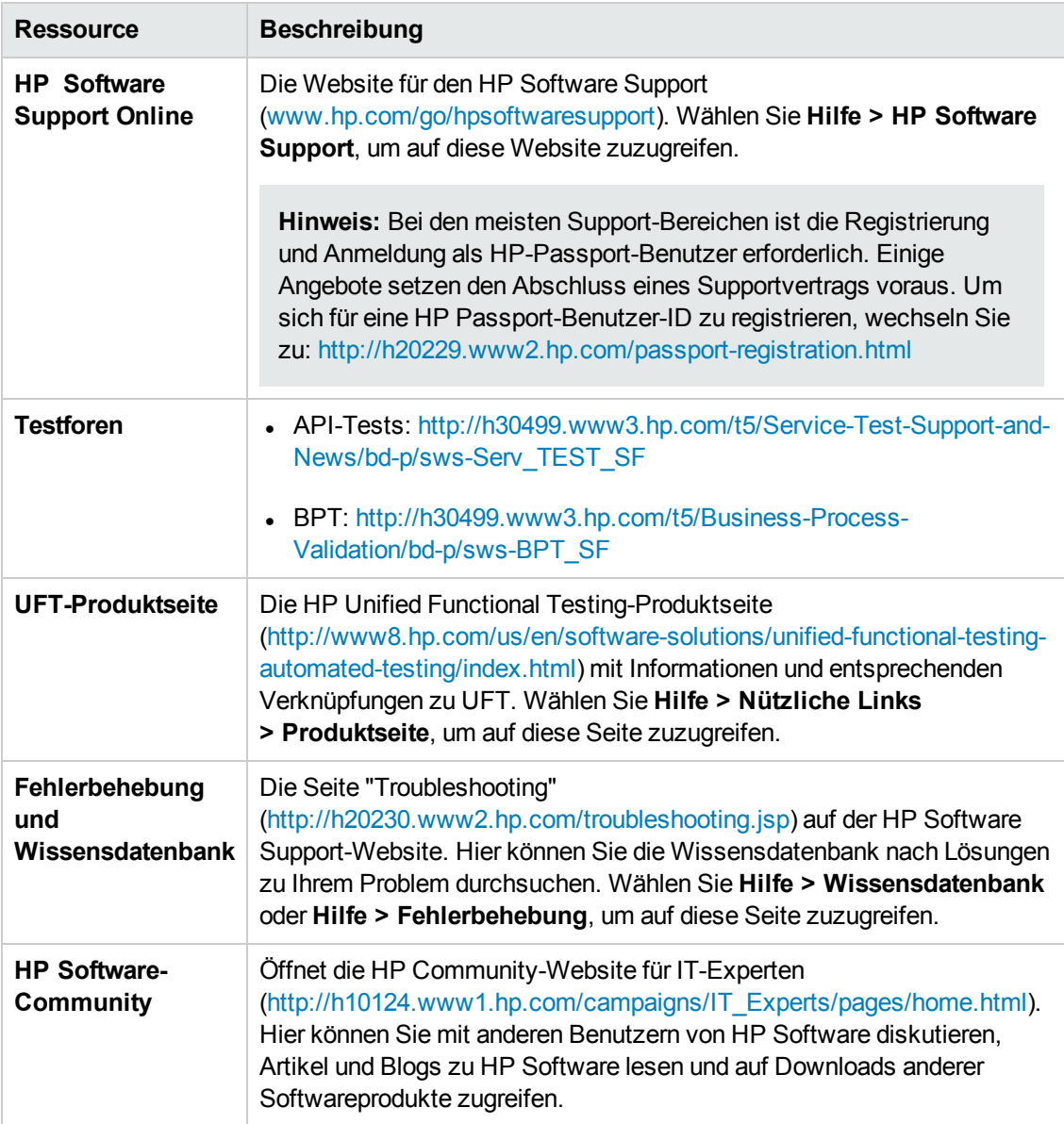

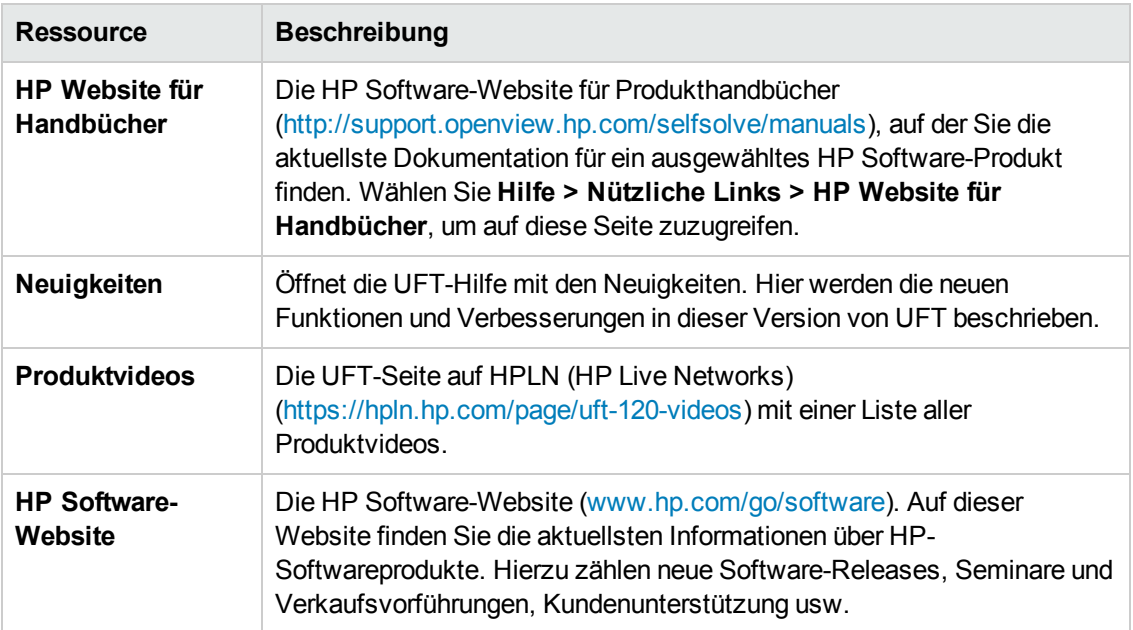

# <span id="page-9-0"></span>**Kapitel 1: Einführung in HP Unified Functional Testing - API-Tests**

HP Unified Functional Testing für API-Tests enthält ein erweiterbares Framework für die Erstellung und Ausführung von Funktionstests bei Anwendungen ohne GUI oder Nicht-GUI-Teilen einer Anwendung. Dieses Dokument unterstützt Sie bei den ersten Schritten mit HP UFT-API-Tests und der Erstellung Ihrer ersten Tests. Zudem werden die wesentlichen Funktionen des Produkts vorgestellt und Sie erfahren, wie Sie sie in Ihre Tests integrieren.

**Hinweis:** Es empfiehlt sich, mit einer Onlinekopie dieses Lernprogramms zu arbeiten, da Sie in einigen Abschnitten dazu aufgefordert werden, Testinformationen zu kopieren und in UFT einzufügen.

Wenn Sie möchten, können Sie über den Ordner **<Unified Functional Testing-Installationsordner>\help** eine PDF-Version dieses Lernprogramms öffnen.

Sie können auf die HTML-Version dieses Lernprogramms zugreifen, indem Sie **Hilfe > Unified Functional Testing-Lernprogramm** auswählen.

Dieses Kapitel enthält die folgenden Abschnitte:

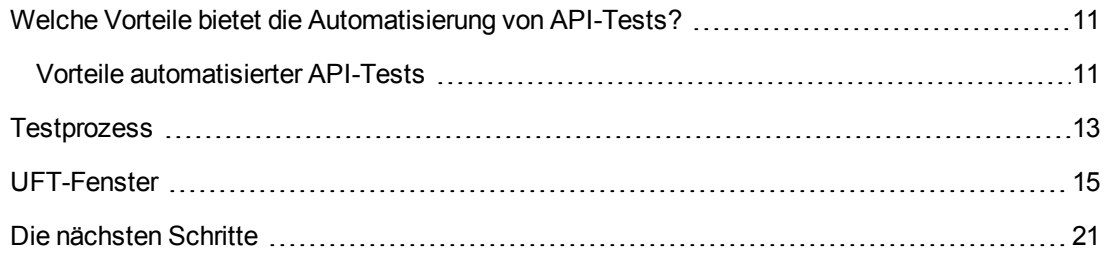

# <span id="page-10-0"></span>**Welche Vorteile bietet die Automatisierung von API-Tests?**

Automatisierte API-Tests sind eine Disziplin, die Produkte und Prozesse nutzt, um die mit Anwendungsaktualisierungen oder der Bereitstellung neuer Dienste verbundenen Risiken zu verringern. Im Kern geht es bei automatisierten Tests darum, produktionstypische Arbeitslasten vor der Bereitstellungsphase auf Systeme anzuwenden und dabei die Systemleistung und die Endbenutzererfahrung zu messen. Ein gut strukturierter Leistungstest beantwortet unter anderem die folgenden Fragen:

- Reagiert der Dienst bzw. die Anwendung schnell genug für die vorgesehenen Benutzer?
- Antwortet der Anwendungsserver mit den richtigen Werten?
- <sup>l</sup> Wie geht der Dienst bzw. die Anwendung mit Ausnahmen und unzulässigen Werten um?
- Läuft der Dienst bzw. die Anwendung unter erwarteten und unerwarteten Benutzerlasten stabil?

Durch die Beantwortung dieser Fragen können Sie Ihren Testentwurf effektiver gestalten. Ein effektiver automatisierter Testprozess hilft Ihnen, fundiertere Release-Entscheidungen zu treffen und trägt außerdem dazu bei, Systemausfallzeiten zu reduzieren und Verfügbarkeitsprobleme zu vermeiden.

## <span id="page-10-1"></span>**Vorteile automatisierter API-Tests**

Falls Sie Anwendungen schon einmal manuell getestet haben, haben Sie die Nachteile dieser Vorgehensweise bereits kennen gelernt.

Manuelle Tests sind zeitaufwendig und mühsam, und der erforderliche Mitarbeitereinsatz ist daher beträchtlich. Das Allerschlimmste ist jedoch, dass es aufgrund zeitlicher Vorgaben oftmals unmöglich ist, alle Features einer Anwendung gründlich manuell zu testen, bevor die Anwendung veröffentlicht wird. Und Ihnen bleibt nur, sich zu fragen, ob schwerwiegende Fehler möglicherweise nicht entdeckt wurden.

Diesen Problemen tragen automatisierte API-Tests mit UFT Rechnung, indem sie den Testprozess dramatisch beschleunigen. Sie können Tests erstellen, die alle Aspekte einer Anwendung testen, und diese Tests anschließend nach jeder Änderung der Anwendung ausführen.

Bei der Ausführung von UFT wird die Anwendungsausführung simuliert, indem Anwendungsprozesse in Ihrer Anwendung durchgeführt werden. In UFT werden diese Vorgänge jedoch schneller ausgeführt, als ein menschlicher Benutzer dies tun könnte.

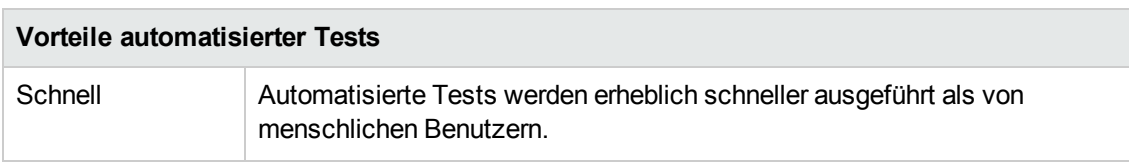

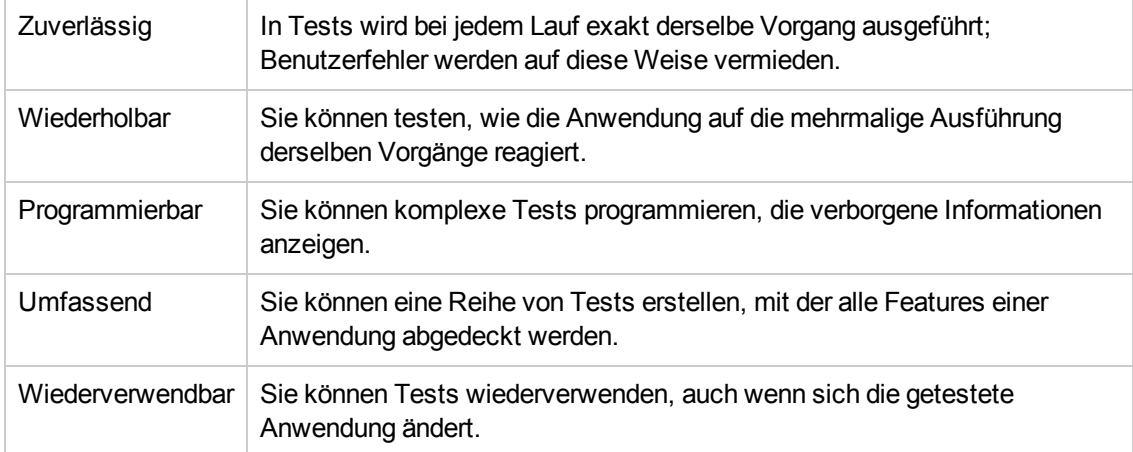

## <span id="page-12-0"></span>**Testprozess**

Der Prozess für UFT-API-Tests setzt sich aus den folgenden Hauptphasen zusammen:

### 1. **Analysieren der Anwendung**

Der erste Schritt bei der Planung eines Tests besteht in der Analyse der Anwendung, um die Testanforderungen zu ermitteln.

- <sup>n</sup> **Welche Anwendungsprozesse oder Technologien werden von Ihrer Anwendung verwendet?** Sie müssen Schritte erstellen, die sich speziell auf die von Ihrer Anwendung ausgeführten Prozesse oder die von Ihrer Anwendung verwendeten Technologien beziehen.
- <sup>n</sup> **Verwendet meine Anwendung Standardanwendungsprozesse oder anwendungsspezifische Dienste?** Je nachdem, welche Prozesse Ihre Anwendung zum Durchführen von Aufgaben verwendet, können Sie die mit UFT im Ausschnitt "Toolbox" bereitgestellten Standardaktivitäten verwenden oder benutzerdefinierte Anwendungen importieren/erstellen.

### 2. **Vorbereiten der Testinfrastruktur**

Ausgehend von Ihren Testanforderungen ermitteln Sie die erforderlichen Ressourcen.

Zu den Ressourcen zählen **WSDL**- oder **WADL**-Dateien, **REST-Dienste**, externe Datenquellen oder Virtualisierungsprojekte für Ihre Dienstaufrufe. Diese Ressourcen müssen Sie in UFT importieren oder erstellen.

Zudem müssen Sie UFT-Einstellungen konfigurieren, sodass UFT alle zusätzlichen Aufgaben durchführt, die möglicherweise benötigt werden, wie Anzeigen eines Ergebnisberichts bei jeder Testausführung, Aktivieren oder Deaktivieren der Debugging-Funktion für den Testlauf oder Konfigurieren von Verbindungsinformationen für den SAP-Server.

### 3. **Erstellen Sie die Tests und fügen Sie Schritte zu den einzelnen Tests hinzu.**

Wenn die Testinfrastruktur bereit ist, können Sie mit dem Erstellen der Tests beginnen.

Sie können einen oder mehrere leere Tests erstellen, Testschritte zu diesen Tests hinzufügen und die Eingabe-, Ausgabe- und Prüfpunkteigenschaften für diese Schritte definieren.

Sie können auch alle Tests (oder Komponenten) zu einer Lösung hinzufügen. Mit einer Lösung können Sie alle verbundenen Tests zusammen speichern, verwalten und bearbeiten, ohne erst einen Test zu schließen, bevor der nächste geöffnet werden kann.

Zu diesem Zeitpunkt sollten Sie zudem testspezifische Eigenschaften konfigurieren.

### 4. **Verbessern von Tests**

Es gibt mehrere Möglichkeiten, Ihre Tests zu verbessern:

- <sup>n</sup> Überprüfen Sie Testschritte, indem Sie **Prüfpunkteigenschaften** auswählen und die für die Schritteigenschaften erwarteten Werte eingeben.
- <sup>n</sup> Weiten Sie die Reichweite des Tests aus und testen Sie, wie eine Anwendung dieselben Aktivitäten mit unterschiedlichen Datensätzen ausführt, indem Sie feste Werte durch **Parameter** ersetzen.
- <sup>n</sup> Fügen Sie mithilfe von Aktivitäten mit **benutzerdefiniertem Code**, **Ereignishandlern** oder benutzerdefinierten Aktivitäten, die mithilfe des Aktivitätsassistenten von UFT erstellt wurden, Ihren Testschritten zusätzliche Funktionen hinzu.

Dieses Lernprogramm enthält einen Schritt zum Erstellen eines Ereignishandlers. Weitere Informationen zu benutzerdefiniertem Code finden Sie im *HP Unified Functional Testing-Benutzerhandbuch*.

### 5. **Debuggen, Ausführen und Analysieren des Tests**

Sie können den Test mit der Debugging-Funktion von UFT debuggen, um sicherzustellen, dass er reibungslos und ohne Unterbrechungen ausgeführt wird. Sobald der Test ordnungsgemäß funktioniert, können Sie ihn ausführen, um das Verhalten der Anwendung zu prüfen. Während der Ausführung führt UFT die einzelnen Testschritte in Ihrer Anwendung aus.

### 6. **Melden von Fehlern**

Falls ALM installiert ist, können Sie die gefundenen Fehler an eine Datenbank melden. ALM ist die Testverwaltungslösung von HP.

Weitere Informationen zum Arbeiten mit ALM finden Sie im *HP Application Lifecycle Management-Benutzerhandbuch*. Weitere Informationen zum Verwenden von UFT mit ALM finden Sie im Abschnitt zur ALM-Integration im *HP Unified Functional Testing-Benutzerhandbuch*.

## <span id="page-14-0"></span>**UFT-Fenster**

Bevor Sie mit dem Erstellen Ihres Tests beginnen, sollten Sie sich mit dem Hauptfenster von UFT vertraut machen.

Die folgende Abbildung zeigt ein UFT-Fenster, wie es nach dem Erstellen eines Tests aussehen würde, einschließlich des Test-Flows auf der Leinwand, der Symbolleiste und der Ausschnitte "Toolbox", "Daten" und "Eigenschaften".

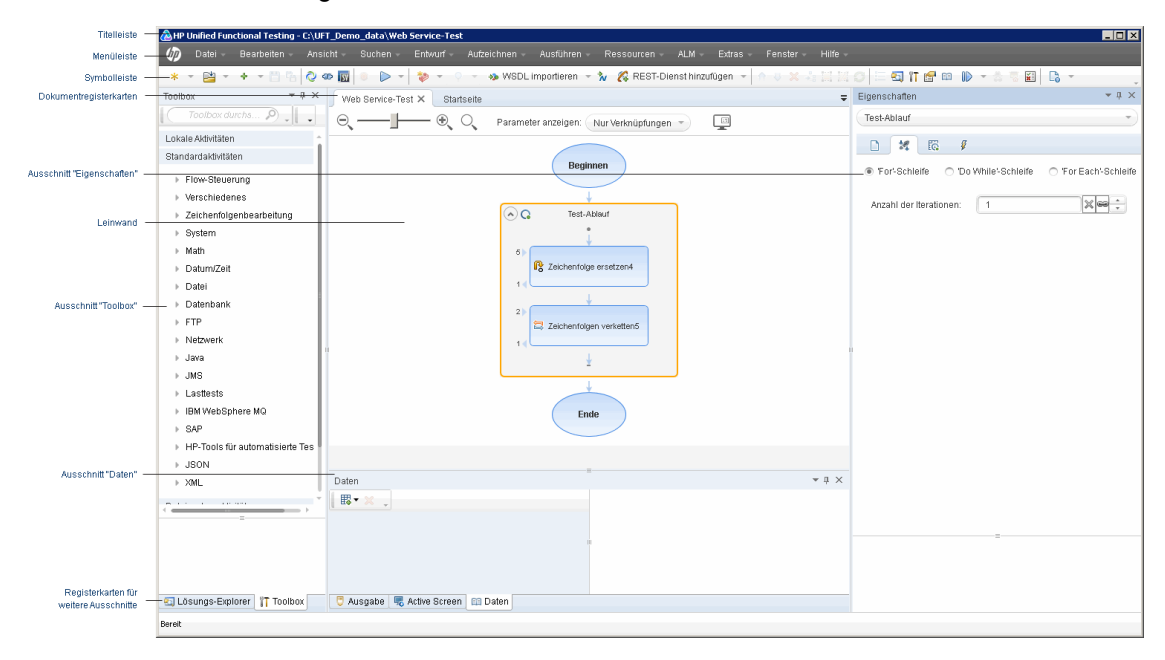

Nehmen Sie sich einige Minuten Zeit, um die Komponenten des UFT-Fensters kennenzulernen. Danach können Sie die Anwendung analysieren, die in diesem Lernprogramm getestet wird.

Im UFT-Fenster werden folgende Elemente angezeigt:

### **Dokumenttypen**

In UFT werden geöffnete Dokumente im Ausschnitt mit Dokumenten angezeigt. Verwenden Sie die Dokumentregisterkarten unter der Symbolleiste, um zu geöffneten Dokumenten zu navigieren und den Fokus darauf zu setzen.

In diesem Ausschnitt können die folgenden Dateitypen angezeigt werden:

- <sup>l</sup> **Tests/Business Components.** Sie können Ihren Test oder Ihre Business Component auf der Leinwand erstellen, anzeigen und ändern und so den Ablauf Ihrer Test- oder Komponentenschritte bearbeiten.
- **Benutzercodedateien.** Ermöglicht Ihnen die Eingabe Ihres benutzerdefinierten Codes als Ereignishandler für einen vorhandenen Testschritt (in der Datei TestUserCode.cs) oder in anderen Dokumenten, die Sie in UFT importieren.
- **Startseite.** Zeigt eine Begrüßungsmeldung von UFT an und enthält Links zu den zuletzt geöffneten Dateien, Beschreibungen neuer Funktionen, Produktforen und anderen Supportmöglichkeiten. Mit den Verknüpfungsschaltflächen können Sie neue und vorhandene Dokumente öffnen.
- **Interne Browserseiten.** Ermöglichen Ihnen den Zugriff auf Internetseiten von Foren und sonstige produktbezogene Webseiten, die beispielsweise über die Startseite oder das Menü "Hilfe" zur Verfügung stehen.

### **Symbolleisten und Menüs**

Neben dem Dokumentausschnitt enthält das UFT-Fenster die folgenden wichtigen Elemente:

- **Titelleiste.** Zeigt den Pfad des aktuellen Tests an.
- <sup>l</sup> **Menüleiste.** Zeigt Menüs mit UFT-Befehlen an.

**Hinweis:** Einige Menübefehle, die sich auf die GUI-Testfunktion beziehen, sind bei der Arbeit mit einem API-Test deaktiviert.

<sup>l</sup> **UFT**-**Symbolleiste.** Enthält häufig verwendete Schaltflächen, die Sie beim Entwerfen von Testdokumenten unterstützen.

**Hinweis:** Einige Symbolleistenschaltflächen, die sich auf die GUI-Testfunktion beziehen, sind bei der Arbeit mit einem API-Test deaktiviert.

### **Ausschnitte**

Im UFT-Hauptfenster werden folgende Ausschnitte angezeigt:

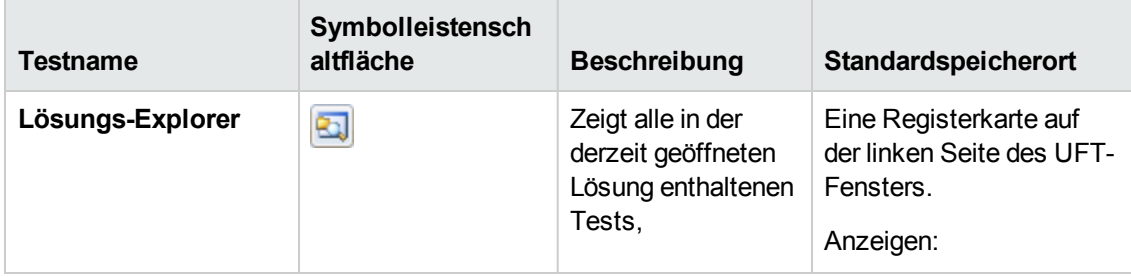

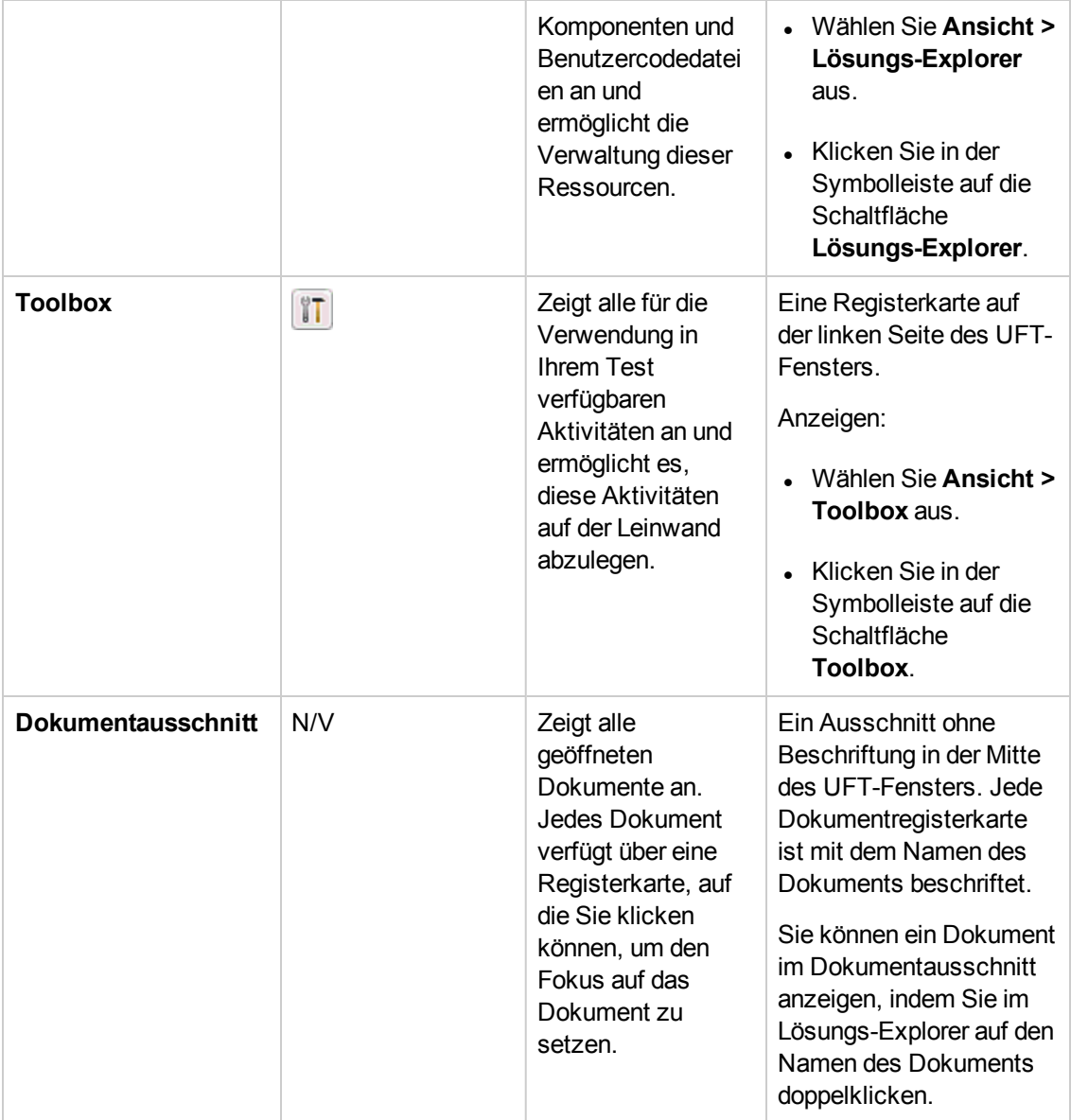

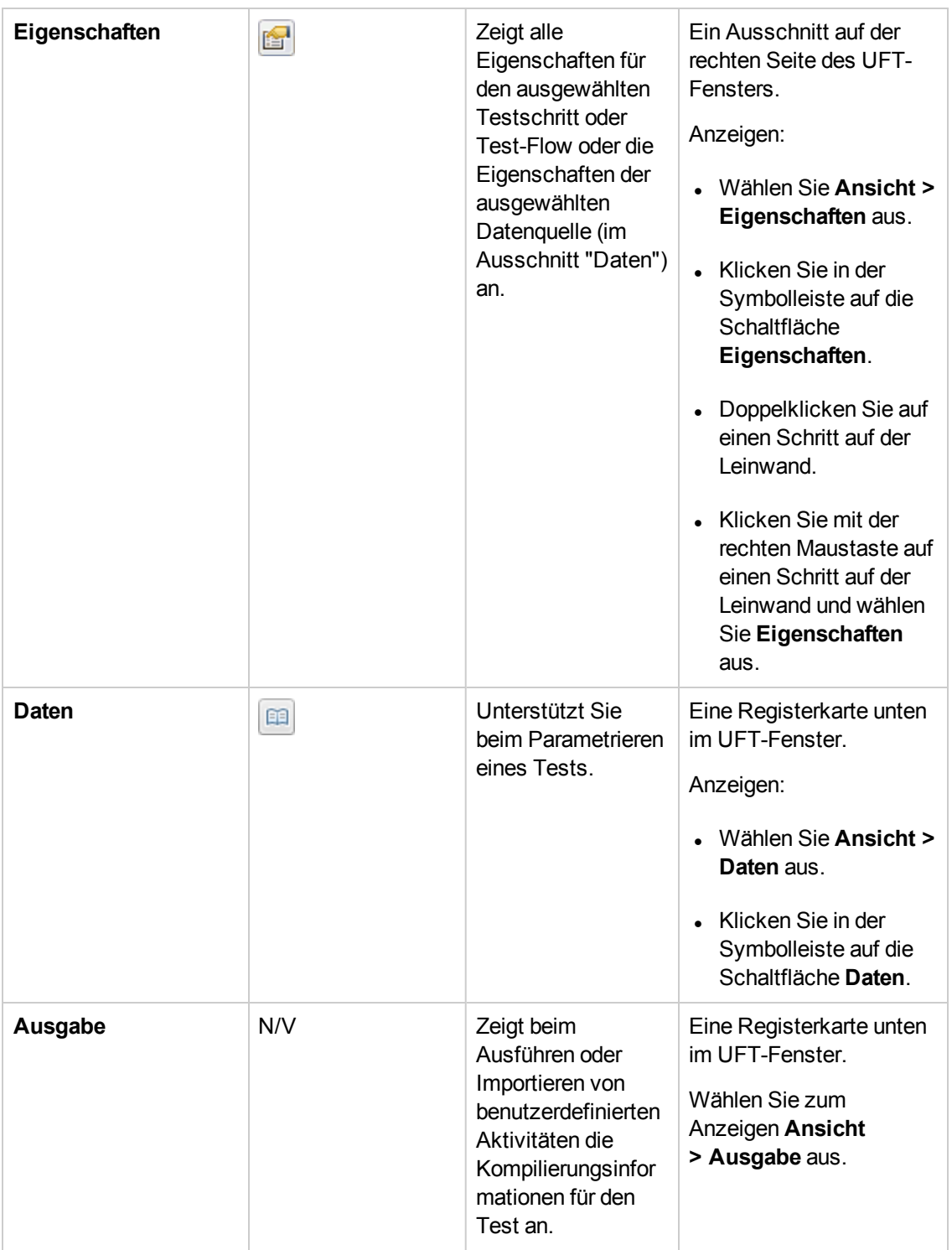

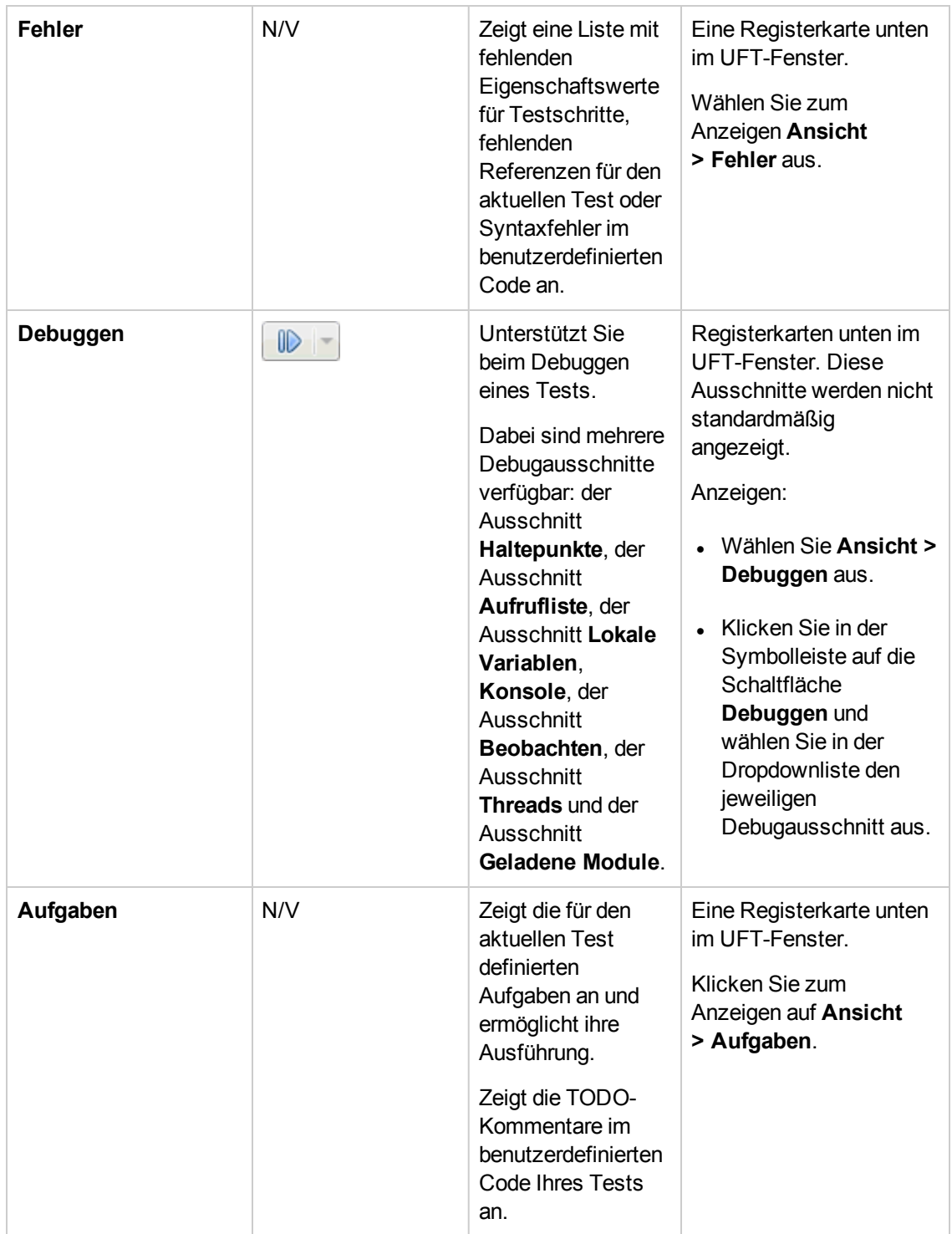

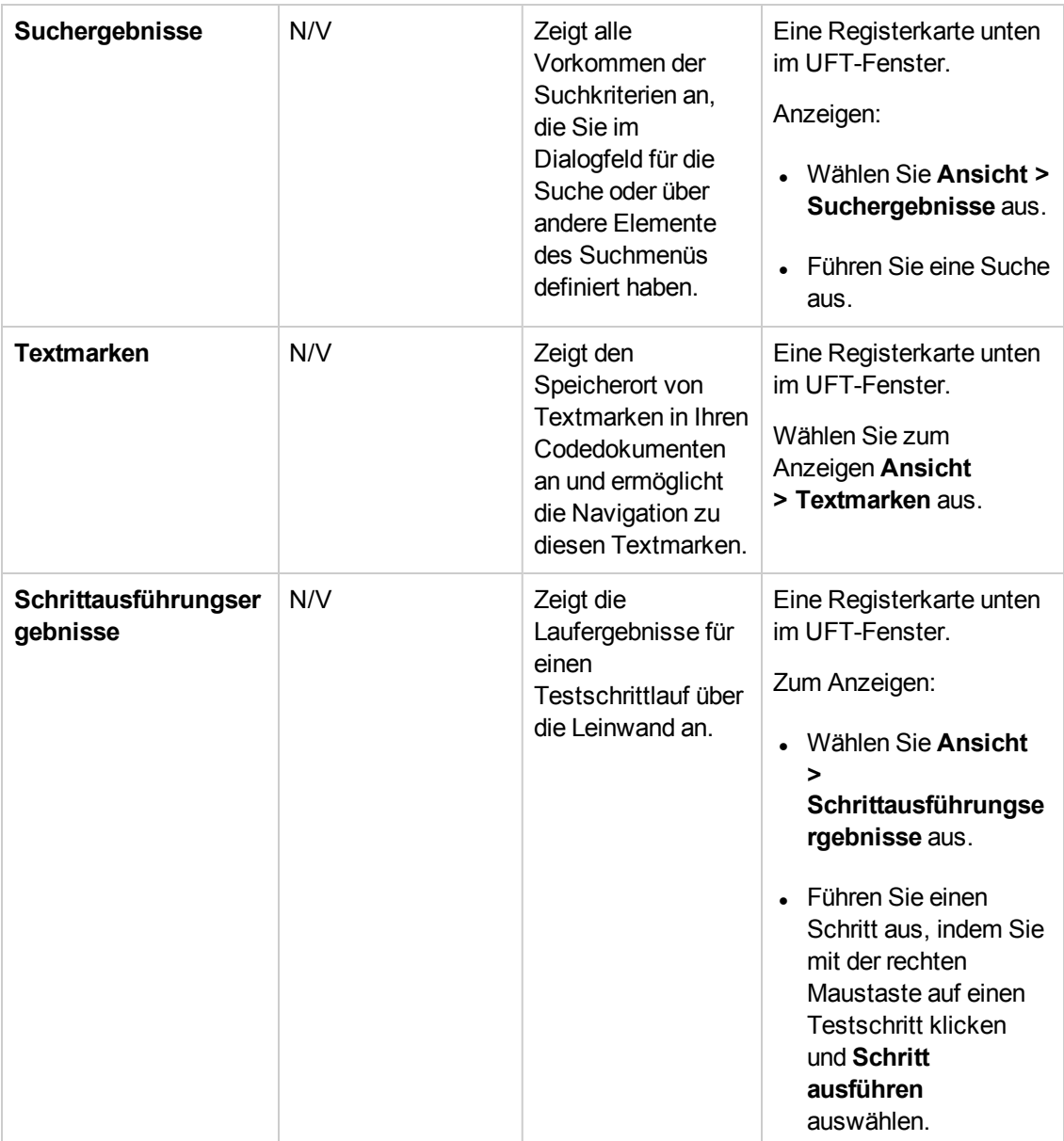

# **Zugriff auf UFT unter Windows 8- Betriebssystemen**

**Hinweis:** Standardmäßig sind die Bildschirme **Start** und **Apps** unter Windows 8 so eingestellt, dass Internet Explorer im Metro-Modus geöffnet wird. Wenn auf Ihrem Computer die Benutzerkontensteuerung deaktiviert ist, wird Internet Explorer unter Windows 8 jedoch nicht im Metro-Modus geöffnet. Wenn Sie also versuchen, eine HTML-Verknüpfung über den Bildschirm "Start" oder "Apps" zu öffnen, z. B. die UFT-Hilfe oder Readme-Datei, wird ein Fehler angezeigt.

Um dieses Problem zu beheben, können Sie das Standardverhalten von Internet Explorer so ändern, dass das Programm nicht im Metro-Modus geöffnet wird. Wählen Sie hierzu im Dialogfeld **Interneteigenschaften** auf der Registerkarte **Programme** für die Option **Auswählen, wie Links geöffnet werden sollen** den Eintrag **Immer mit Internet Explorer auf dem Desktop** aus. Weitere Informationen finden Sie unter <http://support.microsoft.com/kb/2736601> und unter

[http://blogs.msdn.com/b/ie/archive/2012/03/26/launch-options-for-internet-explorer-10-on](http://blogs.msdn.com/b/ie/archive/2012/03/26/launch-options-for-internet-explorer-10-on-windows-8.aspx)[windows-8.aspx](http://blogs.msdn.com/b/ie/archive/2012/03/26/launch-options-for-internet-explorer-10-on-windows-8.aspx).

# <span id="page-20-0"></span>**Die nächsten Schritte**

Nachdem Sie die Anwendung aufgerufen haben, können Sie damit beginnen, mithilfe der Beispielanwendung API Flights Tests für Ihre Headless-Anwendungen zu erstellen. In den folgenden Lektionen lernen Sie Schritt für Schritt, wie Sie einen Test für grundlegende Aktivitäten, Webdienste und REST-Dienste erstellen.

# <span id="page-21-0"></span>**Kapitel 2: Analysieren der Anwendung und Vorbereiten des Tests**

In ["Einführung](#page-9-0) in HP Unified Functional Testing - API-Tests" auf Seite 10 haben Sie einen Überblick über automatisierte API-Tests und UFT erhalten.

In dieser Lektion analysieren Sie eine Anwendung, um zu bestimmen, was getestet werden muss.

Diese Lektion umfasst folgende Abschnitte:

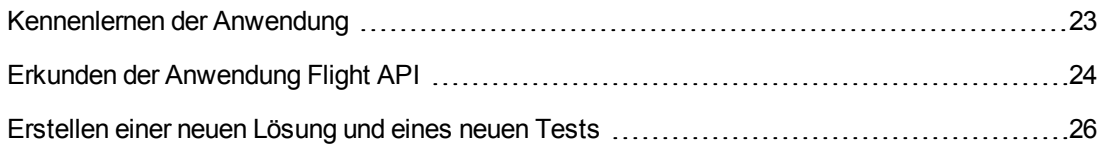

## <span id="page-22-0"></span>**Kennenlernen der Anwendung**

Bevor Sie mit dem Erstellen von Tests beginnen, müssen Sie genau festlegen, welche Aspekte der Anwendung getestet werden sollen. Zu diesem Zweck müssen Sie Ihre Anwendung im Hinblick auf die Anwendungsprozesse - die verschiedenen Aktivitäten, die die Anwendung zum Durchführen einer bestimmten Aufgabe durchführt - analysieren.

Für dieses Lernprogramm müssen Sie sich mit der Anwendung Flight API vertraut machen. Bei der Anwendung Flight API handelt es sich um ein Beispiel für eine dienstbasierte Anwendung für Flugreservierungen, für die eine Datenbank für Flugreservierungen verwendet wird. Mithilfe dieser Beispielanwendung können Sie Flüge für bestimmte Ziele abrufen, Kundenaufträge erstellen sowie Reservierungen aktualisieren oder löschen. Die Anwendung Flight API ist sowohl als Webdienst als auch als REST-Dienst verfügbar.

Um weitere Informationen zu den Methoden und Vorgängen des Dienstes zu erhalten, geben Sie im Eingabeaufforderungsfenster der Anwendung Flight API den Befehl help ein.

**Hinweis:** Zum Ausführen der Beispielanwendung **API Flights** sind Administratorrechte erforderlich. Wenn Sie als Benutzer ohne Administratorrechte arbeiten, werden Sie von der Anwendung aufgefordert, die Anwendung als Administrator auszuführen.

Berücksichtigen Sie bei der Planung Ihres Tests folgende Punkte:

- <sup>l</sup> **Wie ist die Anwendung gegliedert?** Gibt es für jede Anwendungsaufgabe eigene Anwendungsprozesse? Um welche Prozesse handelt es sich? Welche Ergebnisse werden für die einzelnen Anwendungsprozesse erwartet?
- <sup>l</sup> **Gibt es bestimmte Vorgänge, die in mehreren Prozessen/Aktivitäten wiederholt werden?** Ein Beispiel für einen Prozess dieser Art ist das Herstellen einer Verbindung mit einer Anmeldedatenbank, um die Anmeldeinformationen eines Benutzers vor dem Durchführen von Anwendungsaktivitäten zu prüfen. Stellen Sie sich diese Vorgänge als "wiederverwendbare" Teile vor.
- <sup>l</sup> **Welche Geschäftsprozesse müssen getestet werden?** UFT stellt eine Reihe von Aktivitäten/Technologien für API-Tests bereit. Wenn Ihre Anwendung jedoch benutzerdefinierte Aktivitäten verwendet, die von UFT nicht standardmäßig unterstützt werden, müssen Sie diese Aktivitäten in UFT importieren oder erstellen.

# <span id="page-23-0"></span>**Erkunden der Anwendung Flight API**

Der erste Schritt besteht darin, die Beispielanwendung für Flugbuchunten aufzurufen, damit sie für den Test verfügbar ist.

- 1. Stellen Sie sicher, dass Sie Administratorrechte besitzen. Dies werden durch Windows benötigt, damit die Beispielanwendung HP Flights Service ausgeführt werden kann.
- 2. Wählen Sie **Start > (Alle) Programme > HP Software > HP Unified Functional Testing > Beispielanwendungen > Flight API > Beispielanwendung** aus. Es wird ein Befehlsfenster geöffnet, um Sie darauf hinzuweisen, dass die Anwendung verfügbar ist.

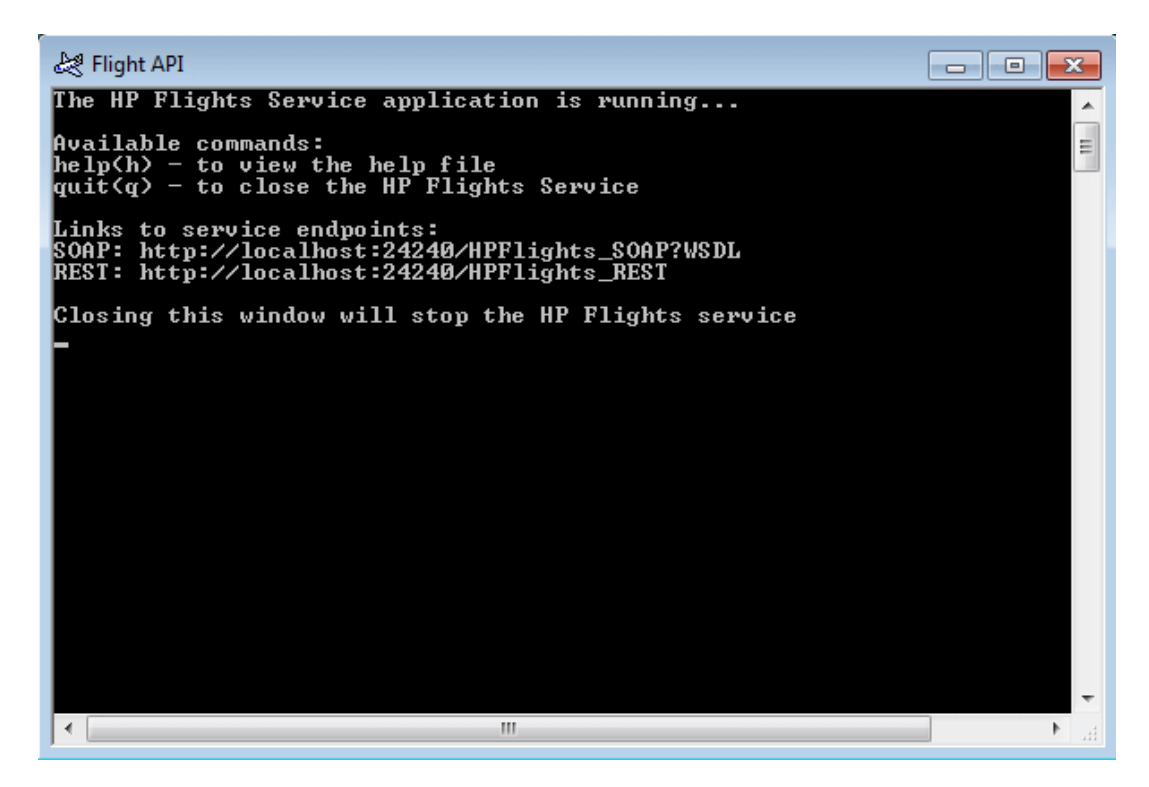

**Hinweis:** Wenn Sie Windows 8 oder Windows Server 2012 verwenden, können Sie auf UFT und die UFT-Tools direkt über den Bildschirm **Start** zugreifen. Weitere Informationen zum Verwenden von UFT in Windows 8 finden Sie im *HP Unified Functional Testing-Benutzerhandbuch*.

3. Wenn in dem Fenster die Meldung angezeigt wird, dass der Standardport 24240 nicht verfügbar ist, bearbeiten Sie die Datei <Installationsverzeichnis>SampleApplication\HPFlights\_ Service.exe.config in einem Texteditor. Ersetzen Sie im Abschnitt **appSettings** den Portschlüssel 24240 durch einen gültigen Schlüssel.

4. Geben Sie im Befehlsfenster help ein, um die in der Anwendung enthaltenen Methoden anzuzeigen.

Beachten Sie in der Liste der in der Anwendung enthaltenen Methoden die Eigenschaftendetails zu den einzelnen Methoden. Sie benötigen diese Daten später in diesem Lernprogramm, um Eigenschaftswerte für diese Methode anzugeben.

5. Minimieren Sie das Befehlsfenster der Beispielanwendung. Schließen Sie das Befehlsfenster nicht, da der Dienst sonst angehalten wird.

Nun können Sie mit diesem Lernprogramm Tests für die Anwendung Flight API mithilfe von UFT erstellen. Fahren Sie mit "Erstellen eines [einfachen](#page-28-0) Tests" auf Seite 29, um Ihren Test zu erstellen.

# <span id="page-25-0"></span>**Erstellen einer neuen Lösung und eines neuen Tests**

In dieser Übung erstellen Sie eine neue Lösung und einen neuen Test für die Flight-API, die Sie unter "Erkunden der [Anwendung](#page-23-0) Flight API" auf Seite 24 kennen gelernt haben.

Die Lösung, die Sie in dieser Übung erstellen, wird für die anderen Tests verwendet, die im Rahmen von nachfolgenden Lektionen erstellt werden.

#### 1. **Starten Sie UFT.**

Wenn UFT zurzeit nicht geöffnet ist:

- Doppelklicken Sie auf das UFT-Symbol auf dem Desktop.
- <sup>n</sup> Wählen Sie **Start > Alle Programme > HP Software > HP Unified Functional Testing**

**Hinweis:** Wenn der Add-In-Manager angezeigt wird, klicken Sie auf **OK**, um fortzufahren. Der Add-In-Manager ist nur für GUI-Tests relevant.

Während UFT lädt, wird der UFT-Begrüßungsbildschirm angezeigt. Dies kann ein paar Sekunden dauern.

#### 2. **Erkunden Sie die Startseite.**

Die Startseite enthält Links zu den zuletzt geöffneten Dateien, Informationen zu neuen Funktionen in dieser Version von UFT sowie Links zu hilfreichen Produktforen und anderen Supportmöglichkeiten. In der rechten oberen Ecke der Seite können Sie Optionen zum Anzeigen und Schließen der Startseite definieren.

- a. Wenn die Startseite noch nicht angezeigt wird, klicken Sie im Dokumentausschnitt auf die Registerkarte "Startseite".
- b. Klicken Sie in der rechten oberen Ecke der Startseite auf den Dropdownpfeil neben **Optionen** und wählen Sie **Startseite nach dem Laden des Tests schließen** aus. Die Startseite wird nach dem Erstellen eines Tests automatisch geschlossen.

#### 3. **Erstellen Sie einen neuen Test und eine neue Lösung.**

Klicken Sie auf die Schaltfläche **Neu \*** | Standardmäßig geht UFT davon aus, dass Sie einen neuen Test erstellen möchten, und das Dialogfeld "Neuer Test" wird geöffnet.

- a. Wählen Sie **UFT-API-Test** aus. Geben Sie folgende Werte in den Feldern ein:
	- <sup>o</sup> **Name:** Geben Sie "Basic Test" ein.
	- <sup>o</sup> **Speicherort:** Tests werden automatisch unter **C:\%HOMEPATH%\Eigene Dokumente\Unified Functional Testing** gespeichert. Sie müssen diesen Pfad nicht ändern. Ein Beispiel für den Standardspeicherort für Tests lautet **C:\Dokumente und Einstellungen\<Benutzername>\Eigene Dokumente\Unified Functional Testing**.
	- <sup>o</sup> **Lösungsname:** Lernprogramm
- b. Geben Sie den Lösungsnamen ein.

Geben Sie in das Feld "Lösungsname" einen Namen für Ihre Lösung ein. Standardmäßig speichert UFT die Lösung im gleichen Verzeichnis wie den Ordner, der Ihren Test enthält. Wenn Sie für Lösungselemente ein zusätzliches Verzeichnis erstellen möchten, wählen Sie die Option "Verzeichnis für die Lösung erstellen" aus.

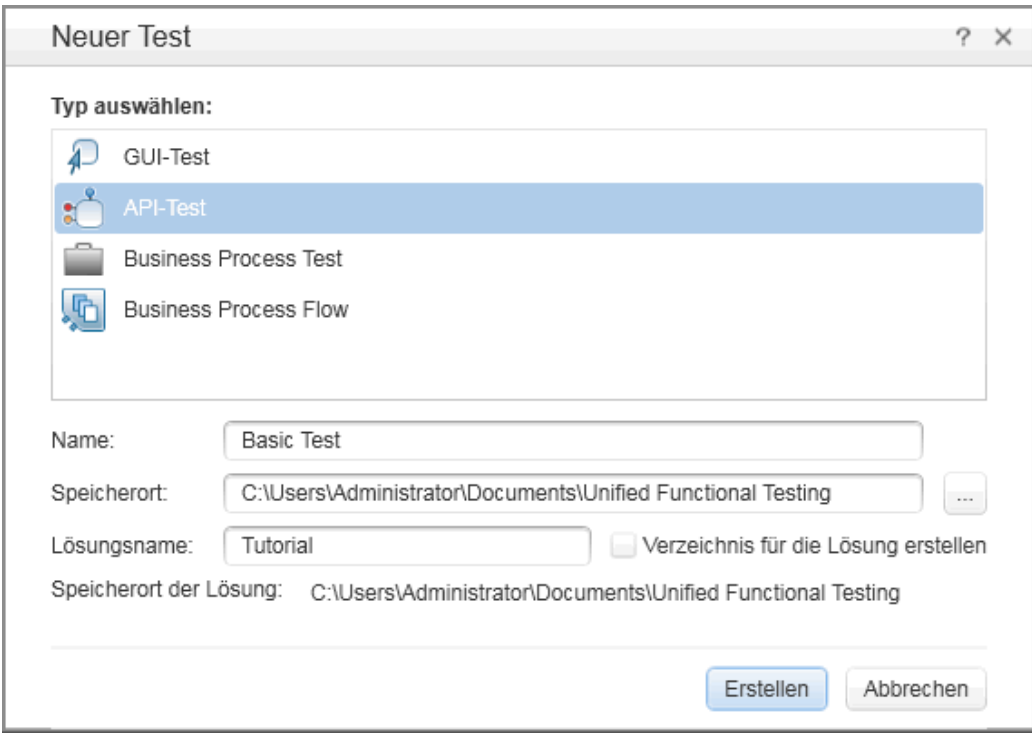

c. Klicken Sie auf **Erstellen**. Ein leerer Test mit einem leeren Test-Flow auf der Leinwand wird geöffnet.

Der Testname (Basic Test) und der Pfad werden in der Titelleiste des UFT-Hauptfensters angezeigt.

Im Lösungs-Explorer können Sie sehen, dass der Test als Teil der Lösung **Lernprogramm-Lösung** geladen wird. Später in diesem Lernprogramm werden Sie zu dieser Lösung weitere Tests hinzufügen.

Wenn der Lösungs-Explorer nicht angezeigt wird, klicken Sie auf die Schaltfläche

"Lösungs-Explorer" **(3)**, oder wählen Sie Ansicht > Lösungs-Explorer aus, um ihn anzuzeigen.

Nun können Sie mit dem Hinzufügen von Schritten zu Ihrem Test beginnen.

# <span id="page-28-0"></span>**Kapitel 3: Erstellen eines einfachen Tests**

In ["Einführung](#page-9-0) in HP Unified Functional Testing - API-Tests" auf Seite 10 haben Sie die Anwendung Flight API kennengelernt und bestimmt, was getestet werden muss. Anschließend haben Sie eine Lösung und einen Test erstellt.

In dieser Lektion lernen Sie Schritt für Schritt, wie Sie Tests mit API-Standardaktionen erstellen.

Diese Lektion enthält die folgenden Abschnitte:

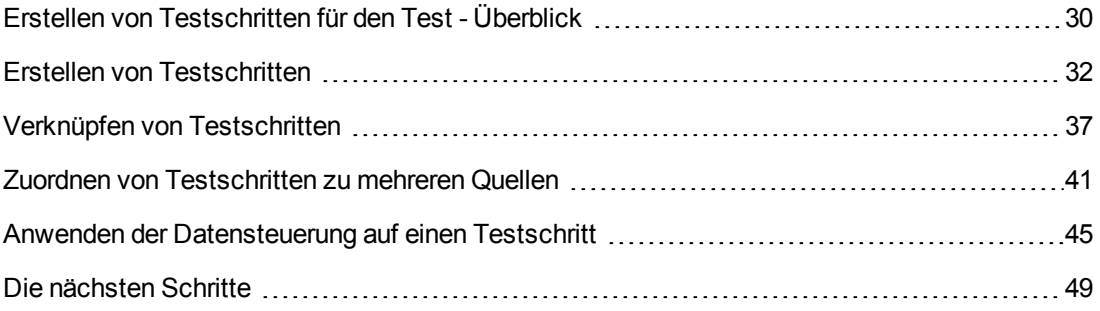

# <span id="page-29-0"></span>**Erstellen von Testschritten für den Test - Überblick**

Nachdem Sie Ihre Anwendung analysiert und geplant haben, was getestet werden muss, müssen Sie für Ihren Test Testschritte erstellen. Erstellen Sie Testschritte, indem Sie verfügbare Aktivitäten aus dem Ausschnitt "Toolbox" auf die Leinwand ziehen und so einen Test-Flow erstellen.

UFT stellt zwei verschiedene Arten von Aktivitäten zur Verwendung in Tests bereit:

#### <sup>l</sup> **API-Standardaktivitäten**

UFT unterstützt eine Reihe von API-Standardaktivitäten, die am häufigsten vorkommende Anwendungsprozesse modellieren, wie:

- <sup>n</sup> Aktivitäten der **Ablaufsteuerung**, wie die Schritte **Warten**, **Stoppen** und **Bedingt**
- <sup>n</sup> Aktivitäten der **Zeichenfolgenbearbeitung**, wie **Zeichenfolgen verketten** und **Zeichenfolge ersetzen**
- <sup>n</sup> **Dateisystemaktivitäten** für Prozesse, die Dateisystemprozesse enthalten
- <sup>n</sup> **Datenbankaktivitäten** für die Interaktion Ihrer Anwendung mit einer Datenbank
- <sup>n</sup> **FTP-Aktivitäten** für Anwendungsprozesse, bei denen FTP (File Transfer Protocol) verwendet wird
- <sup>n</sup> **Netzwerkaktivitäten**, wie **HTTP-Anforderung** und **SOAP-Anforderung**
- **JSON** und **XML**-Zeichenfolgenaktivitäten für Anwendungsprozesse, die eine Konvertierung von XML und JSON erfordern
- <sup>n</sup> **Mathematische** Aktivitäten und Aktivitäten für **Datum/Zeit**
- <sup>n</sup> Andere **Verschiedene** Aktivitäten, wie die Aktivitäten **Benutzerdefinierter Code**, **Programm ausführen** und **Programm beenden** und **Bericht**.

Darüber hinaus gibt es verschiedene gemeinsame Aktivitäten zum Testen von Anwendungsprozessen mithilfe spezieller Technologien, wie:

- <sup>n</sup> Eine **Java-Klasse aufrufen**-Aktivität zur Verwendung von Java-basierten Anwendungsprozessen
- **JMS-Aktivitäten (Java Message Service)**
- <sup>n</sup> **IBM WebSphere MQ**-Aktivitäten
- **SAP-Aktivitäten für den Zugriff auf einen SAP iDOC oder RFC von einem SAP-Server aus**
- <sup>n</sup> Aktivitäten für **Lasttests** zum Ausführen des Tests in HP LoadRunner
- <sup>n</sup> Aktivitäten der **HP-Tools für automatisierte Tests**, mit deren Hilfe Sie GUI-Tests oder Aktionen, API-Tests oder -Aktionen oder VuGen-Skript über UFT, QuickTest Professional, Service Test oder LoadRunner zur Verwendung in Ihrem Test aufrufen können.

#### <sup>l</sup> **Benutzerdefinierte Aktivitäten**

Wenn die API-Standardaktivitäten nicht für Ihre Testanforderungen geeignet sind, können Sie auch benutzerdefinierte Aktivitäten in Ihrem Test erstellen oder importieren. Es gibt eine Reihe unterschiedlicher Arten von benutzerdefinierten Aktivitäten, die Sie importieren können:

- <sup>n</sup> **Web Service-Methoden.** Diese Aktivitäten werden in einer WSDL-Datei gespeichert, die in UFT importiert wird.
- **REST-Dienstmethoden.** Diese Aktivitäten werden mithilfe des REST-Diensteditors von UFT erstellt und anschließend im Test verwendet.
- <sup>n</sup> **Webanwendungsmethoden.** Diese Aktivitäten werden in einer WADL-Datei gespeichert, die in UFT importiert wird.
- <sup>n</sup> **Benutzerdefinierte Aktivitäten.** Diese Aktivitäten werden mithilfe des Aktivitätsassistenten von UFT vom Benutzer erstellt und anschließend in einen Test importiert.
- <sup>n</sup> **.NET-Assembly-Aktivitäten.** Diese Aktivitäten werden beim Importieren einer .NET-Assembly in einen Test erstellt.

Mithilfe dieser Aktivitäten können Sie Testschritte für viele verschiedene Arten von Anwendungsprozessen erstellen.

## <span id="page-31-0"></span>**Erstellen von Testschritten**

Testschritte können Sie erstellen, indem Sie Aktivitäten aus dem Ausschnitt **Toolbox** auf die Leinwand ziehen und die Schritteigenschaften im Ausschnitt **Eigenschaften** festlegen.

In diesem Abschnitt erstellen Sie einen einfachen Testschritt, um die Verwendung der Ausschnitte **Toolbox** und **Eigenschaften** zu veranschaulichen.

#### 1. **Suchen Sie die Aktivität "Zeichenfolge ersetzen".**

- a. Klicken Sie auf die Registerkarte **Toolbox**, um den Ausschnitt **Toolbox** anzuzeigen.
- b. Erweitern Sie im Ausschnitt **Toolbox** die Kategorie **Zeichenfolgenbearbeitung** und suchen Sie die Zeichenfolgenaktivität **Zeichenfolge ersetzen**.

Diese Aktivität sucht nach einer bestimmten Textzeichenfolge und ersetzt die Zeichenfolge mit einem anderen Text. Die Textzeichenfolgen, die gesucht und ersetzt werden sollen, werden im Ausschnitt **Eigenschaften** angegeben.

#### 2. **Erstellen Sie einen Schritt.**

Ziehen Sie die Aktivität **Zeichenfolge ersetzen** aus dem Ausschnitt **Toolbox** auf die Leinwand und legen Sie sie im Bereich **Test-Flow** ab.

**Hinweis:** Sie können auch auf eine Aktivität im Ausschnitt **Toolbox** doppelklicken, um sie zur Leinwand hinzuzufügen.

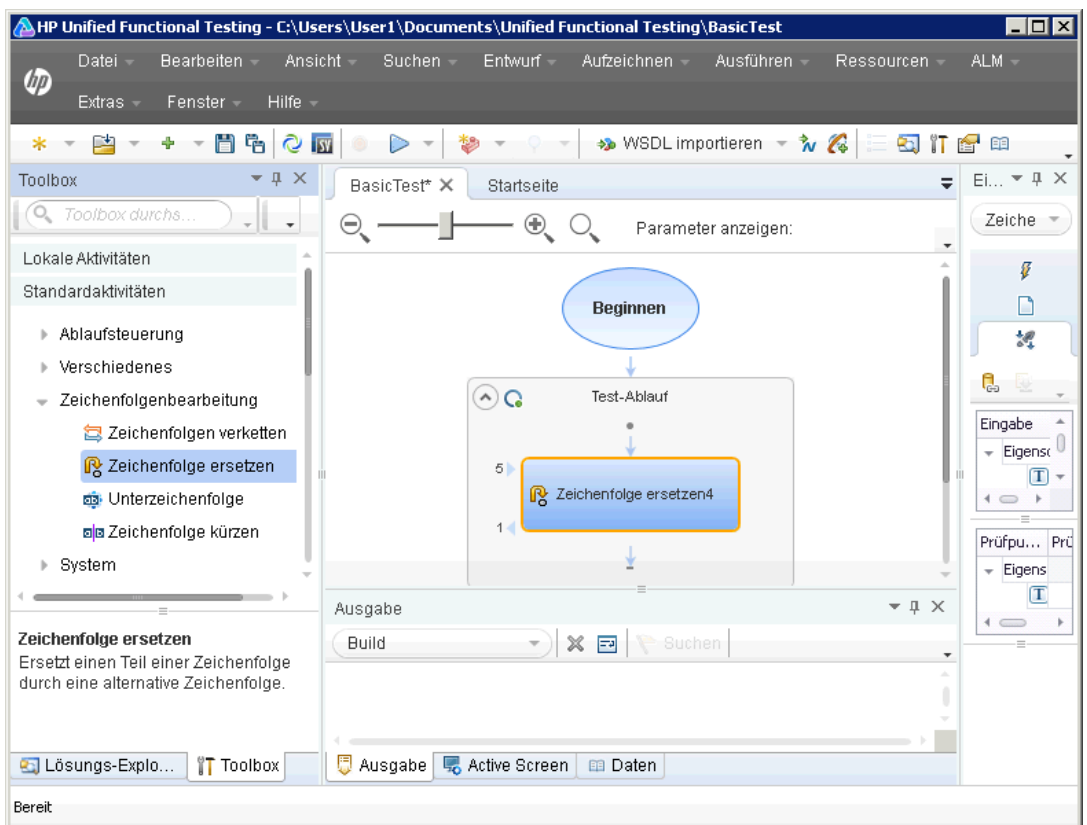

- 3. **Ändern Sie den Anzeigenamen des Schritts.**
	- a. Wählen Sie **Ansicht > Eigenschaften** aus, um den Ausschnitt **Eigenschaften** anzuzeigen.
	- b. Wählen Sie auf der Leinwand den Schritt **Zeichenfolge ersetzen** aus.
	- c. Klicken Sie im Ausschnitt **Eigenschaften** auf die Registerkarte **Allgemein** .
	- d. Geben Sie **Text ändern** in die Zeile **Name** ein und drücken Sie die EINGABETASTE. Hierdurch wird der Schrittname auf der Leinwand geändert.

4. **Legen Sie die Eingabeeigenschaften für den Schritt "Text ändern" fest.**

Wählen Sie im Ausschnitt **Eigenschaften** die Registerkarte **Eingabe/Prüfpunkte** aus. Geben Sie im Abschnitt **Eingabe** der Registerkarte **Eingabe/Prüfpunkte** folgende Werte ein:

- **Quelizeichenfolge:** Hello world.
- <sup>n</sup> **Suchzeichenfolge:** Hello
- <sup>n</sup> **Zeichenfolge ersetzen:** Goodbye
- <sup>n</sup> **Groß-/Kleinschreibung beachten:** false

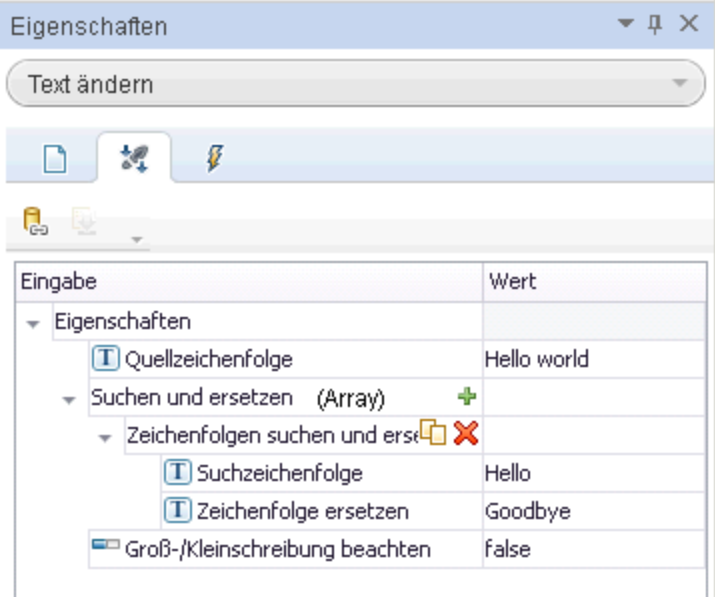

#### 5. **Führen Sie den Test aus.**

- a. Klicken Sie auf die Schaltfläche **Ausführen** oder drücken Sie F5, um das Dialogfeld **Ausführen** zu öffnen.
- b. Klicken Sie im Dialogfeld **Ausführen** auf **Optionen**, um das Dialogfeld zu erweitern.
- c. Wählen Sie die Option **Ordner für temporäre Laufergebnisse** aus.
- d. Klicken Sie auf **Ausführen**, um den Test zu kompilieren und auszuführen.

#### 6. **Zeigen Sie die Ergebnisse an.**

Nach der Ausführung des Tests wird der Run Results Viewer geöffnet.

- a. Wählen Sie **Ansicht > Alle erweitern** aus oder klicken Sie in der Symbolleiste auf **Alle erweitern**, um alle Testschritte anzuzeigen.
- b. Klicken Sie in der Hierarchie der Testschritte im linken Ausschnitt auf den Knoten **Text ändern**. Die Schrittergebnisse für den Schritt **Text ändern** werden in den Ausschnitten **Ergebnisdetails** und **Aufgezeichnete Daten** angezeigt.

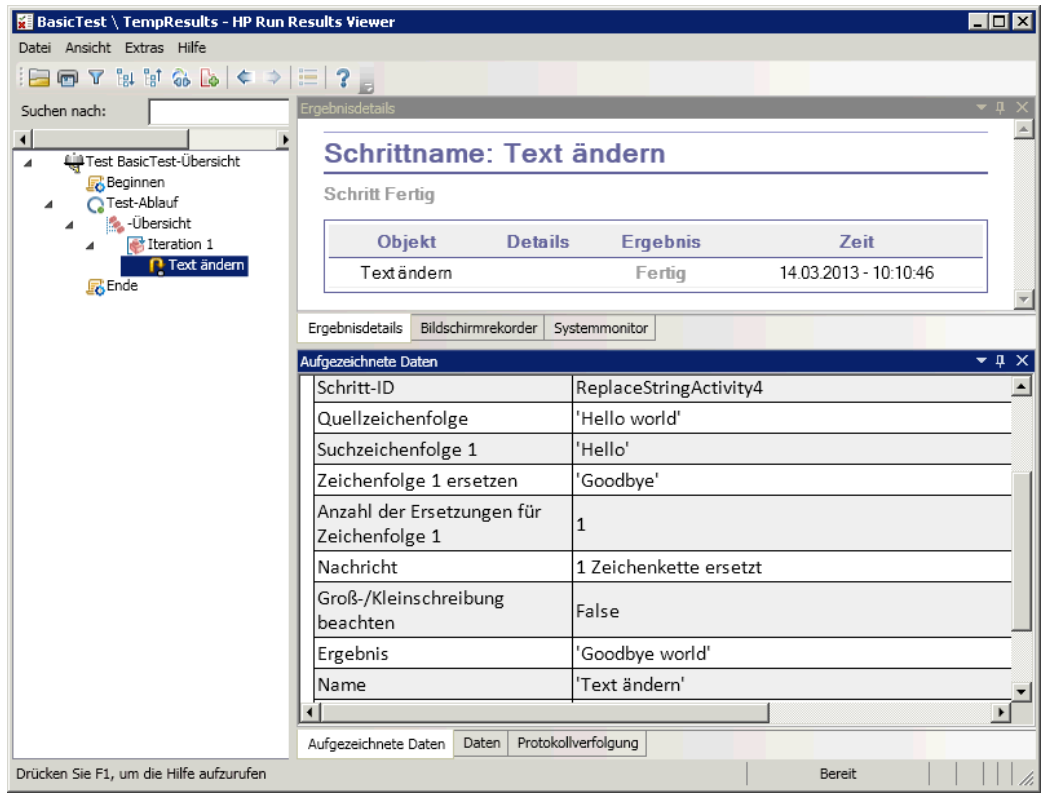

- c. Zeigen Sie im Ausschnitt **Aufgezeichnete Daten** die Quell- und die Ersatzzeichenfolge an und achten Sie auf die Ergebniszeichenfolge **Goodbye world.** Dies ist in der Tat die erwartete Zeichenfolge. Der Test wurde also bestanden.
- d. Schließen Sie den Run Results Viewer, wenn Sie mit der Überprüfung der Ergebnisse fertig sind.

#### 7. **Legen Sie einen Prüfpunkt für den Schritt "Text ändern" fest.**

Im vorherigen Schritt haben Sie die Ausgabe manuell angezeigt, um zu prüfen, ob das Ergebnis des Schritts mit dem für den Schritt erwarteten Wert übereinstimmt. In diesem Schritt erstellen Sie einen Prüfpunkt für Ihren Testschritt.

Mithilfe von **Prüfpunkten** können Sie feststellen, ob ein Schritt erfolgreich ist, ohne dass Sie das Ergebnis manuell prüfen müssen. Prüfpunkte dienen zur Validierung eines Tests, d. h. anhand der Prüfpunkte lässt sich feststellen, ob die Durchführung erfolgreich oder fehlerhaft war.

- a. Wählen Sie auf der Leinwand den Schritt Text ändern aus.
- b. Öffnen Sie im Ausschnitt **Eigenschaften** die Registerkarte **Eingabe/Prüfpunkte**.
- c. Aktivieren Sie im Abschnitt **Prüfpunkte** (unterer Abschnitt) das Kontrollkästchen **Prüfen** in der Ziele **Ergebnisse**, um den Prüfpunkt zu aktivieren.
- d. Geben Sie in die Spalte **Erwarteter Wert** die erwartete Zeichenfolge **Goodbye world.** ein.
- e. Führen Sie den Test erneut aus. Erweitern Sie im Run Results Viewer die Testschrittknoten und achten Sie auf das Häkchen neben den Testschrittnamen. Es weist darauf hin, dass der Prüfpunkt erfolgreich durchlaufen wurde, da das Ergebnis mit dem erwarteten Wert übereinstimmte.
- f. Schließen Sie den Run Results Viewer, wenn Sie mit der Überprüfung der Ergebnisse fertig sind.

Nachdem Sie jetzt wissen, wie Testschritte erstellt und Eingabe- und Prüfpunkteigenschaften für Testschritte hinzugefügt werden, können Sie nun Ihre Tests erweitern, indem Sie Testschritte miteinander verknüpfen. Weitere Informationen finden Sie unter "Verknüpfen von [Testschritten"](#page-36-0) auf der [nächsten](#page-36-0) Seite.
## **Verknüpfen von Testschritten**

Beim Ausführen der Anwendung kann es gelegentlich vorkommen, dass eine Eigenschaft oder ein Parameter von einem Prozess zum nächsten übergeben wird. Daher müssen Sie in der Lage sein, beim Testen der Anwendungsprozesse in UFT Testeigenschaften miteinander zu verknüpfen.

In diesem Abschnitt verwenden Sie die Ausgabe eines Schritts als Eingabe für einen anderen Testschritt.

1. **Fügen Sie einen Schritt vom Typ "Zeichenfolgen verketten" zum Test-Flow hinzu.**

Wählen Sie im Ausschnitt **Toolbox** in der Kategorie **Zeichenfolgenbearbeitung** die Option **Zeichenfolgen verketten** aus. Ziehen Sie die Aktivität auf die Leinwand und legen Sie sie im Testablauf unterhalb des Schritts Text ändern ab.

- 2. **Legen Sie die Präfixeingabeeigenschaft für den Schritt "Zeichenfolgen verketten" fest.**
	- a. Wählen Sie auf der Leinwand den Schritt **Zeichenfolgen verketten** aus.
	- b. Klicken Sie im Ausschnitt **Eigenschaften** auf die Registerkarte **Eingabe/Prüfpunkte** .
	- c. Wählen Sie im Abschnitt **Eingabe** (oberer Abschnitt) die Zelle **Wert** der Zeile **Präfix** aus.

d. Klicken Sie in der Zelle **Wert** der Zeile **Präfix** auf die Schaltfläche **Verknüpfung mit Datenquelle** . Das Dialogfeld **Verknüpfungsquelle auswählen** wird geöffnet.

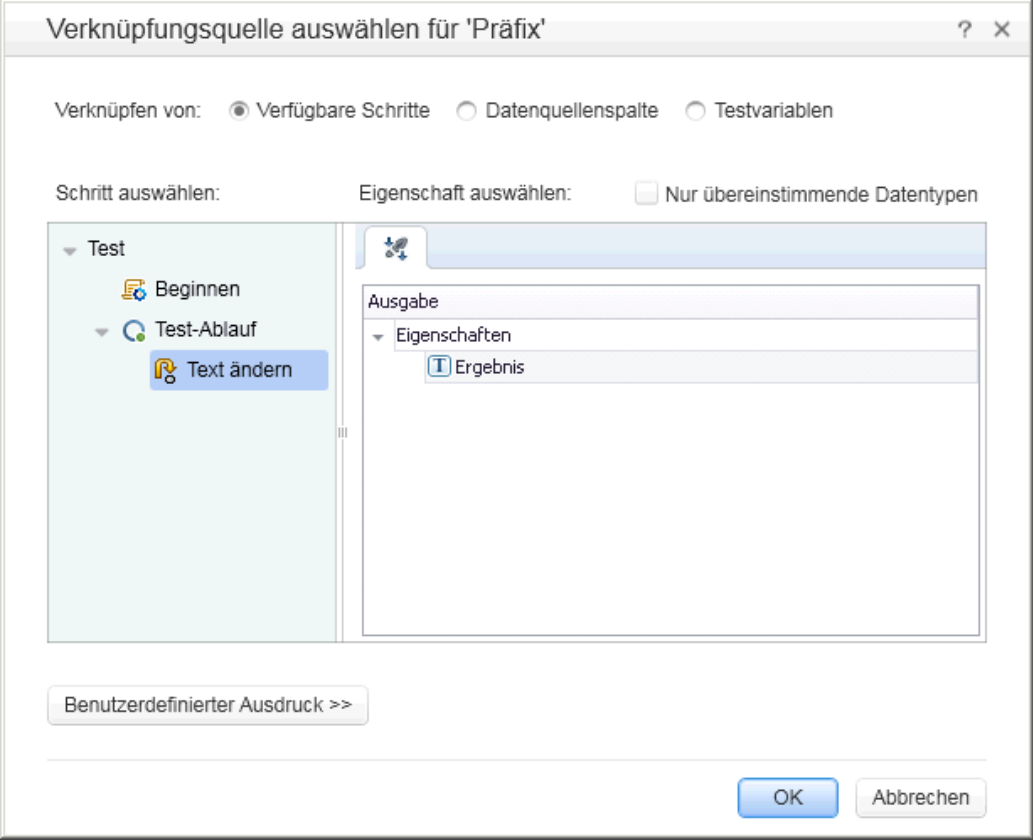

- 3. **Verknüpfen Sie den Schritt "Zeichenfolgen verketten" mit dem Schritt "Text ändern".**
	- a. Wählen Sie im Dialogfeld **Verknüpfungsquelle auswählen** die Option **Verfügbare Schritte** aus.
	- b. Wählen Sie im linken Ausschnitt den Knoten **Test-Flow > Text ändern** aus. Die Liste mit verfügbaren Eigenschaften für den Schritt **Text ändern** wird im rechten Ausschnitt angezeigt.

c. Doppelklicken Sie im rechten Ausschnitt auf den Knoten **Ergebnisse**. Auf der Leinwand wird nun angezeigt, dass die Daten von **Text ändern** nach **Zeichenfolgen verketten** verschoben werden.

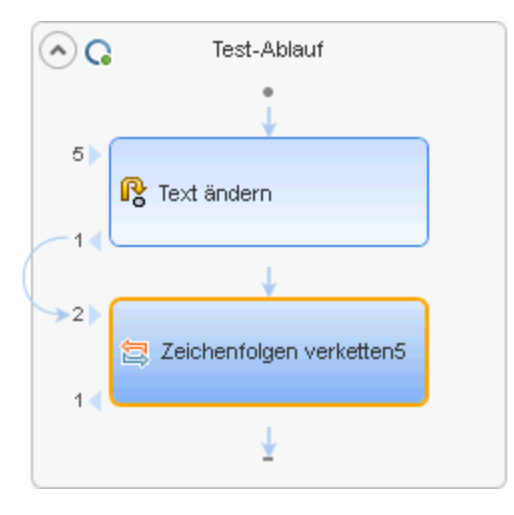

Der Eigenschaftswert für den Schritt **Präfix** wird als

{Step.OutputProperties.ReplaceStringActivity4.Result} angezeigt. Damit wird angegeben, dass diese Eigenschaft das Ergebnis der Ausgabe der Aktivität **Zeichenfolge ersetzen (Text ändern)** ist.

**Hinweis:** Obwohl Sie die Aktivität **Zeichenfolge ersetzen** im vorherigen Abschnitt umbenannt haben, verweist UFT nach wie vor mit dem Standardnamen (programmatischen Namen) auf diese Aktivität.

- 4. **Konfigurieren Sie die Suffixeigenschaften für den Schritt "Zeichenfolgen verketten".**
	- a. Wählen Sie im Abschnitt **Eingabe** der Registerkarte **Eingabe/Prüfpunkt** die Zeile **Suffix** aus.
	- b. Geben Sie in der Zeile **Suffix** den Text Welcome to the Basic Test. in das Feld **Wert** der Eigenschaft ein.

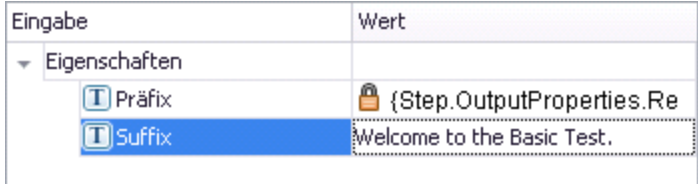

#### 5. **Führen Sie den Test aus.**

Klicken Sie auf die Schaltfläche Ausführen **Der drücken Sie F5**, um den Test auszuführen.

#### 6. **Sehen Sie sich die Laufergebnisse an.**

- a. Erweitern Sie die Laufergebnisstruktur und wählen Sie den Knoten **ConcatenateStringsActivity** aus. Der Bereicht zeigt das Ergebnis der verketteten Zeichenfolgen an: **Goodbye World.Welcome to the Basic Test.**
- b. Schließen Sie den Run Results Viewer, wenn Sie mit der Überprüfung der Ergebnisse fertig sind.

Jetzt wissen Sie, wie Testschritte miteinander verknüpft werden. Lesen Sie nun, wie Testschritte mit mehreren Eingabequellen verknüpft werden. Informationen hierzu finden Sie unter " [Zuordnen](#page-40-0) von [Testschritten](#page-40-0) zu mehreren Quellen" auf der nächsten Seite.

### <span id="page-40-0"></span>**Zuordnen von Testschritten zu mehreren Quellen**

Mithilfe des Dialogfelds **Verknüpfungsquelle auswählen** können Sie eine Verknüpfung mit unterschiedlichen Typen von Datenquellen herstellen, um Eingabewerte für Ihre Testschritte bereitzustellen: **Verfügbare Schritte**, **Datenquellenspalte** und **Testvariablen**. Wenn Sie Ihre Testschritte mit mehreren Quellen verknüpfen, können Sie diese Anwendungsprozesse testen, deren Eingabe mit der Ausgabe von mehreren anderen Prozessen verknüpft ist.

Im obigen Abschnitt haben Sie für einen Wert die Quelle **Verfügbare Schritte** verwendet und für einen anderen Wert die Daten manuell eingegeben. In diesem Abschnitt werden Sie einen benutzerdefinierten Ausdruck erstellen, um mehrere Datenquellen als einen Eigenschaftswert zu verwenden. Sie verwenden das Dialogfeld **Verknüpfungsquelle auswählen**, um einen Ausdruck für die Eigenschaft **Suffix** zu erstellen, wobei sowohl eine manuelle Eingabe als auch automatische Werte von der Option **Verfügbare Schritte** zur Anwendung kommen.

- 1. **Legen Sie das Präfix für den Schritt "Zeichenfolgen verketten" fest.**
	- a. Wählen Sie auf der Leinwand den Schritt **Zeichenfolgen verketten** aus.
	- b. Öffnen Sie die Registerkarte **Eingabe/Prüfpunkte** im Ausschnitt **Eigenschaften**.
	- c. Wählen Sie auf der Registerkarte **Eingabe/Prüfpunkt** die Zelle **Wert** der Zeile **Präfix** aus.
	- d. Klicken Sie in der Zelle **Wert** auf , um die Inhalte zu löschen.
	- e. Geben Sie in der Zelle **Wert** das neue Präfix Hello world ein.
- 2. **Öffnen Sie das Dialogfeld "Verknüpfungsquelle auswählen".**
	- a. Wählen Sie auf der Registerkarte **Eingabe/Prüfpunkt** die Zelle **Wert** der Zeile **Suffix** aus.
	- b. Klicken Sie auf  $\mathbb{X}$ . um den Inhalt zu löschen.
	- c. Klicken Sie in der Zelle **Wert** auf die Schaltfläche **Verknüpfung mit Datenquelle** . Das Dialogfeld **Verknüpfungsquelle auswählen** wird geöffnet.
- 3. **Bearbeiten Sie die Suffixeigenschaft für den Schritt "Zeichenfolgen verketten".**
	- a. Klicken Sie im Dialogfeld **Verknüpfungsquelle auswählen** auf die Schaltfläche **Benutzerdefinierter Ausdruck**, um den benutzerdefinierten Ausdruck anzuzeigen.

b. Geben Sie im Feld **Ausdruck** Folgendes ein: " was replaced with " (Fügen Sie zur besseren Lesbarkeit ein Leerzeichen vor und hinter dem Text ein).

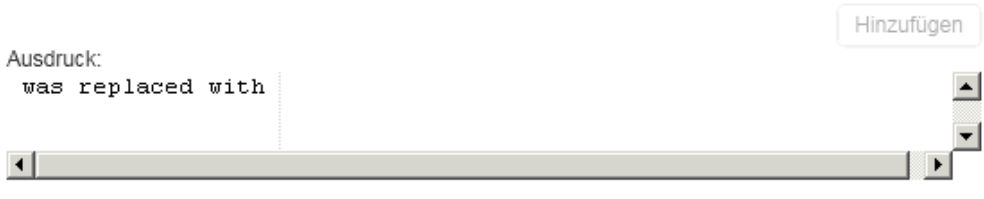

- 4. **Fügen Sie zum benutzerdefinierten Ausdruck eine weitere Quelle hinzu.**
	- a. Wählen Sie im Dialogfeld **Verknüpfungsquelle auswählen** die Option **Verfügbare Schritte** aus (wenn diese nicht bereits ausgewählt wurde). Im linken Ausschnitt wird eine Liste mit verfügbaren Schritten für diese Eigenschaft angezeigt.
	- b. Wählen Sie im linken Ausschnitt den Knoten **Text ändern** aus. Die verfügbaren Eigenschaften für den Schritt **Text ändern** werden im rechten Ausschnitt angezeigt.

c. Wählen Sie im rechten Ausschnitt den Knoten **Ergebnis** aus und klicken Sie auf **Hinzufügen**.

Im Feld **Ausdruck** werden beide Quellen angezeigt: Ihr manuell eingegebener Ausdruck und die Ausgabe aus der Aktivität **Zeichenfolge ersetzen (Text ändern)**. Diese Zeichenfolge wird zur Suffixeigenschaft für den Schritt **Zeichenfolgen verketten** hinzugefügt.

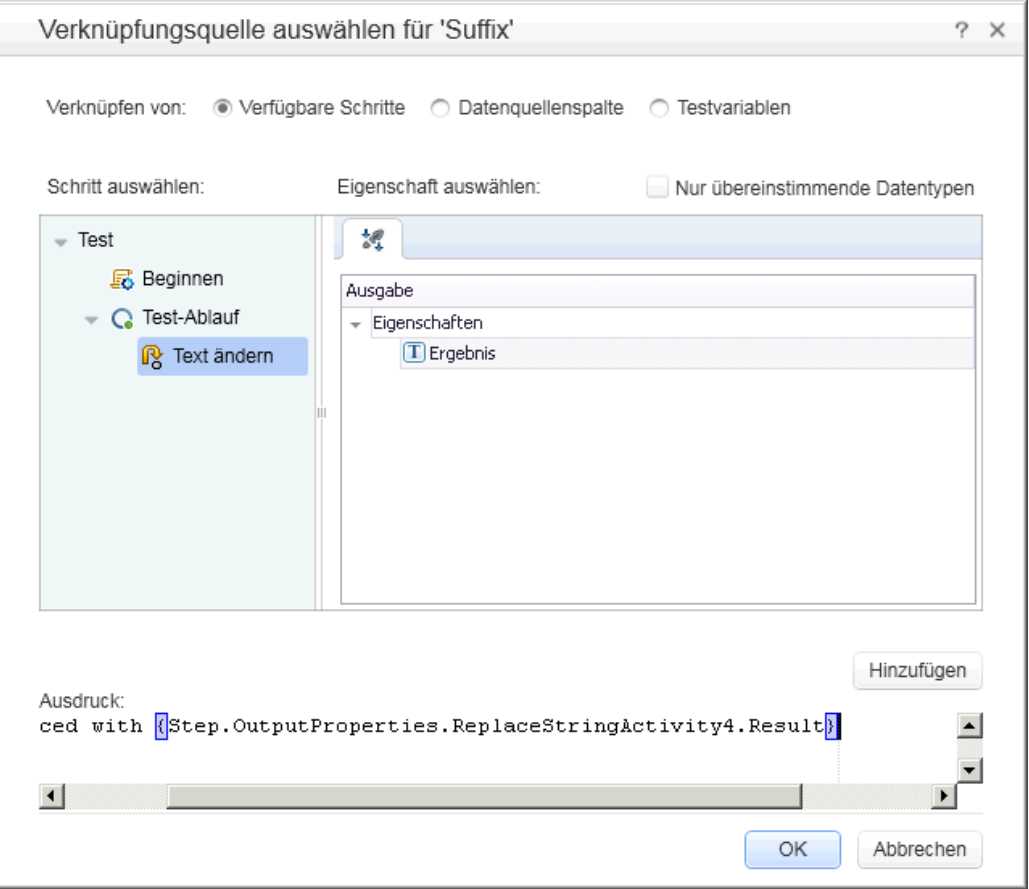

d. Klicken Sie auf **OK**, um den benutzerdefinierten Ausdruck als Suffixeigenschaft für den Schritt **Zeichenfolgen verketten** hinzuzufügen.

- 5. **Führen Sie den Test aus und zeigen Sie den Bericht an.**
	- a. Klicken Sie auf die Schaltfläche **Ausführen** , um den Test auszuführen.
	- b. Erweitern Sie im Run Results Viewer die Ergebnisse, und wählen Sie den Knoten **ConcatenateString** aus. Der Bericht zeigt das Ergebnis der verketteten Zeichenfolgen an.

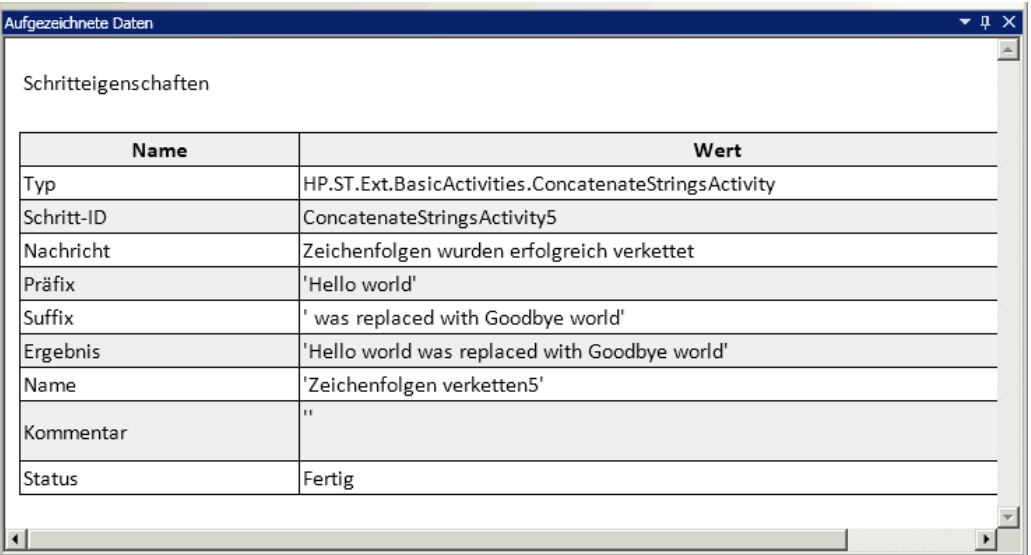

6. Schließen Sie den Run Results Viewer, wenn Sie mit der Anzeige der Ergebnisse fertig sind.

## **Anwenden der Datensteuerung auf einen Testschritt**

Bei der Datensteuerung werden Testschritten Daten von einer Datenquelle, z. B. einer Excel- oder XML-Datei, einer Datenbank oder einen lokalen Tabelle, zugewiesen. Das Ziel der Datensteuerung besteht darin, den gleichen Anwendungsprozess mit unterschiedlichen Werten auszuführen. Auf diese Weise können Sie Ihre Anwendung in verschiedenen Szenarien prüfen und brauchen dazu nur die für die Schritteigenschaften verwendeten Datenwerte zu ändern.

In diesem Abschnitt erfahren Sie, wie Sie die Datensteuerung auf Ihre Testschritte anwenden.

#### 1. **Legen Sie die Datensteuerung für den Schritt "Text ändern" fest.**

- a. Wählen Sie auf der Leinwand den Schritt **Text ändern** aus.
- b. Öffnen Sie die Registerkarte **Eingabe/Prüfpunkte** im Ausschnitt **Eigenschaften**.
- c. Klicken Sie im Ausschnitt **Eigenschaften** auf die Schaltfläche **Datensteuerung** . Das Dialogfeld **Datensteuerung** wird geöffnet.

#### 2. **Geben Sie einen Datenanbieter für die Daten an.**

- a. Wählen Sie im Dialogfeld **Datensteuerung** folgende Optionen aus:
	- <sup>o</sup> Setzen Sie den **Datenanbieter** auf Excel.
	- <sup>o</sup> Aktivieren Sie die Datensteuerung für **Eingabe und Prüfpunkte**.
	- <sup>o</sup> Deaktivieren Sie die Option **'Test-Flow' als 'ForEach'-Schleife mit der neuen Abfrage konfigurieren**.

Diese Option wiederholt den Test-Flow gemäß der Anzahl der Datenzeilen. Sie werden die Anzahl der Iterationen später manuell festlegen.

- b. Klicken Sie auf **OK**, um das Dialogfeld **Datensteuerung** zu schließen.
- c. Bestätigen Sie die Popup-Meldung. Der Datensteuerungsmechanismus ersetzt die konstanten Werte durch die neuen Ausdrücke, {DataSource.Change Text\_ Input!MainDetails.SourceString}.
- 3. **Zeigen Sie den Ausschnitt "Daten" an.**
	- a. Öffnen Sie den Ausschnitt **Daten** (**Ansicht > Daten**).
	- b. Erweitern Sie im linken Ausschnitt des Ausschnitts **Daten** den Knoten **Change Text\_ Input** und wählen Sie den Knoten **Change Text\_Input!MainDetails** aus.

Im Ausschnitt **Daten** wird eine Datentabelle mit einer Spalte für jede Eingabeeigenschaft angezeigt sowie eine Zeile mit Werten, die der Eingabeeigenschaft entsprechen. In diesem Beispiel wird die Eingabezeichenfolge **Hello World.** und **FALSE** (oder ein leeres Kontrollkästchen, wenn Excel nicht installiert ist) angezeigt, wie zuvor eingegeben.

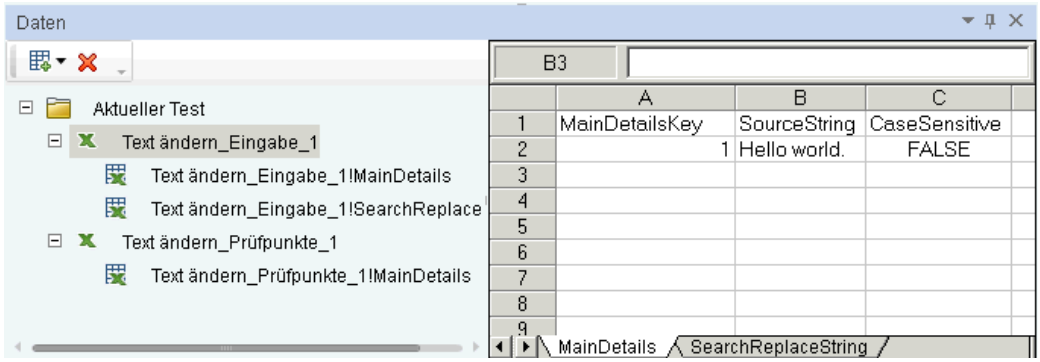

#### 4. **Fügen Sie neue Daten hinzu.**

Fügen Sie im Blatt **Change Text\_Input!MainDetails** zwei weitere Zeilen hinzu. Stellen Sie sicher, dass Sie den Text exakt kopieren, einschließlich der vorhandenen Satzzeichen.

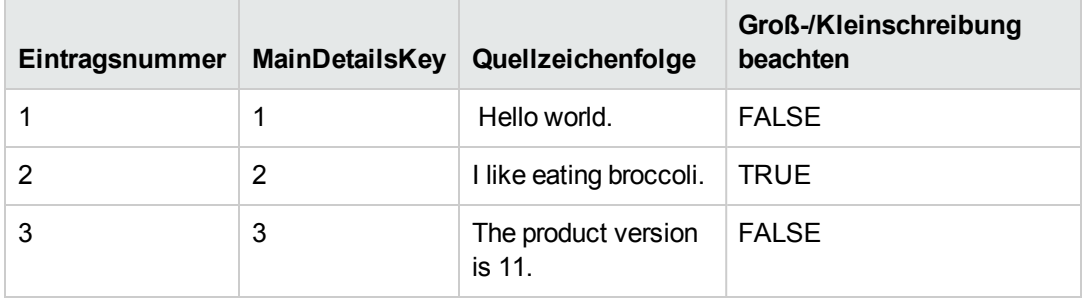

#### 5. **Fügen Sie neue Daten zum Suchen und Ersetzen hinzu.**

Wählen Sie im Ausschnitt **Daten** den Knoten **ChangeText\_Input!SearchReplaceString** aus und fügen Sie zur Tabelle zwei weitere Zeilen hinzu. Stellen Sie sicher, dass Sie den Text exakt kopieren, einschließlich der vorhandenen Satzzeichen.

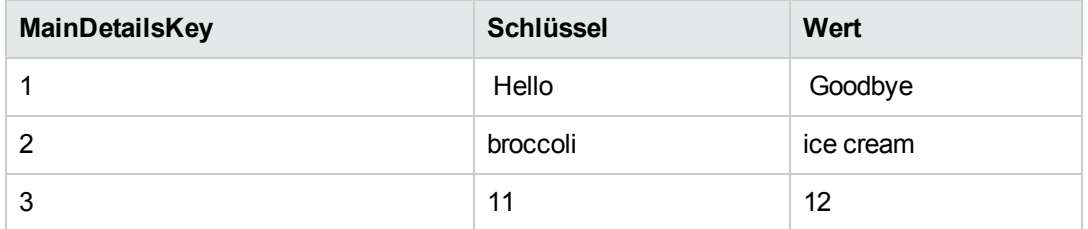

#### 6. **Fügen Sie Prüfpunktwerte hinzu.**

- a. Erweitern Sie im Ausschnitt **Daten** den Knoten **Change Text\_Checkpoints** und wählen Sie den Knoten **Change Text\_Checkpoints!MainDetails** aus.
- b. Fügen Sie in der ersten Spalte (unter der Zelle **Ergebnis**) Werte zu dieser Spalte hinzu (siehe unten):

**Hinweis:** In der dritten Zeile fügen wir bewusst ein Ausrufezeichen (!) ein, um einen Fehler zu generieren.

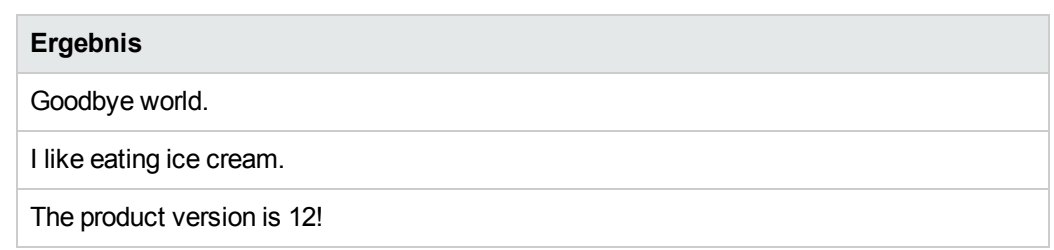

#### 7. **Legen Sie die Anzahl der Iterationen fest.**

Die Anzahl der Iterationen gibt an, wie oft der Schritt wiederholt werden soll. Wir geben den Wert 3 ein, entsprechend der Anzahl der Datenzeilen in unserer Tabelle.

- a. Kehren Sie zur Leinwand zurück und klicken Sie in den Frame **Testablauf**. Achten Sie jedoch darauf, dass Sie nicht in einen Testschritt klicken.
- b. Öffnen Sie die Registerkarte **Eingabe** im Ausschnitt **Eigenschaften**.

c. Wählen Sie auf der Registerkarte **Eingabe** die Option **'For'-Schleife** aus und setzen Sie die **Anzahl der Iterationen** auf **3**.

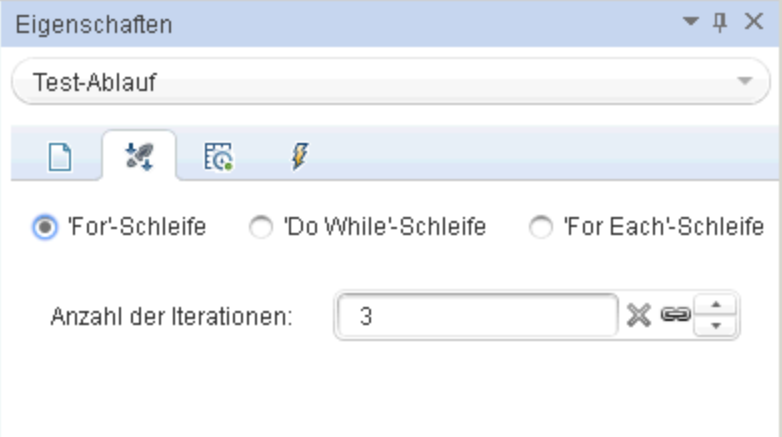

8. **Führen Sie den Test aus und zeigen Sie den Bericht an.**

Klicken Sie auf die Schaltfläche Ausführen **Duch der drücken Sie F5**, um den Test zu kompilieren und auszuführen. Der Test wird unter Verwendung der drei Datenzeilen in der Tabelle dreimal ausgeführt.

Wenn der Run Results Viewer geöffnet wird, erweitern Sie den Knoten **Test-Flow** und führen Sie einen Drilldown zu der Zeile mit dem roten **X** aus, das auf einen fehlgeschlagenen Prüfpunkt hinweist. Der Prüfpunkt ist fehlgeschlagen, weil das erwartete Ergebnis ein Ausrufezeichen enthielt, welches in der Quellzeichenfolge nicht vorhanden war.

- 9. **Korrigieren Sie den Fehler und führen Sie den Test erneut durch.**
	- a. Wählen Sie im Ausschnitt **Daten** den Knoten **Change Text\_Checkpoints!MainDetails** aus.
	- b. Ersetzen Sie in der dritten Zeile der Spalte **Ergebnisse** das Ausrufezeichen durch einen Punkt.
	- c. Führen Sie das Skript erneut aus und vergewissern Sie sich, dass der Bericht fehlerfrei ist.

## **Die nächsten Schritte**

In dieser Lektion haben Sie gelernt, wie aus Standardaktivitäten Testschritte erstellt, wie Schritteigenschaften miteinander verknüpft und wie die Datensteuerung für die Werte von Schritteigenschaften verwendet werden.

In der nächsten Lektion werden Sie diese Kenntnisse bei der Arbeit mit einer benutzerdefinierten Aktivität mithilfe eines importierten Webdiensts anwenden. In der folgenden Lektion lernen Sie Schritt für Schritt, wie Sie WSDL-Dateien importieren und Webdiensttests erstellen.

# **Kapitel 4: Erstellen eines Webdiensttests**

In ["Erstellen](#page-28-0) eines einfachen Tests" auf Seite 29 haben Sie erfahren, wie ein Test mithilfe von API-Standardaktivitäten erstellt wird, und Sie haben einige grundlegende Techniken zum Erweitern Ihrer Testschritte kennen gelernt.

Es kann jedoch vorkommen, dass die Standardaktivitäten mit den von Ihrer Anwendung ausgeführten Prozessen übereinstimmen. In diesen Fällen müssen Sie benutzerdefinierte Aktivitäten verwenden, die Sie in UFT importieren oder erstellen, wie etwa Webdienste. Mit UFT können Sie zudem auch Tests für Ihre WSDL-basierten Webdienste erstellen.

Diese Lektion enthält die folgenden Abschnitte:

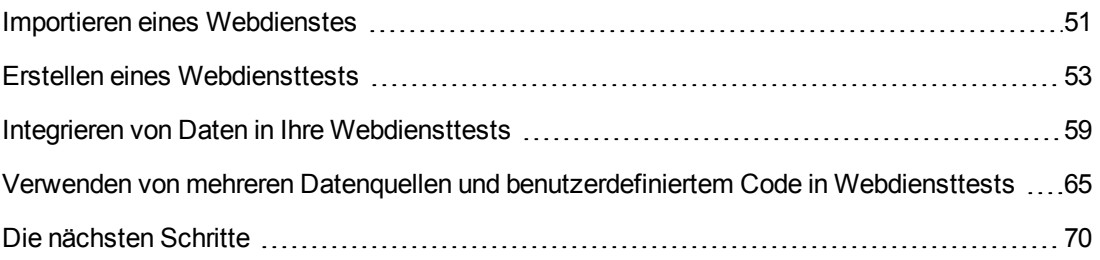

### <span id="page-50-0"></span>**Importieren eines Webdienstes**

Wenn Sie Ihre Webdienstanwendung testen möchten, müssen Sie diesen Dienst in UFT importieren. Importieren Sie Ihren Webdienst mithilfe einer WSDL-Datei, die die Vorgänge/Methoden in einem Webdienst definiert. UFT liest die WSDL-Datei und erstellt die Methoden des Dienstes als Aktivitäten im Ausschnitt **Toolbox**.

In diesem Abschnitt erfahren Sie, wie Sie die WSDL-Datei der Anwendung Flight API importieren.

1. **Starten Sie die Beispielanwendung für Flugbuchungen.**

Vergewissern Sie sich, dass der Dienst mit der Anwendung für Flugbuchungen wie unter "Erkunden der [Anwendung](#page-23-0) Flight API" auf Seite 24 beschrieben verfügbar ist.

- 2. **Fügen Sie zur Lösung Ihren neuen Test hinzu.**
	- a. Wählen Sie **Datei > Hinzufügen > Neuer Test** aus.
	- b. Wählen Sie im Dialogfeld **Neuen Test zu Lösung hinzufügen** die Option **API-Test** aus.
	- c. Weisen Sie dem **WebServiceTest** einen Namen zu und klicken Sie auf **Hinzufügen**.

Der Test wird zusammen mit dem in der vorherigen Lektion erstellten Basic Test zur **Lernprogramm-Lösung** hinzugefügt.

3. **Öffnen Sie das Dialogfeld "WSDL importieren".**

Wählen Sie in UFT in der Symbolleiste **WSDL importieren > WSDL von URL oder UDDI importieren** aus. Das Dialogfeld **WSDL von URL oder UDDI importieren** wird geöffnet.

- 4. **Legen Sie eine Importquelle fest.**
	- a. Wählen Sie im Dialogfeld **WSDL von URL oder UDDI importieren** die Option **URL** aus.
	- b. Geben Sie in das Adressfeld die URL für den Webdienst ein: **http://localhost:24240/HPFlights\_SOAP?wsdl**

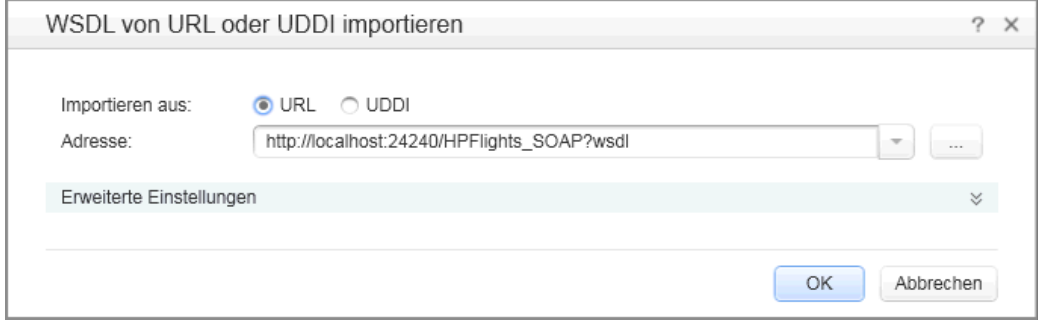

c. Klicken Sie auf **OK**.

Der Dienst wird in UFT importiert und die zugehörigen Methoden werden im Ausschnitt **Toolbox** unter dem Knoten **Webdienste** angezeigt.

Nachdem Sie die Methoden des Dienstes in UFT importiert haben, können Sie damit beginnen, mithilfe dieser Methoden Testschritte zu erstellen. Weitere Informationen finden Sie unter ["](#page-52-0) Erstellen eines [Webdiensttests"](#page-52-0) auf der nächsten Seite.

### <span id="page-52-0"></span>**Erstellen eines Webdiensttests**

Nachdem Sie die Methoden eines Webdiensts importiert haben, können diese in einem Test verwendet werden.

In diesem Abschnitt erstellen Sie eine neue Flugbuchung unter Verwendung des Webdienstes **HPFlights**.

Um eine Flugbuchung zu erstellen, müssen Sie sich zunächst über die verfügbaren Flüge informieren. Sie führen deshalb zuerst den Schritt **GetFlights** aus, der alle Flüge zu Ihrer Destination abruft. Im nächsten Schritt verwenden Sie die erste zurückgegebene Flugnummer als Eingabe für den Schritt **CreateFlightOrder**.

#### 1. **Erstellen Sie den Schritt "GetFlights".**

Erweitern Sie im Ausschnitt **Toolbox** die Knoten **Webdienste**, **HPFlights\_Service** und **FlightServiceMethods** und ziehen Sie die Aktivität **GetFlights** in den Test-Flow.

- 2. **Weisen Sie für die Eingabeeigenschaften "DepartureCity" und "ArrivalCity" Werte zu.**
	- a. Wählen Sie auf der Leinwand den Schritt **GetFlights** aus.
	- b. Öffnen Sie im Ausschnitt **Eigenschaften** die Registerkarte **Eingabe/Prüfpunkte** , und erweitern Sie den Knoten **Text > GetFlights**.
- c. Wählen Sie die folgenden Werte in der Dropdown-Liste aus.
	- <sup>o</sup> **DepartureCity:** Denver
	- <sup>o</sup> **ArrivalCity:** Los Angeles

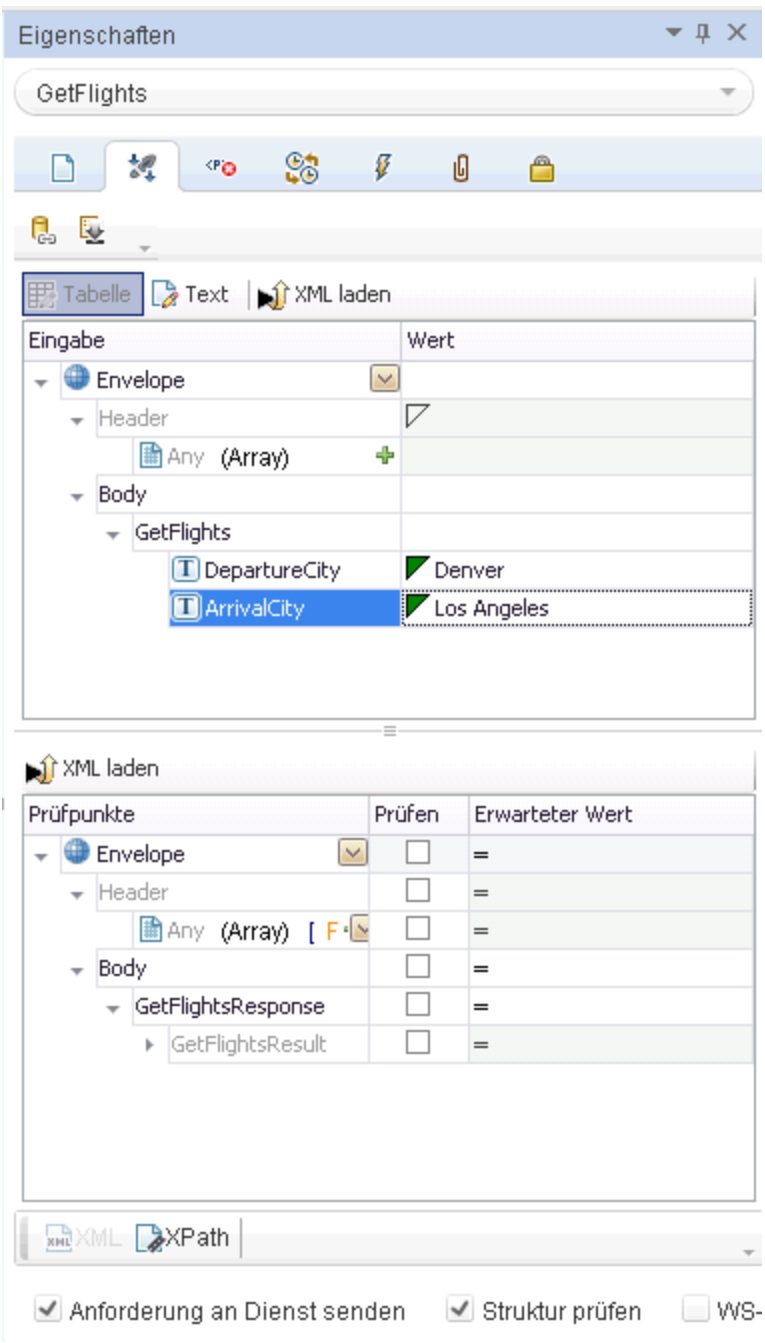

3. **Erstellen Sie den Schritt "CreateFlightOrder".**

Ziehen Sie die Aktivität **CreateFlightOrder** aus dem Ausschnitt **Toolbox** in den Test-Flow unterhalb des Schritts **GetFlights**.

- 4. **Legen Sie die Werte für die Eingabeeigenschaft für den Schritt "CreateFlightOrder" fest.**
	- a. Wählen Sie auf der Leinwand den Schritt **CreateFlightOrder** aus.
	- b. Öffnen Sie im Ausschnitt **Eigenschaften** die Registerkarte **Eingabe/Prüfpunkte** , und erweitern Sie den Knoten **CreateFlightOrder > FlightOrder** vollständig.
	- c. Legen Sie die Eingabeeigenschaftswerte zum Erstellen einer Flugbuchung fest:
		- <sup>o</sup> **Class** Wählen Sie in der Dropdown-Liste eine Klasse aus, z. B. Business.
		- <sup>o</sup> **CustomerName** Geben Sie einen beliebigen Wert ein.
		- <sup>o</sup> **DepartureDate** Verwenden Sie die Dropdown-Liste, um einen Kalender zu öffnen, und wählen Sie ein Datum aus, das mindestens zwei Tage in der Zukunft liegt.
		- <sup>o</sup> **FlightNumber** Lassen Sie dieses Feld vorläufig leer. Sie werden die Flugnummer in den folgenden Schritten angeben.
		- <sup>o</sup> **NumberofTickets** Wählen Sie einen Wert aus.
- 5. **Verknüpfen Sie die Ausgabe des Schritts "GetFlights" mit dem Schritt "CreateFlightOrder".**
	- a. Wählen Sie auf der Leinwand den Schritt **CreateFlightOrder** aus.
	- b. Öffnen Sie im Ausschnitt **Eigenschaften** die Registerkarte **Eingabe/Prüfpunkte**.
	- c. Erweitern Sie den Knoten **CreateFlightOrder** und wählen Sie die Zelle **Wert** in der Zeile **FlightNumber** aus.
	- d. Klicken Sie in der Zelle **Wert** auf das Symbol **Verknüpfung mit Datenquelle** . Das Dialogfeld **Verknüpfungsquelle auswählen** wird geöffnet.
	- e. Wählen Sie im Dialogfeld **Verknüpfungsquelle auswählen** die Option **Verfügbare Schritte** aus.
	- f. Wählen Sie im linken Ausschnitt den Knoten **GetFlights** aus.
	- g. Klicken Sie im rechten Ausschnitt auf die Registerkarte **Eingabe/Prüfpunkte**.
- h. Erweitern Sie im Abschnitt **Ausgabe** alle Knoten unter dem Knoten **Text**, indem Sie auf den Knoten GetFlightsResult und dann auf die Schaltfläche Hinzufügen + in der Zeile des Knotens **Flight (Array)** klicken, um das Array **Flight[1]** zu erstellen.
- i. Erweitern Sie den Knoten **Flight[1]**.
- j. Wählen Sie das Element **FlightNumber** aus und klicken Sie auf **OK**. Wenn Sie von UFT gefragt werden, ob Sie den Zielschritt in eine Schleife einschließen möchten, klicken Sie auf **Nein**.

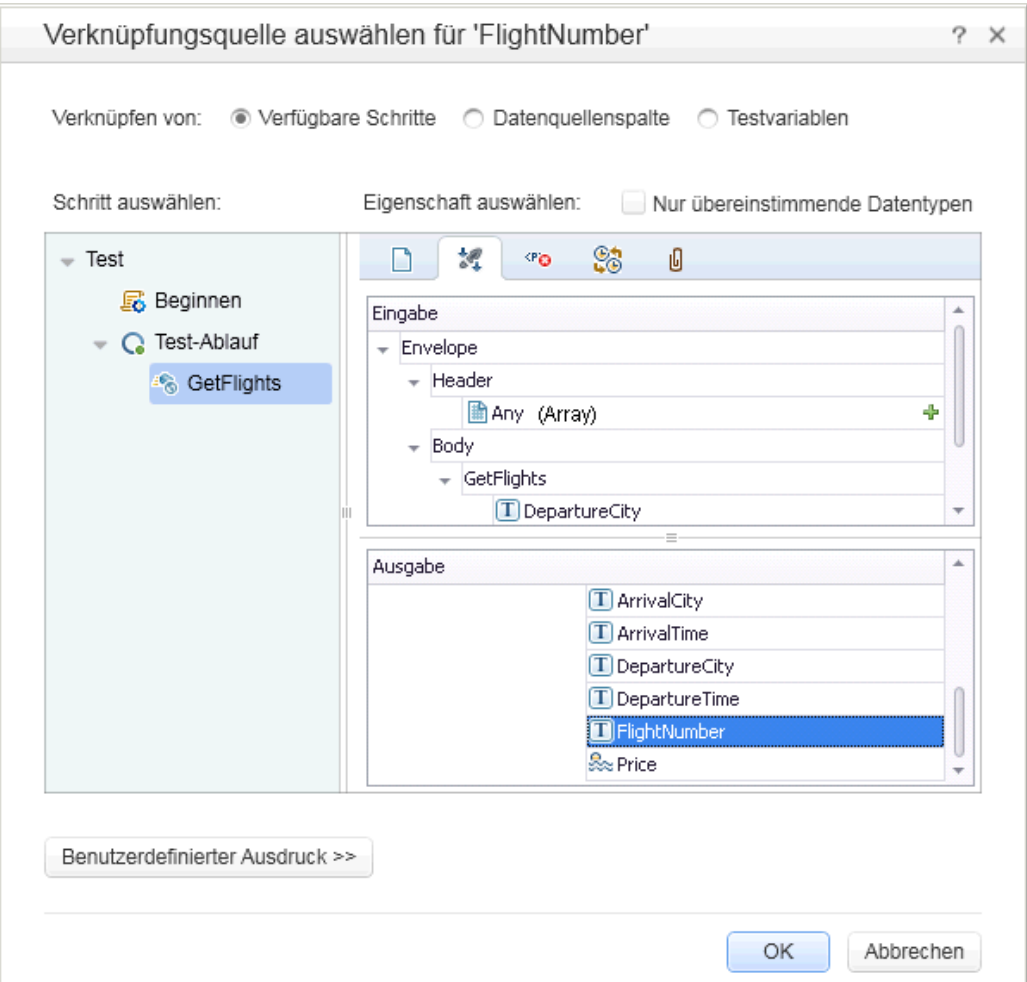

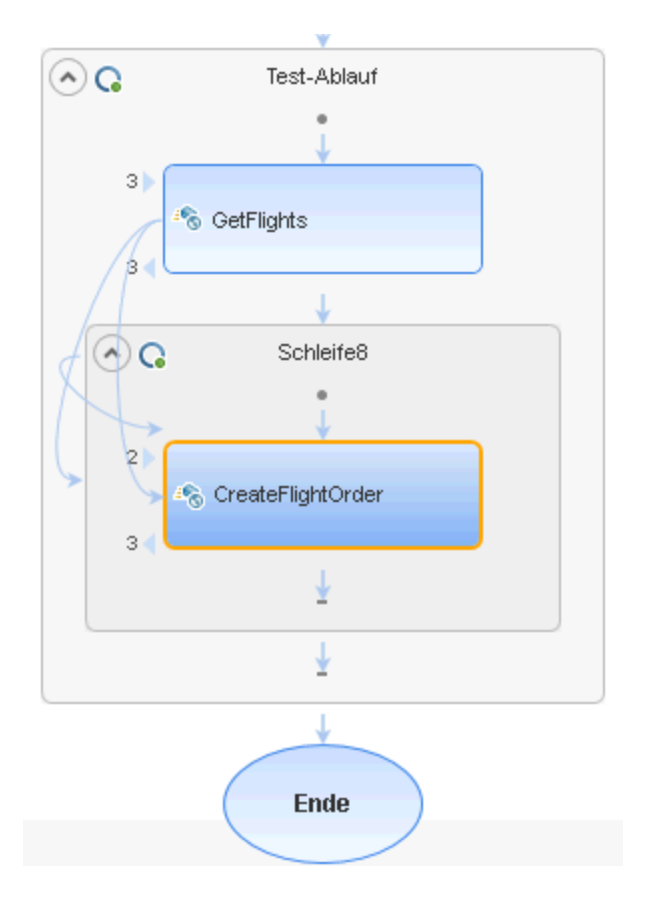

Auf der Leinwand wird eine Verbindung zwischen den zwei Schritten angezeigt.

#### 6. **Setzen Sie die Anzahl der Iterationen zurück.**

- a. Kehren Sie zur Leinwand zurück und klicken Sie in den Frame **Test-Flow**. Achten Sie jedoch darauf, dass Sie nicht in einen Testschritt klicken.
- b. Öffnen Sie im Ausschnitt **Eigenschaften** die Registerkarte **Eingabe/Prüfpunkte** .
- c. Wählen Sie die Option **For-Schleife** und setzen Sie die **Anzahl der Iterationen** auf **1**.

#### 7. **Führen Sie den Test aus.**

Klicken Sie auf die Schaltfläche **Ausführen** . Schauen Sie sich das Erstellungsprotokoll auf der Registerkarte **Ausgabe** an.

Nachdem der Testlauf abgeschlossen ist, wird der Run Results Viewer automatisch geöffnet.

#### 8. **Prüfen Sie die Ergebnisse.**

- a. Klicken Sie in der Laufergebnisstruktur im linken Ausschnitt mit der rechten Maustaste auf den übergeordneten Knoten und wählen Sie **Alle erweitern** aus.
- b. Klicken Sie auf den Knoten **CreateFlightOrder**. Die Ergebnisdetails für den Schritt **CreateFlightOrder** werden angezeigt.
- c. Führen Sie im Ausschnitt **Aufgezeichnete Daten** einen Bildlauf zum Abschnitt mit dem Webdienstaufruf**HTTP-Snaphot** durch und schauen Sie sich den Ausschnitt **Antwort** an. Achten Sie auf die Ausgabe der Anforderung—**OrderNumber** und **TotalPrice**. Kopieren Sie den Wert von **TotalPrice** in die Zwischenablage, um ihn im nächsten Schritt verwenden zu können.

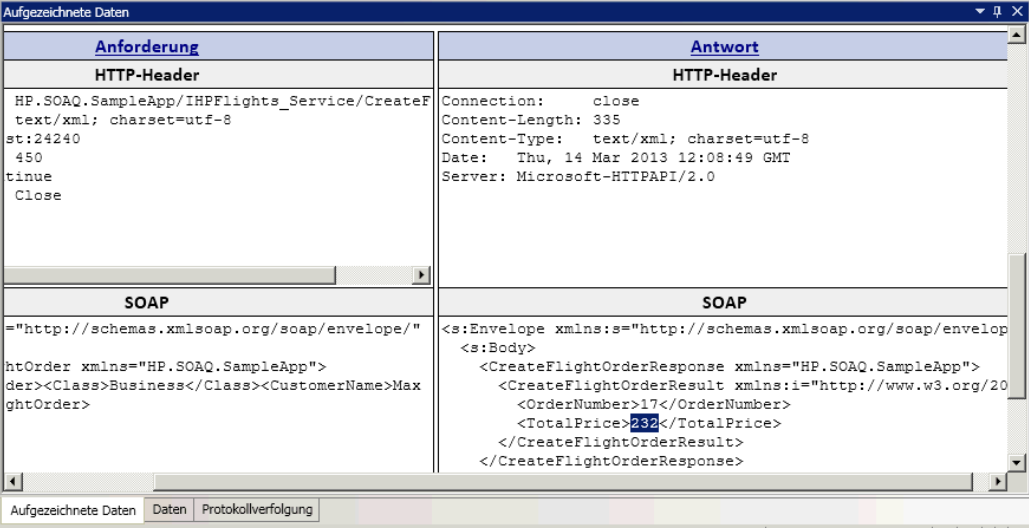

**Tipp:** Wenn Sie auf den Link **Anforderung** bzw. **Antwort** klicken, wird der Abschnitt **SOAP** in einem separaten Browser geöffnet.

Schließen Sie den Laufergebnis-Viewer, wenn Sie mit der Anzeige der Ergebnisse fertig sind.

#### 9. **Legen Sie einen Prüfpunkt für den Schritt "CreateFlightOrder" fest.**

- a. Wählen Sie den Schritt **CreateFlightOrder** auf der Leinwand aus.
- b. Öffnen Sie im Ausschnitt **Eigenschaften** die Registerkarte **Eingabe/Prüfpunkte**.
- c. Erweitern Sie im Abschnitt **Prüfpunkte** im unteren Abschnitt den Knoten **CreateFlightOrderResponse > CreateFlightOrderResult**.

d. Fügen Sie den Betrag für den Gesamtpreis aus dem vorherigen Schritt in das Feld **TotalPrice** ein und aktivieren Sie das Kontrollkästchen **Prüfen** in der Zeile **TotalPrice**.

#### 10. **Führen Sie den Test aus und zeigen Sie die Prüfpunktergebnisse an.**

- a. Führen Sie den Test erneut aus.
- b. Wenn der Run Results Viewer nach dem Testlauf geöffnet wird, erweitern Sie die Laufergebnisstruktur und wählen Sie den Knoten **Prüfpunkte** für den Schritt **CreateFlightOrder** aus.

Der Bericht weist ein Häkchen auf und gibt die erwarteten und tatsächlichen Werte an. Wenn der erwartete Wert nicht vom Server zurückgegeben wurde, zeigt der Bericht einen Fehler an.

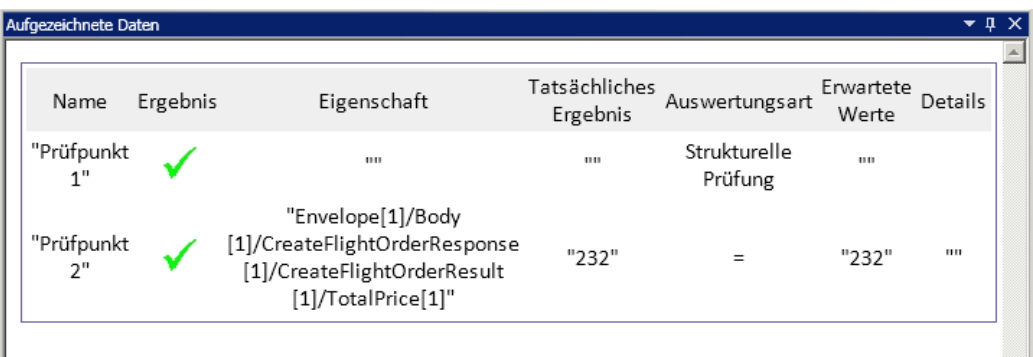

Schließen Sie den Laufergebnis-Viewer, wenn Sie mit der Anzeige der Ergebnisse fertig sind.

Nachdem Sie einen Test für Ihren Webdienst erstellt haben, können Sie den Webdiensttest mithilfe von Daten erweitern. Weitere Informationen finden Sie unter " [Integrieren](#page-58-0) von Daten in Ihre [Webdiensttests"](#page-58-0) unten.

### <span id="page-58-0"></span>**Integrieren von Daten in Ihre Webdiensttests**

In diesem Abschnitt erfahren Sie, wie Sie Daten von einer vorhandenen Quelle integrieren und den Test datengesteuert durchführen. Wenn Sie die Datensteuerung auf einen Test anwenden, wird im Ausschnitt **Daten** automatisch eine Datentabelle erstellt, deren Werte Sie bearbeiten können.

1. **Importieren Sie eine Datenquelle für Ihren Test.**

Klicken Sie im Ausschnitt Daten auf die Schaltfläche Neue Datenquelle <sup>【</sup>】 und wählen Sie **Excel** aus. Das Dialogfeld **Neue Excel-Datenquelle hinzufügen** wird geöffnet.

- a. Suchen Sie im Ordner <Installationsverzeichnis>\SampleApplication nach SampleAppData.xlsx, der Excel-Datei der Beispielanwendung.
- b. Aktivieren Sie die Option **Excel-Datei enthält Kopfzeile**, weil die Beispieldatei eine

Kopfzeile enthält.

- c. Geben Sie WS\_Flights als **Name der Datenquelle** ein.
- d. Wählen Sie **Mit der Excel-Datei am ursprünglichen Speicherort verknüpfen** als Modus für den Import aus. Hierdurch wird eine Verknüpfung zur Excel-Datei an deren ursprünglichem Speicherort angelegt, sodass Ihre Datenquelle aktuell bleibt, falls Datenänderungen vorgenommen werden.
- e. Klicken Sie auf **OK**.

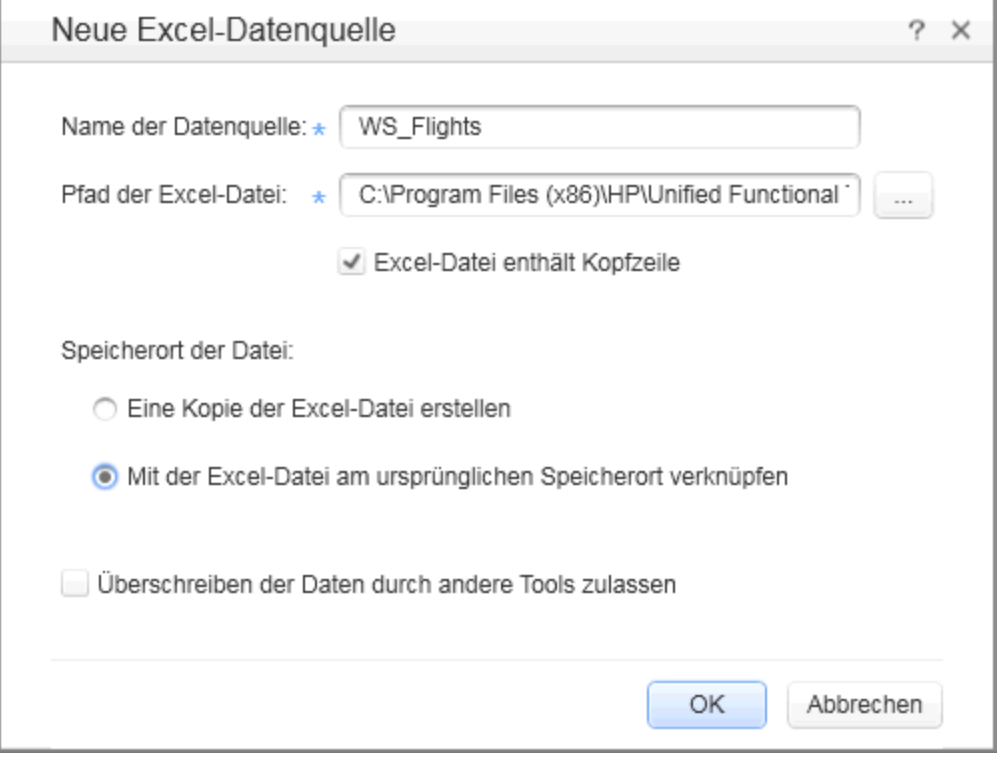

- 2. **Verknüpfen Sie die Eingabeeigenschaften für den Schritt "CreateFlightOrder" mit den Daten.**
	- a. Wählen Sie den Schritt **CreateFlightOrder** auf der Leinwand aus.
	- b. Öffnen Sie im Ausschnitt **Eigenschaften** die Registerkarte **Eingabe/Prüfpunkte**.
	- c. Erweitern Sie im Abschnitt **Eingabe** der Registerkarte **Eingabe/Prüfpunkt** den gesamten Knoten **FlightOrder** und wählen Sie die Zeile **Class** aus.
	- d. Klicken Sie in der Zeile **Class** auf das Symbol **Verknüpfung mit Datenquelle** . Das Dialogfeld **Verknüpfungsquelle auswählen** wird geöffnet.
- 3. **Verknüpfen Sie die Eingabeeigenschaft "Class" mit der Datenquelle.**
	- a. Wählen Sie im Dialogfeld **Verknüpfungsquelle auswählen** die Option **Datenquellenoption** aus. Die Liste mit allen verfügbaren Datenblättern wird angezeigt.
	- b. Wählen Sie den Knoten **WS\_Flights!Input** aus. Die Liste mit allen verfügbaren Datenspalten wird angezeigt.
	- c. Wählen Sie in der Liste der Datenspalten den Eintrag **Class** aus und klicken Sie auf **OK**. Hierdurch wird der Test angewiesen, während des Testlaufs auf diese Spalte in den Beispieldaten zu verweisen.

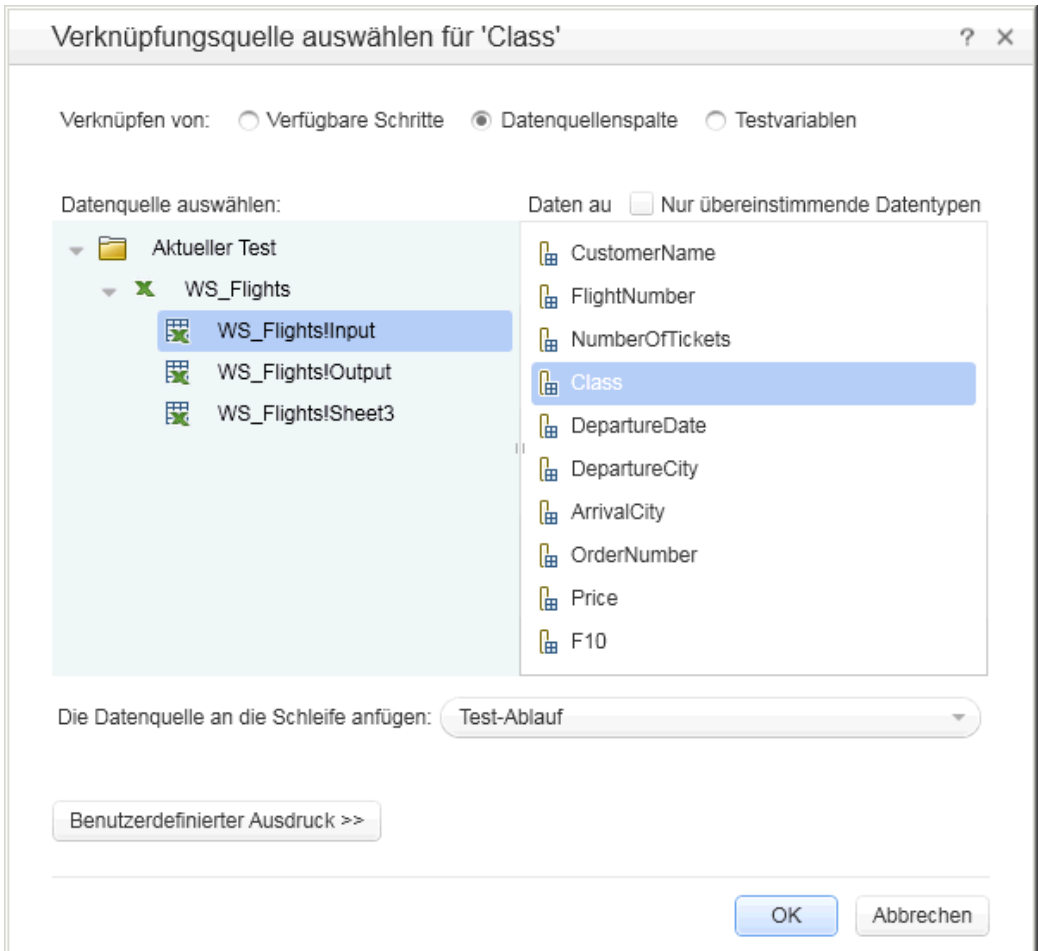

d. Wiederholen Sie diesen Schritt für die anderen Eingabeparameter: **CustomerName**, **DepartureDate**, **FlightNumber** und **NumberofTickets**.

#### 4. **Deaktivieren Sie den Prüfpunkt "CreateFlightOrder".**

- a. Wählen Sie den Schritt **CreateFlightOrder** auf der Leinwand aus.
- b. Öffnen Sie im Ausschnitt **Eigenschaften** die Registerkarte **Eingabe/Prüfpunkte**.
- c. Deaktivieren Sie im Abschnitt **Prüfpunkte** (unterer Abschnitt) der Registerkarte **Eingabe/Prüfpunkte** das Kontrollkästchen in der Zeile **TotalPrice**. Dadurch wird UFT angewiesen, diese Eigenschaften während des Testlaufs nicht zu prüfen.

#### 5. **Legen Sie die Navigationseinstellungen für Ihre Daten fest.**

Mithilfe der Navigationseinstellungen können Sie angeben, wie die Daten in Ihrer Datenquelle verwendet werden sollen. Sie können festlegen, ab welcher Zeile begonnen werden soll, um wie viele Zeilen vorgerückt werden soll und in welche Richtung die Bewegung für den nächsten Satz von Werten stattfinden soll. Zudem können Sie angeben, wie bei Erreichen des Datentabellenendes verfahren werden soll - Umbrechen oder weiterhin die letzte Zeile verwenden.

- a. Klicken Sie auf der Leinwand in den **Testablauf**. Achten Sie jedoch darauf, dass Sie nicht in einen Testschritt klicken.
- b. Öffnen Sie im Ausschnitt **Eigenschaften** die Registerkarte **Datenquellen** .
- c. Wählen Sie auf der Registerkarte **Datenquellen** den Eintrag **WS\_Flights!Input** in der Tabelle aus und klicken Sie auf **Bearbeiten**, um das Dialogfeld **Datennavigation** zu öffnen.
- d. Geben Sie im Dialogfeld **Datennavigation** die Datennavigationsdetails an:
	- <sup>o</sup> **Beginnen bei:** Erste Zeile
	- <sup>o</sup> **Verschieben:** Verschieben um 3 Zeilen Vorwärts
	- <sup>o</sup> **Beenden bei:** Letzte Zeile

<sup>o</sup> **Bei Erreichen der letzten Zeile:** Umbrechen

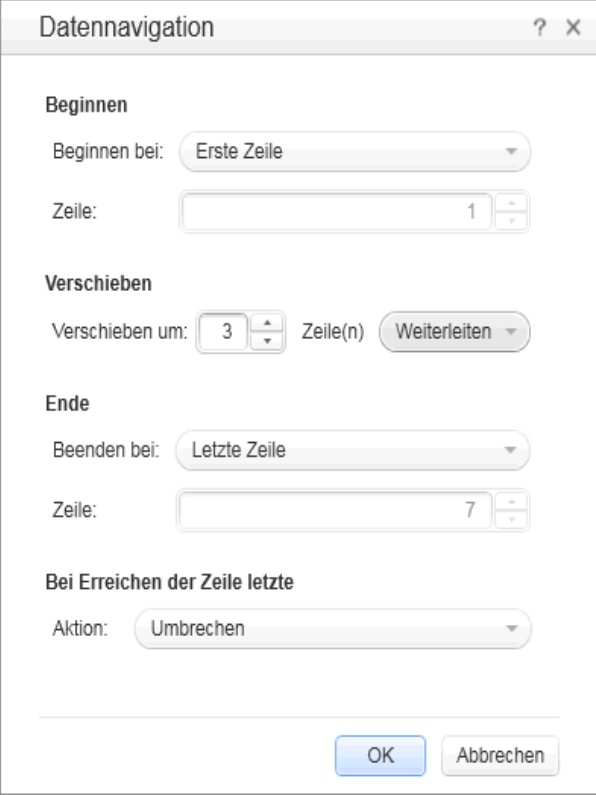

- e. Klicken Sie auf **OK**.
- 6. **Führen Sie den Test aus und zeigen Sie die Ergebnisse an.**
	- a. Klicken Sie auf die Schaltfläche **Ausführen** und schauen Sie sich die Ergebnisse im Fenster **Ausgabe** an.
	- b. Erweitern Sie im Run Results Viewer die Ergebnisstruktur, und wählen Sie den Schritt **CreateFlightOrder** aus. Führen Sie innerhalb der Registerkarte **Aufgezeichnete Daten** einen Bildlauf durch. Schauen Sie sich die Daten von der Excel-Datei in der SOAP-Anforderung (linker Ausschnitt) und das Ergebnis in der SOAP-Antwort (rechter Ausschnitt) an.

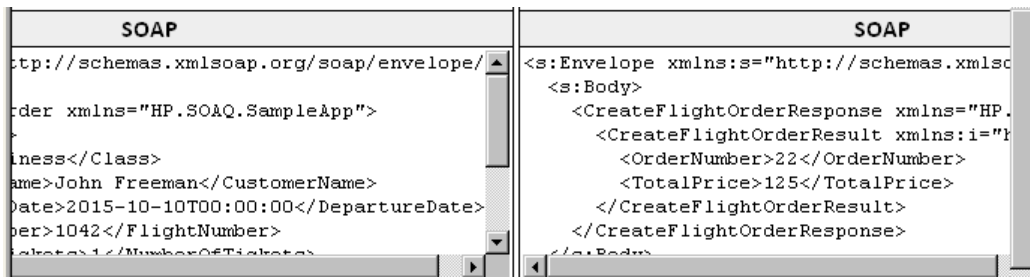

Schließen Sie den Laufergebnis-Viewer, wenn Sie mit der Anzeige der Ergebnisse fertig sind.

Nachdem Sie nun wissen, wie Daten in Webdiensttests integriert werden, können Sie Ihre Tests noch mehr erweitern, indem Sie Schritte mit mehreren Quellen verknüpfen und benutzerdefinierten Code verwenden. Fahren Sie fort mit " Verwenden von mehreren [Datenquellen](#page-64-0) und [benutzerdefiniertem](#page-64-0) Code in Webdiensttests" auf der nächsten Seite.

## <span id="page-64-0"></span>**Verwenden von mehreren Datenquellen und benutzerdefiniertem Code in Webdiensttests**

Im vorherigen Abschnitt haben Sie erfahren, wie Sie Daten in Ihren Webdiensttestschritten verwenden. In diesem Abschnitt wird darüber hinaus beschrieben, wie Sie Daten unter Verwendung mehrerer Datenquellen definieren und Informationen über einen Schritt vom Typ **Benutzerdefinierter Code** an den Bericht senden.

1. **Erstellen Sie einen neuen Test.**

Fügen Sie zu Ihrer Lösung einen neuen Test mit der Bezeichnung WebServicesCustom hinzu und importieren Sie die WSDL-Datei mit dem HP Flights-Dienst wie unter " [Importieren](#page-50-0) eines [Webdienstes"](#page-50-0) auf Seite 51 beschrieben.

#### 2. **Erstellen Sie Testschritte für Ihren Test.**

Ziehen Sie Aktivitäten aus dem Ausschnitt **Toolbox** in der folgenden Reihenfolge auf die Leinwand:

- <sup>n</sup> **GetFlights** (im Knoten **Webdienste**)
- <sup>n</sup> **CreateFlightOrder** (im Knoten **Webdienste**)
- <sup>n</sup> **Benutzerdefinierter Code** (im Knoten **Verschiedenes**)
- 3. **Fügen Sie eine Datenquelle zum Test hinzu.**

Wählen Sie im Ausschnitt **Daten** die Optionen **Neu > Excel** aus. Führen Sie im Dialogfeld **Neue Excel-Datenquelle hinzufügen** die folgenden Schritte durch:

- a. Suchen Sie im Ordner Installationsverzeichnis>\SampleApplication nach der Excel-Datei der Beispielanwendung.
- b. Aktivieren Sie das Kontrollkästchen **Excel-Datei enthält Kopfzeile**.
- c. Geben Sie WS\_Flights als **Name der Datenquelle** ein.
- d. Wählen Sie den Modus **Mit der Excel-Datei am ursprünglichen Speicherort verknüpfen** aus.
- e. Klicken Sie auf **OK**, um die Datenquelle zum Test hinzuzufügen.
- 4. **Weisen Sie Werte für die Eingabeeigenschaften des Schritts "GetFlights" hinzu.**
	- a. Wählen Sie auf der Leinwand den Schritt **GetFlights** aus.
	- b. Öffnen Sie im Ausschnitt **Eigenschaften** die Registerkarte **Eingabe/Prüfpunkte** .
	- c. Wählen Sie auf der Registerkarte **Eingabe/Prüfpunkte** im Abschnitt **Eingabe** die Optionen **DepartureCity**= Denver und **ArrivalCity**=Los Angeles aus.
- 5. **Weisen Sie Werte für die Eingabeeigenschaften des Schritts "CreateFlightOrder" hinzu.**

Wählen Sie auf der Leinwand die Aktivität **CreateFlightOrder** aus.

Öffnen Sie im Ausschnitt **Eigenschaften** die Registerkarte **Eingabe/Prüfpunkte** .

Erweitern Sie auf der Registerkarte **Eingabe/Prüfpunkte** den Knoten **FlightOrder** (im Knoten **Text**) und legen Sie die Eingabeeigenschaften wie folgt fest:

- **EXECONOMY**
- CustomerName: Klicken Sie auf die Schaltfläche Verknüpfung mit Datenquelle<sup>
<del>■</del> in</sup> der rechten Ecke der Zeile **CustomerName**. Wählen Sie im Dialogfeld **Verknüpfungsquelle auswählen** die Option **Datenquellenspalte** aus und erweitern Sie die Struktur, um den Knoten **WS\_Flights!Input** anzuzeigen. Wählen Sie im rechten Ausschnitt den Parameter **CustomerName** aus und klicken Sie auf **OK**.
- **DepartureDate.** Ein Datum, das im Vergleich zum aktuellen Datum mindestens zwei Tage in der Zukunft liegt.
- <sup>n</sup> **NumberofTickets.** 3
- <sup>n</sup> **FlightNumber:** Verknüpfung vom vorherigen Schritt:
	- i. Klicken Sie auf die Schaltfläche Verknüpfung mit Datenquelle<sup>
	<del>■</del></sup> in der rechten Ecke der Zeile **FlightNumber**.
	- ii. Wählen Sie im Dialogfeld **Verknüpfung mit Datenquelle** die Option **Verfügbare Schritte** aus, erweitern Sie den Knoten **Test-Flow** und klicken Sie auf **GetFlights**.
	- iii. Klicken Sie im rechten Ausschnitt auf die Schaltfläche **Eingabe/Prüfpunkte** .

iv. Erweitern Sie im Abschnitt **Ausgabe** den Knoten **GetFlightsResult** und klicken Sie auf die Schaltfläche Hinzufügen + in der Knotenzeile Flight (Array), um das Array **Flight[1]** zu erstellen. Erweitern Sie das Array, wählen Sie **FlightNumber** aus und klicken Sie auf **OK**. Wenn Sie aufgefordert werden, den Zielschritt in eine Schleife einzubinden, wählen Sie **Nein** aus.

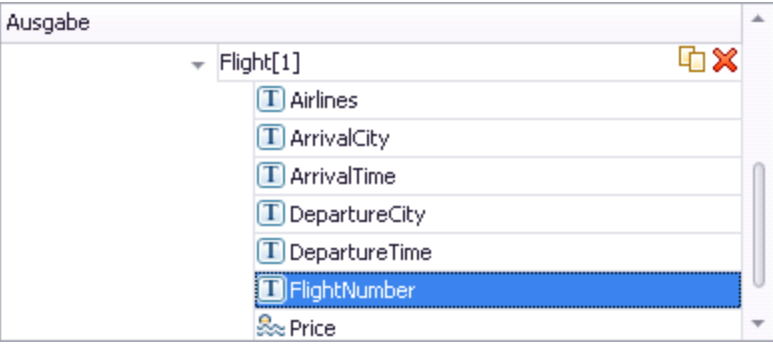

- 6. **Erstellen Sie eine Eingabeeigenschaft für den Schritt "Benutzerdefinierter Code".**
	- a. Wählen Sie auf der Leinwand die Aktivität **Benutzerdefinierter Code** aus.
	- b. Öffnen Sie im Ausschnitt **Eigenschaften** die Registerkarte **Eingabe/Prüfpunkte**.
	- c. Klicken Sie auf der Registerkarte **Eingabe/Prüfpunkte** auf die Schaltfläche **Eigenschaft hinzufügen** und wählen Sie **Eingabeeigenschaft hinzufügen** aus. Das Dialogfeld **Eingabeeigenschaft hinzufügen** wird geöffnet.
	- d. Erstellen Sie im Dialogfeld **Eigenschaft hinzufügen** eine neue Eigenschaft vom Typ **String** mit der Bezeichnung **FlightInfo**.
	- e. Klicken Sie auf **OK**, um die Eingabeeigenschaft hinzuzufügen.
- 7. **Definieren Sie die Werte für den Schritt "Benutzerdefinierter Code".**

In diesem Schritt definieren Sie einen Wert unter Verwendung mehrerer Quellen. In diesem Beispiel legen Sie einen Wert fest, bei dem es sich um eine Kombination aus **CustomerName**, einer konstanten Zeichenfolge und **OrderNumber** handelt:

- a. Wählen Sie auf der Leinwand den Schritt **Benutzerdefinierter Code** aus.
- b. Öffnen Sie im Ausschnitt **Eigenschaften** die Registerkarte **Eingabe/Ausgabeeigenschaften**.
- c. Wählen Sie auf der Registerkarte **Eingabe-/Ausgabeeigenschaften** die Zeile **FlightInfo** aus.
- d. Klicken Sie in der Spalte **Wert** der Zeile **FlightInfo** auf die Schaltfläche **Verknüpfung mit Datenquelle** . Das Dialogfeld **Verknüpfungsquelle auswählen** wird geöffnet.
- e. Klicken Sie im Dialogfeld **Verknüpfungsquelle auswählen** auf **Benutzerdefinierter Ausdruck**, um den Bereich **Ausdruck** anzuzeigen.
- f. Wählen Sie im oberen Bereich des Dialogfelds **Verknüpfungsquelle auswählen** die Option **Datenquellenoption** aus. Die Liste mit verfügbaren Datenblättern wird angezeigt.
- g. Wählen Sie in der Datenblattliste (linker Ausschnitt) den Knoten **WS\_Flights!Input** aus. Die Liste mit verfügbaren Datenspalten wird angezeigt.
- h. Wählen Sie in der Liste der Datenspalten den Eintrag **CustomerName** aus und klicken Sie auf **Hinzufügen**.
- i. Geben Sie im Bereich **Ausdruck** den Text \_OrderNumber\_ (mit den Unterstrichen) hinter dem vorhandenen Ausdruck ein.
- j. Wählen Sie im oberen Bereich des Dialogfelds die Option **Verfügbare Schritte** aus und erweitern Sie den Knoten **Test-Flow**. Die Liste der verfügbaren Schritte wird angezeigt.
- k. Wählen Sie in der Liste der Testschritte den Knoten **CreateFlightOrder** aus.
- l. Klicken Sie im rechten Ausschnitt auf die Schaltfläche **Eingabe/Prüfpunkte** .
- m. Erweitern Sie im unteren Ausschnitt der Registerkarte **Eingabe/Prüfpunkte** den Ausgabeknoten **Text**, den Knoten **CreateFlightOrderResponse**, dann den Knoten **CreateFlightOrderResult**, wählen Sie das Element **OrderNumber** aus und klicken Sie auf **Hinzufügen**.
- n. Das Feld **Ausdruck** enthält folgenden Wert:

```
{DataSource.WS_Flights!Input.CustomerName}_OrderNumber_
{Step.OutputProperties.StServiceCallActivity
(x).Body.CreateFlightOrderResponse.CreateFlightOrderResult.OrderNumbe
r}
```
o. Klicken Sie auf **OK**, um das Dialogfeld zu schließen.

#### 8. **Erstellen Sie ein Ereignis.**

In diesem Schritt erstellen Sie einen Ereignishandler, um in Ihrem Testschritt benutzerdefinierten C#-Code verwenden zu können. Durch das Definieren von Ereignissen können Sie Ihren Test an Ihre eigenen Anforderungen anpassen und Aktionen durchführen, die nicht in UFT integriert sind. In diesem Beispiel fügen Sie Code hinzu, der eine benutzerdefinierte Zeichenfolge an den Bericht sendet.

- a. Wählen Sie auf der Leinwand den Schritt **Benutzerdefinierter Code** aus.
- b. Klicken Sie im Ausschnitt **Eigenschaften** auf die Registerkarte **Ereignisse** . Eine Liste

mit Standardereignishandlern wird angezeigt.

c. Klicken Sie auf der Registerkarte **Ereignisse** in der Zeile **ExecuteEvent** auf den Pfeil nach unten und wählen Sie **Standardhandler erstellen** aus.

UFT erstellt ein Ereignis mit der Bezeichnung **CodeActivity(x)\_OnExecuteEvent** und öffnet eine neue Registerkarte mit der Bezeichnung TestUserCode.cs.

9. **Bearbeiten Sie den Abschnitt "Aufgaben" für Ihren Ereignishandler.**

Ersetzen Sie in der Datei TestUserCode.cs im Abschnitt **Aufgaben** des Abschnitts **CodeActivity(x)\_OnExecuteEvent** den Abschnitt **Aufgaben** mit folgendem Text:

```
CodeActivity(x).Report("Customer and Order Number",CodeActivity
(x).Input.FlightInfo);
```
Da dem Ereignis der Index 12 zugewiesen wurde, lautet im folgenden Beispiel die Zeichenfolge CodeActivity12.Report("Customer and Order Number",CodeActivity12.Input.FlightInfo);.

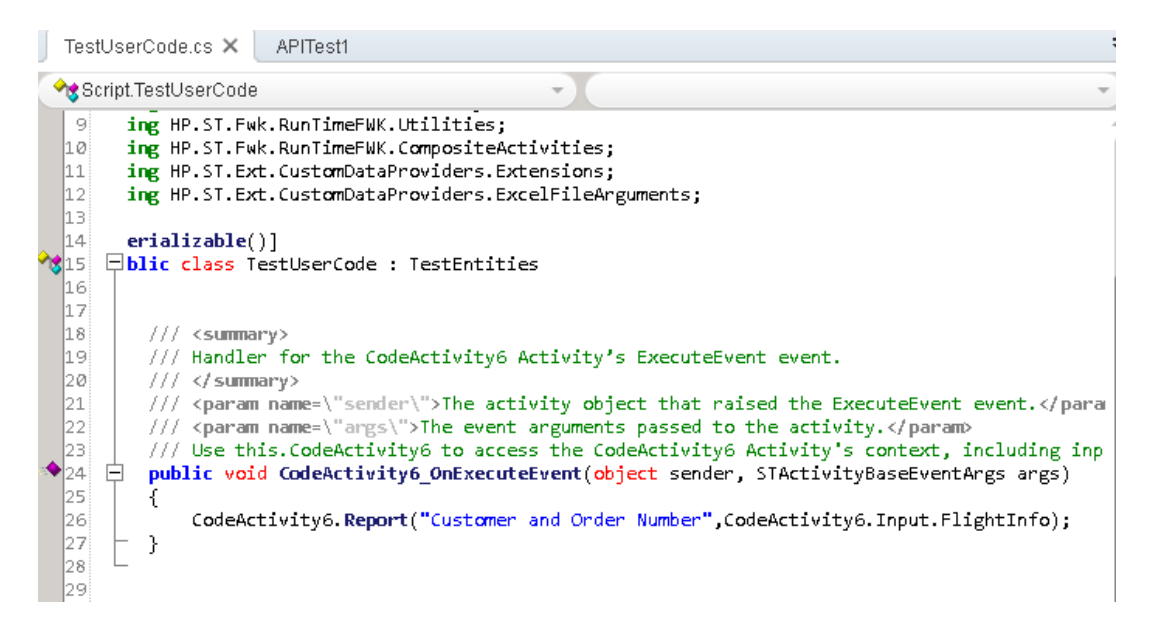

#### 10. **Führen Sie den Test aus und prüfen Sie die Ergebnisse.**

Erweitern Sie im Run Results Viewer die Testergebnisstruktur um den Schritt **Benutzerdefinierter Code**. Achten Sie auf den neuen Eintrag im Ausschnitt **Aufgezeichnete Daten**: Customer and Order Number.

**Tipp:** Sie können auch die Aktivität **Berichtsnachricht** aus dem Ordner **Miscellaneous** verwenden, um Text und Eigenschaftswerte an den Bericht zu senden.

## <span id="page-69-0"></span>**Die nächsten Schritte**

Nachdem Sie nun wissen, wie Sie einen Test für einen Webdienst erstellen, können Sie diesen anderen Diensttypen und Anwendungskomponenten zuordnen. In der nächsten Lektion lernen Sie Schritt für Schritt, wie Sie einen Test für einen REST-Dienst erstellen.

# **Kapitel 5: Erstellen eines REST-Diensttests**

Ähnlich wie beim Importieren des Webdienstes können Sie in UFT die Anwendungsprozesse des REST-Dienstes testen. Wenn Sie REST-Dienstprozesse testen, müssen Sie diese in UFT als Prototyp erstellen und anschließend die Methoden in Ihrem Test verwenden.

In diesem Abschnitt lernen Sie die grundlegenden Schritte zum Erstellen der REST-Dienstmethoden sowie deren Verwendung in Ihrem Test kennen.

Diese Lektion enthält die folgenden Abschnitte:

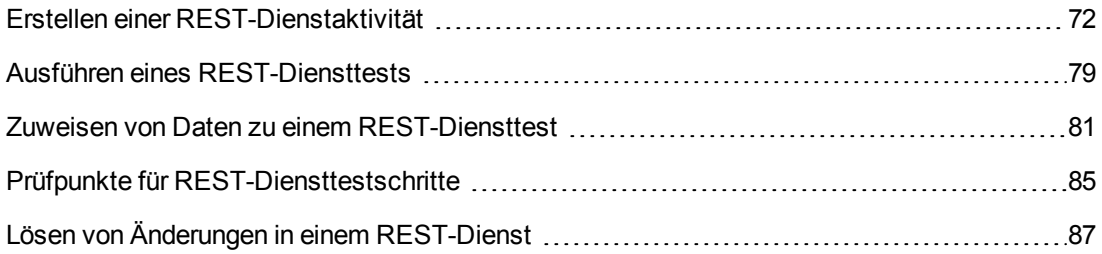

### <span id="page-71-0"></span>**Erstellen einer REST-Dienstaktivität**

Bevor Sie eine REST-Dienstaktivität in Ihren Tests verwenden können, müssen Sie die erforderlichen Aktivitäten und die zugehörigen Eigenschaften in UFT erstellen.

In diesem Abschnitt wird beschrieben, wie Sie unter Verwendung der Anwendung Flight API eine REST-Dienstaktivität modellieren. Nachdem Sie eine REST-Dienstmethode erstellt haben, können Sie diese für unterschiedliche Testschritte wiederverwenden.

#### 1. **Starten Sie die Beispielanwendung für Flugbuchungen.**

Vergewissern Sie sich, dass der Dienst mit der Anwendung für Flugbuchungen wie unter "Erkunden der [Anwendung](#page-23-0) Flight API" auf Seite 24 beschrieben ausgeführt wird.

#### 2. **Rufen Sie das Dokument für die Modellierung des REST-Dienstes ab.**

Geben Sie im Befehlsfenster der Anwendung Flight API **h** ein und drücken Sie die EINGABETASTE. Es wird ein Browser mit den Modellierungsinformationen für den REST-Dienst geöffnet.

**Hinweis:** Die Datei (index.htm) mit diesen Informationen befindet sich im Ordner <Installationsverzeichnis>\SampleApplication\Help.

#### 3. **Importieren Sie den Anforderungstext "ReserveOrder".**

a. Kopieren Sie den Anforderungstext für die Methode **FlightOrders > ReserveOrder (POST)**. Kopieren Sie nur den XML-Code.

```
<FlightOrderDetails xmlns="HP.SOAQ.SampleApp" >
   <Class> Business</Class>
   <CustomerName>John Doe</CustomerName>
   <DepartureDate><Datum in der Zukunft></DepartureDate>
   <FlightNumber>1304</FlightNumber>
    <NumberOfTickets>21</NumberOfTickets>
  </FlightOrderDetails>
```
- b. Erstellen Sie eine neue Datei in einem Texteditor und fügen Sie den Inhalt aus der Zwischenablage in diese ein. Ändern Sie das Datum in der Zeile <DepartureDate> in ein Datum in der Zukunft.
- c. Speichern Sie die Datei unter dem Namen body.xml an einem beliebigen Speicherort.

#### 4. **Fügen Sie zur Lösung einen neuen Test hinzu.**

Fügen Sie zu Ihrer Lösung einen neuen Test mit dem Namen RESTServiceTest hinzu, wie unter " Importieren eines [Webdienstes"](#page-50-0) auf Seite 51 beschrieben.
#### 5. **Erstellen Sie einen REST-Dienst.**

- a. Klicken Sie auf die Symbolleistenschaltfläche **REST-Dienst hinzufügen** . Das Dialogfeld **REST-Dienst hinzufügen** wird geöffnet.
- b. Klicken Sie im linken Ausschnitt des Dialogfelds **REST-Dienst hinzufügen** auf den Knoten **Neuer Dienst** und benennen Sie ihn in **SamplesRESTService** um.

#### 6. **Fügen Sie zur REST-Dienstmethode eine Ressource hinzu.**

a. Klicken Sie im Dialogfeld **REST-Dienst hinzufügen** in der Symbolleiste auf die

Schaltfläche **Ressource hinzufügen** . Unter **SampleRESTService** wird eine neue Ressource hinzugefügt.

- b. Benennen Sie die Ressource in **FlightOrders** um.
- 7. **Fügen Sie eine Methode zum REST-Dienst hinzu.**
	- a. Klicken Sie im Dialogfeld **REST-Dienst hinzufügen** auf die Schaltfläche **Methode hinzufügen** . Unter der Ressource **FlightOrders** wird eine neue Methode hinzugefügt.

b. Benennen Sie die Methode in **ReserveOrder** um.

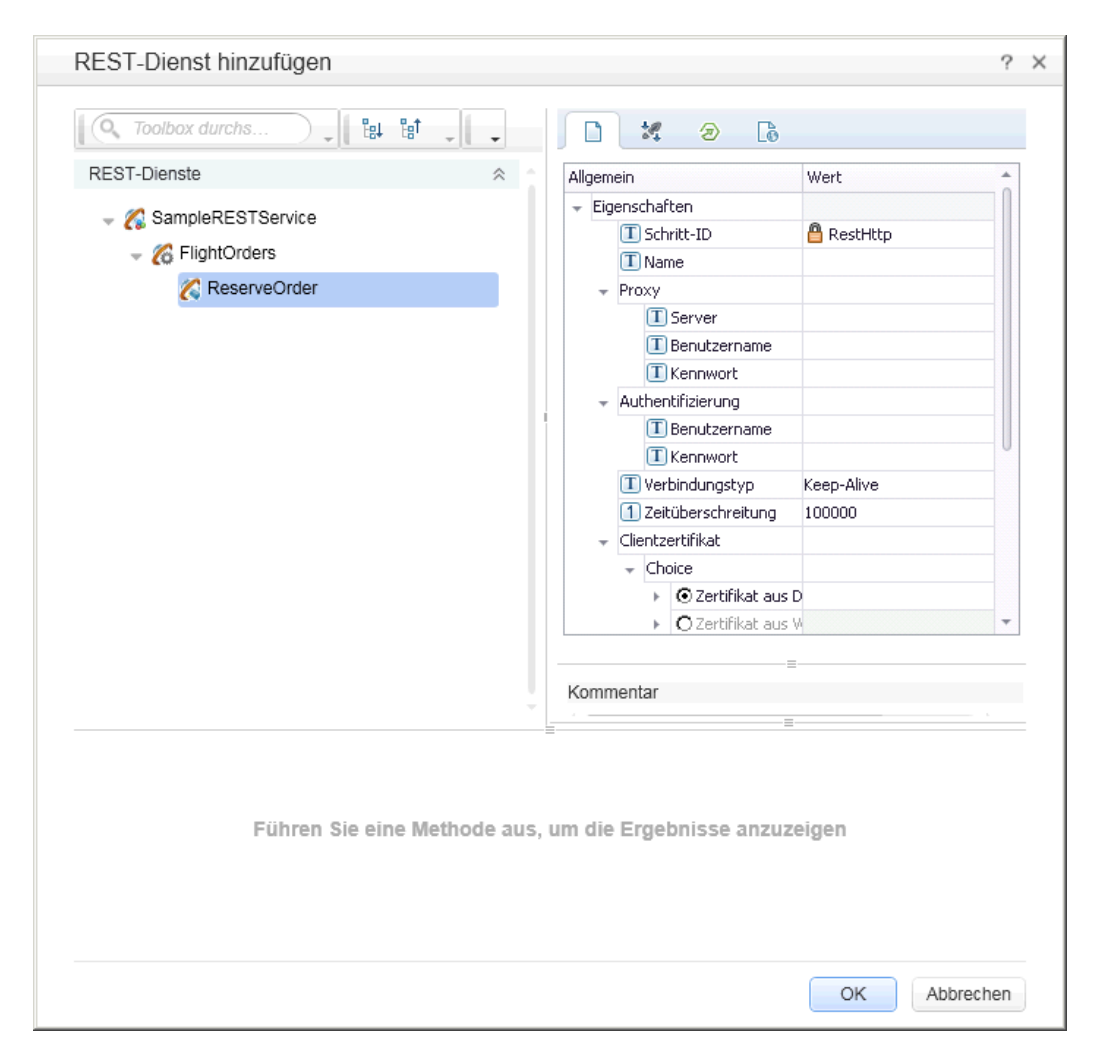

#### 8. **Konfigurieren Sie die URL des REST-Dienstes.**

- a. Wählen Sie im linken Ausschnitt den Knoten **SampleRESTService** aus.
- b. Wählen Sie im rechten Ausschnitt die Registerkarte **Allgemein** aus.
- c. Fügen Sie in der URL-Eigenschaftszeile das URL-Präfix ein: http://localhost:24240.
- d. Kehren Sie zum linken Ausschnitt zurück und wählen Sie den Knoten **FlightOrders** aus. Der Wert, den Sie im URL-Eigenschaftsfeld für den Knoten **SampleRESTService** eingefügt haben, wurde an die Ressource **FlightOrders** übergeben.
- e. Fügen Sie im rechten Ausschnitt auf der Registerkarte **Allgemein** /HPFlights\_REST in die Eigenschaftszeile **Relative URL** ein. Nachdem Sie diesen Wert hier eingegeben und einen Bereich außerhalb der Eigenschaftswertzeile ausgewählt haben, wird /HPFlights REST

zum URL-Präfixwert aus dem Knoten **SampleRESTService** hinzugefügt.

- f. Wählen Sie im linken Ausschnitt den Knoten **ReserveOrder** aus.
- g. Fügen Sie im rechten Ausschnitt auf der Registerkarte **HTTP-Eingabe/-Prüfpunkte** /FlightOrders/ in die Wertzeile für die **Relative URL** ein. Dieser Zusatz wird mit dem URL-Eigenschaftswert angefügt, der aus dem Knoten **FlightOrders** Ihres REST-Dienstes übergeben wurde.

#### 9. **Konfigurieren Sie weitere HTTP-Eigenschaften.**

- a. Wählen Sie im Dialogfeld **REST-Dienst hinzufügen** den Methodenknoten **ReserveOrder** aus.
- b. Öffnen Sie im rechten Ausschnitt die Registerkarte **HTTP-Eingabe/-Prüfpunkte** .
- c. Setzen Sie die **HTTP-Methode** auf **POST**.
- d. Öffnen Sie im rechten Ausschnitt die Registerkarte **HTTP** .
- e. Klicken Sie im Abschnitt **Anforderungstext** auf die Schaltfläche **XML laden**.
- f. Navigieren Sie zu der Datei body.xml, die Sie in einem früheren Schritt gespeichert haben, und klicken Sie auf **OK**, um diese XML-Datei zu Ihrer REST-Methode hinzuzufügen.

Die in der Datei **body.xml** gespeicherte XML-Struktur wird im Abschnitt **Anforderungstext** angezeigt (je nach ausgewählter Ansicht in Tabellen- oder Textform).

- g. Öffnen Sie die Registerkarte **HTTP-Eingabe/-Prüfpunkte** .
- h. Erweitern Sie das Array **Anforderungskopfzeilen**. Folgende Werte werden nun in den Eigenschaften **Anforderungskopfzeilen** angezeigt:
	- <sup>o</sup> Zeile **Name**: Content-Type
	- <sup>o</sup> Zeile **Wert**: text/xml

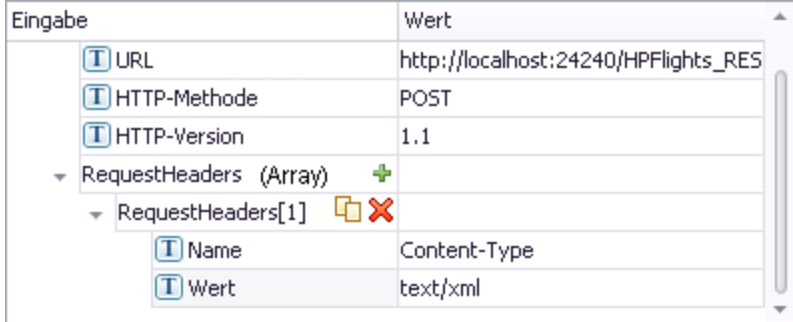

- 10. **Erstellen Sie Eingabeeigenschaften für den REST-Dienst.**
	- a. Wählen Sie im Dialogfeld **REST-Dienst hinzufügen** den Knoten **SampleRESTService** aus.
	- b. Öffnen Sie im rechten Ausschnitt die Registerkarte **Eingabe/Prüfpunkte** .
	- c. Wählen Sie auf der Registerkarte **Eingabe/Prüfpunkte** den Befehl **Hinzufügen > Eingabeeigenschaft hinzufügen** aus. Das Dialogfeld **Eingabeeigenschaft hinzufügen** wird geöffnet.
	- d. Fügen Sie im Dialogfeld **Eingabeeigenschaft hinzufügen** eine Eigenschaft vom Typ **String** mit der Bezeichnung **Class** hinzu. Es ist nicht erforderlich, einen Standardwert einzugeben.
	- e. Fügen Sie eine weitere Eigenschaft vom Typ **Zeichenfolge** mit der Bezeichnung **Customer\_Name** hinzu.
	- f. Fügen Sie eine Eigenschaft vom Typ **DateTime** mit der Bezeichnung **Departure\_Date** hinzu.
	- g. Fügen Sie eine Eigenschaft vom Typ **Int** mit der Bezeichnung **Flight\_Number** hinzu.
	- h. Fügen Sie eine weitere Eigenschaft vom Typ **Int** mit der Bezeichnung **Number\_of\_Tickets** hinzu.
- 11. **Erstellen Sie Ausgabeeigenschaften für den REST-Dienst.**
	- a. Wählen Sie im Dialogfeld **REST-Dienst hinzufügen** den Knoten **ReserveOrder** aus.
	- b. Öffnen Sie im rechten Ausschnitt die Registerkarte **Benutzerdefinierte Eingabe/Prüfpunkte** .
	- c. Wählen Sie **Hinzufügen> Ausgabeeigenschaft hinzufügen** aus. Das Dialogfeld **Ausgabeeigenschaft hinzufügen** wird geöffnet.
	- d. Fügen Sie im Dialogfeld **Ausgabeeigenschaft hinzufügen** eine Eigenschaft vom Typ **Int** mit der Bezeichnung **Total\_Price** hinzu.
	- e. Fügen Sie eine weitere Eigenschaft vom Typ **Int** mit der Bezeichnung **Order\_Number** hinzu.
- 12. **Importieren Sie den Anforderungstext.**
	- a. Wählen Sie im Dialogfeld **REST-Dienst hinzufügen** den Knoten **ReserveOrder** aus.
	- b. Öffnen Sie im rechten Ausschnitt die Registerkarte **HTTP** .
- c. Wählen Sie für **Anforderungstext** den Typ **XML** aus.
- d. Klicken Sie auf die Schaltfläche **XML laden** und laden Sie die zuvor gespeicherte Datei body.xml.

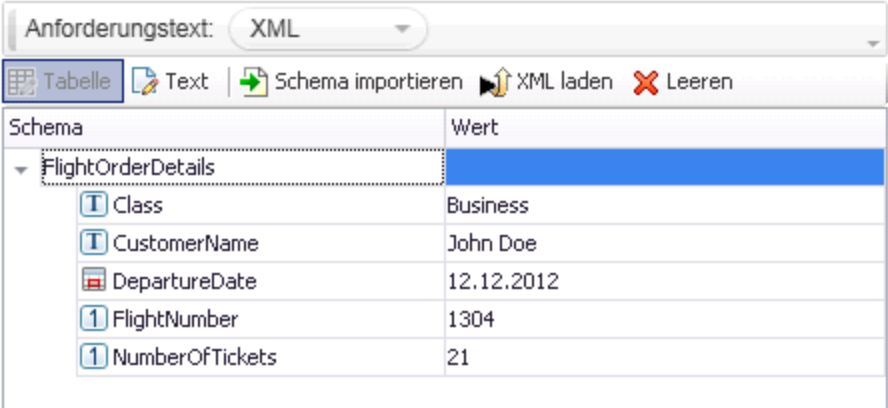

Die im XML-Code der Datei body. xml definierten Eigenschaftswerte werden in der Tabelle **Anforderungstext** angezeigt.

#### 13. **Testen Sie die Methode.**

Klicken Sie im Dialogfeld **REST-Dienst hinzufügen** in der Symbolleiste auf die Schaltfläche

Methode hinzufügen **D**, um die Gültigkeit der Methode zu prüfen. Führen Sie einen Bildlauf durch die Ergebnisse durch und stellen Sie sicher, dass der Antworttext eine Auftragsnummer und einen Preis enthält.

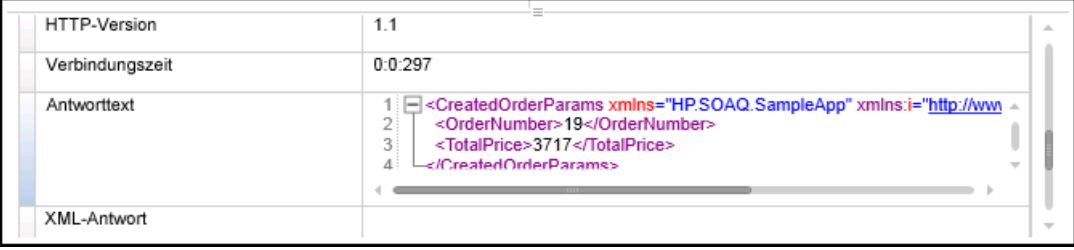

14. **Fügen Sie die Methode zum Ausschnitt "Toolbox" hinzu.**

Klicken Sie im Dialogfeld **REST-Dienst hinzufügen** auf **OK**. Der REST-Designer fügt den REST-Dienst zusammen mit seiner Ressource und seiner Methode zum Ausschnitt **Toolbox** unter der Kategorie **Lokale Aktivitäten** hinzu.

- 15. **Geben Sie die REST-Aktivität frei, um sie für alle Tests verfügbar zu machen.**
	- a. Wählen Sie im Ausschnitt **Toolbox** den übergeordneten Knoten des REST-Dienstes **SampleRESTService** aus.

b. Klicken Sie mit der rechten Maustaste auf den Knoten **SampleRESTService** und wählen Sie im Kontextmenü den Eintrag **Verschieben zu > Dateisystemaktivitäten** aus.

Die REST-Dienstaktivität wird nun in den Abschnitt **Dateisystemaktivitäten** im Ausschnitt **Toolbox** verschoben. Diese Aktivität kann nun von jedem anderen Test verwendet werden.

Dateisystemaktivitäten ☆

- REST-Dienste
	- ▶ <mark>⊘</mark> SampleRESTService

Sie haben nun eine Prototypaktivität für Ihren REST-Dienst, einschließlich Eingabeparametern und HTTP-Informationen, erstellt. Sie können nun die Methoden in Ihren Tests verwenden. Informationen zum Ausführen des Tests mit diesen neu erstellten REST-Methoden finden Sie unter " Ausführen eines [REST-Diensttests"](#page-78-0) auf der nächsten Seite.

## <span id="page-78-0"></span>**Ausführen eines REST-Diensttests**

Im vorherigen Abschnitt haben Sie erfahren, wie in UFT mithilfe des Dialogfelds **REST-Dienst hinzufügen** (auch als REST-Diensteditor bezeichnet) ein REST-Dienst erstellt wird.

In diesem Abschnitt wird beschrieben, wie Sie die im vorherigen Abschnitt erstellte REST-Dienstmethode ausführen. Unter Verwendung der im Lieferumfang des Produkts enthaltenen Beispieldatendatei binden Sie Daten in den Test ein.

#### 1. **Erstellen Sie einen Testschritt.**

- a. Erweitern Sie im Ausschnitt **Toolbox** den Knoten **Dateisystemaktivitäten**.
- b. Erweitern Sie im Knoten **Dateisystemaktivitäten** alle Konten im Knoten **SampleRESTService**.
- c. Wählen Sie die Methode **ReserveOrder** aus und ziehen Sie sie auf die Leinwand.
- 2. **Prüfen Sie die HTTP-Antworteigenschaften auf die REST-Methode "ReserveOrder".**
	- a. Wählen Sie auf der Leinwand den Schritt **ReserveOrder** aus.
	- b. Öffnen Sie im Ausschnitt **Eigenschaften** die Registerkarte **HTTP** .
	- c. Achten Sie darauf, dass die Eigenschaftswerte für diesen Schritt die Eigenschaftswerte sind, die wir im vorherigen Abschnitt aus der Datei body. xml importiert haben. Diese Werte wurden in dem soeben durchgeführten Testlauf verwendet.

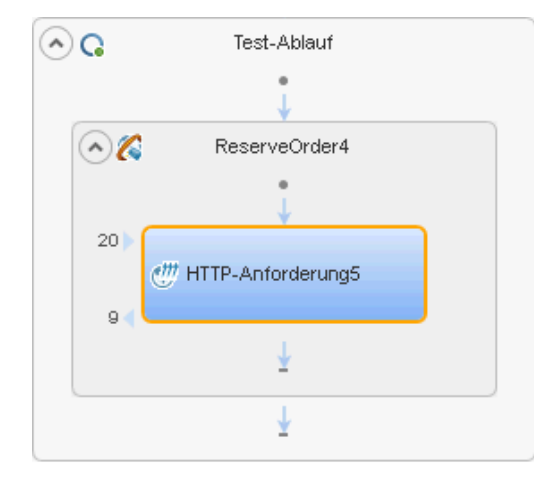

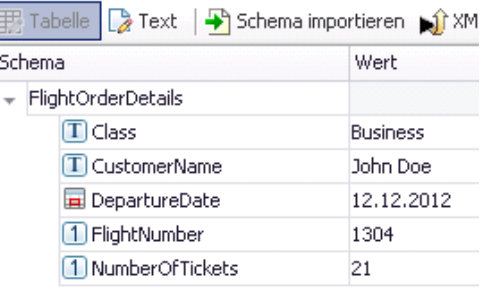

#### 3. **Führen Sie den Test aus.**

Wählen Sie **Ausführen > Ausführen** aus, um den Test auszuführen.

- 4. **Sehen Sie sich die Laufergebnisse an.**
	- a. Klicken Sie in der Laufergebnisstruktur auf die Schaltfläche **Alle erweitern** E<sup>gl</sup>, oder klicken Sie mit der rechten Maustaste auf die Laufergebnisstruktur, und wählen Sie **Alle erweitern** aus.
	- b. Wählen Sie in der Laufergebnisstruktur den Knoten **ReserveOrder** aus. Die Schrittergebnisdetails für den Schritt **ReserveOrder** werden angezeigt.
	- c. Klicken Sie im Ausschnitt **Aufgezeichnete Daten** auf den Link **ResponseBody**, um die Antwort in einem separaten Browserfenster zu öffnen.

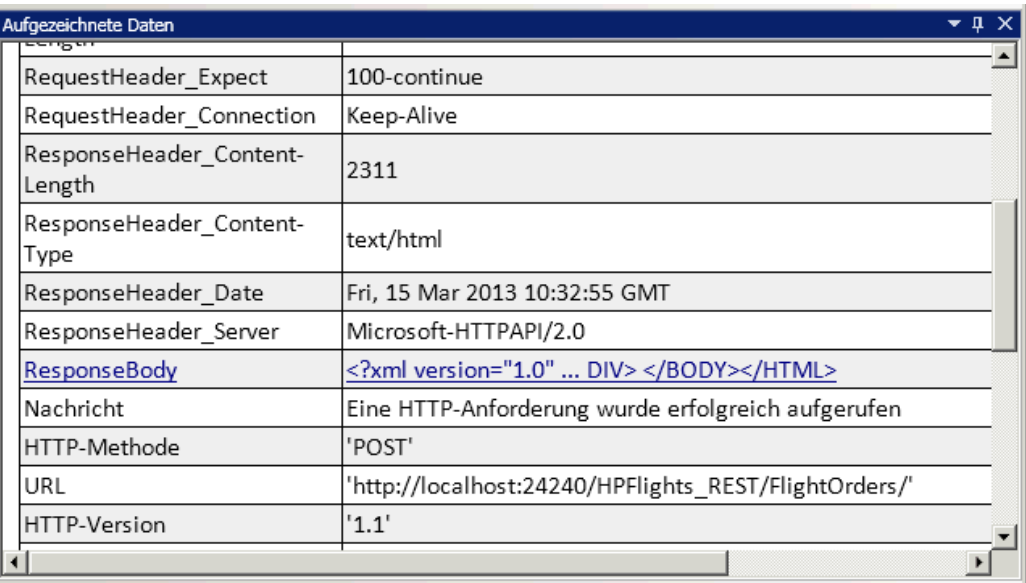

d. Vergewissern Sie sich, dass der **Antworttext** Werte für die Elemente **OrderNumber** und **TotalPrice** enthält. Dies entspricht der Beschreibung des Vorgangs auf der Hilfeseite des REST-Dienstes, wo es heißt: Das System erstellt eine neue Flugbuchung und gibt die Auftragsnummer und den Gesamtpreis zurück.

```
- <CreatedOrderParams xmlns="HP.SOAQ.SampleApp"
xmlns:i="http://www.w3.org/2001/XMLSchema-instance">
<OrderNumber>18</OrderNumber>
<TotalPrice>3717</TotalPrice>
</CreatedOrderParams>
```
Informationen zum Erweitern der Testschritte der REST-Methode durch Zuweisen von Datenwerten für die Eingeschärften der Methode finden Sie unter " [Zuweisen](#page-80-0) von Daten zu einem [REST-Diensttest"](#page-80-0) auf der nächsten Seite.

## <span id="page-80-0"></span>**Zuweisen von Daten zu einem REST-Diensttest**

In den vorherigen Abschnitten haben Sie gesehen, wie Sie Datenwerte zu Testschritten zuzuweisen können. In diesem Abschnitt weisen Sie aus einer Excel-Datenquelle importierte Daten zu REST-Diensttestschritten zu.

- 1. **Importieren Sie eine Excel-Datenquelle in Ihren Test.**
	- a. Erweitern Sie im Ausschnitt **Daten** die Schaltfläche Neue Datenquelle <sup>ES</sup> ™und wählen Sie **Excel** aus. Das Dialogfeld **Neue Excel-Datenquelle** wird geöffnet.
	- b. Klicken Sie neben dem Feld **Pfad der Excel-Datei** auf die Schaltfläche **Durchsuchen**

 $\cdots$ und navigieren Sie zu der Excel-Datei **SampAppData** der Beispielanwendung, die sich im Ordner <Installationsverzeichnis>\SampleApplication befindet.

- c. Aktivieren Sie das Kontrollkästchen **Excel-Datei enthält Kopfzeile**, weil die Beispieldatei eine Kopfzeile enthält.
- d. Geben Sie im Feld **Name der Datenquelle** den Text REST\_Flights ein.
- e. Wählen Sie die Option **Eine Kopie der Excel-Datei erstellen** aus. Damit speichern Sie eine Kopie der Datendatei mit dem Test.
- f. Klicken Sie auf **OK**. Die Daten werden in den Ausschnitt **Daten** importiert und die Datenblätter werden im Ausschnitt **Daten** angezeigt.
- 2. **Verknüpfen Sie die Eingabeeigenschaften für den Schritt "ReserveOrder" mit der** Datenquelle.
	- a. Wählen Sie auf der Leinwand den Schritt **ReserveOrder** aus.
	- b. Wählen Sie im Ausschnitt **Eigenschaften** die Registerkarte **Eingabe/Prüfpunkte** aus.
	- c. Klicken Sie im Eingabeabschnitt (oberer Abschnitt) der Registerkarte **Eingabe/Prüfpunkte** in der Zeile **Klasse** auf die Schaltfläche **Verknüpfung mit Datenquelle** . Das Dialogfeld **Verknüpfungsquelle auswählen** wird geöffnet.

d. Wählen Sie im Dialogfeld **Verknüpfungsquelle auswählen** die Option **Datenquellenoption** aus.

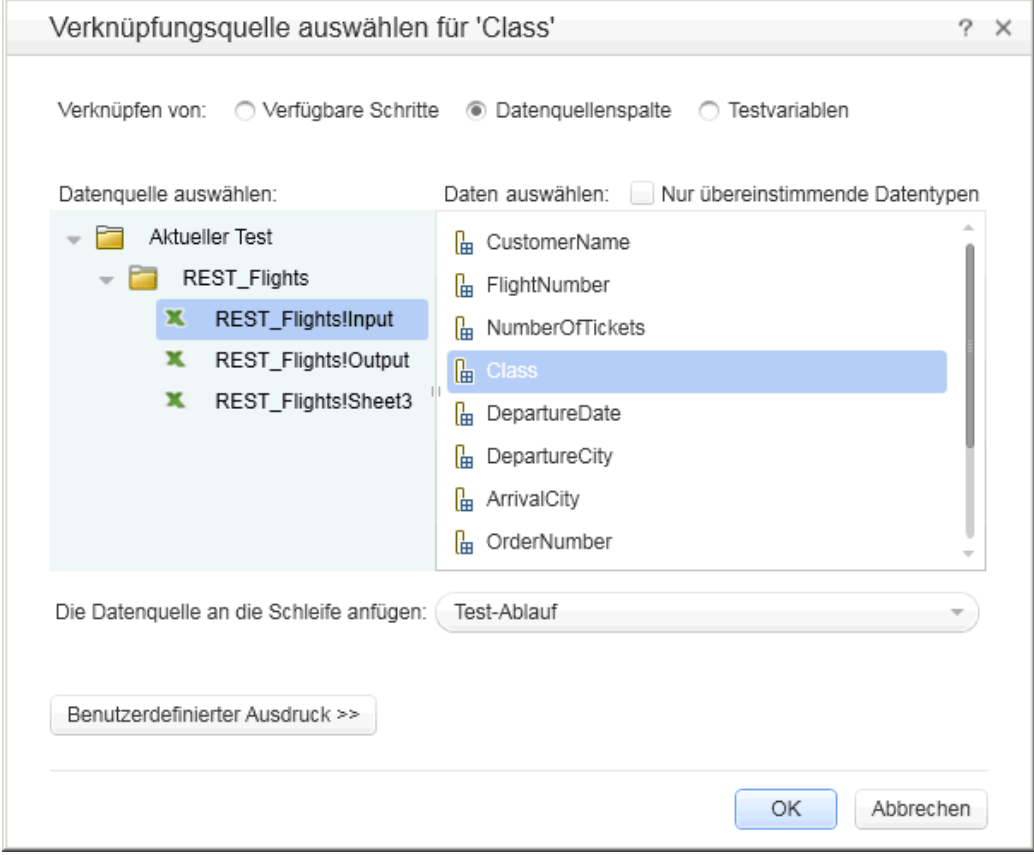

- e. Wählen Sie in der Liste der Datenquellen im linken Ausschnitt den Knoten **REST\_ FlightsInput** im linken Ausschnitt aus.
- f. Wählen Sie im rechten Ausschnitt die Eigenschaft **Class** im rechten Ausschnitt aus und klicken Sie auf **OK**.
- g. Wiederholen Sie den obigen Schritt für die anderen Eingabeeigenschaften: **Customer\_ Name**, **Departure\_Date** und **Flight\_Number**.

h. Geben Sie für **Number\_of\_Tickets** den Wert **2** ein.

Die hieraus resultierende Eigenschaftenansicht enthält die neuen Links.

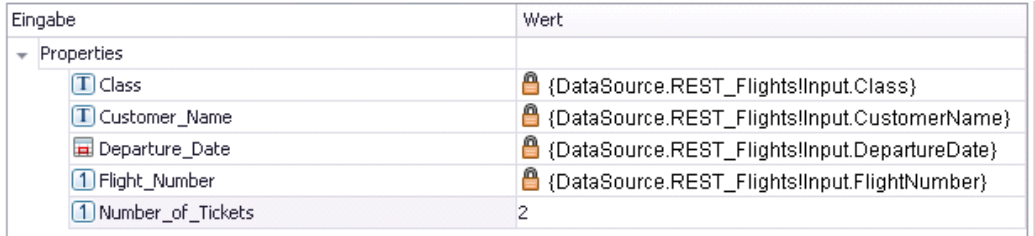

#### 3. **Legen Sie die Anzahl der Testiterationen fest.**

Durch Festlegen der Anzahl der Iterationen sehen wir, wie unsere REST-Methode mehrere Datensätze von der Datenquelle verwendet.

- a. Wählen Sie auf der Leinwand den Frame **Test-Flow** aus.
- b. Öffnen Sie im Ausschnitt **Eigenschaften der Registerkarte Eingabe/Prüfpunkte.**
- c. Setzen Sie eine **For-Schleife** mit 3 Iterationen.

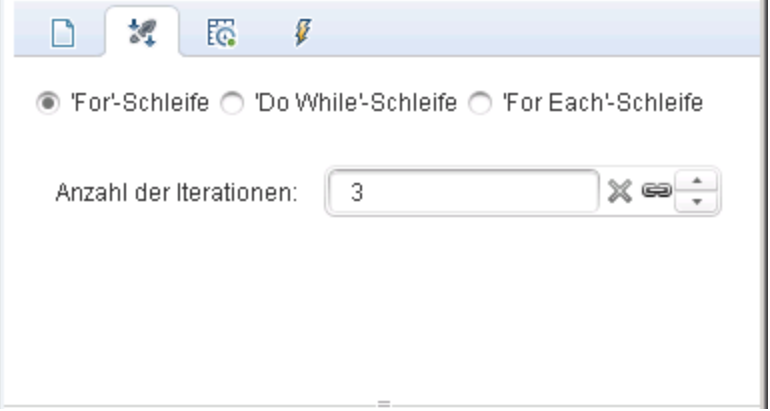

4. **Führen Sie den Test aus.**

Wählen Sie Ausführen > Ausführen **D** aus, um den Test auszuführen.

- 5. **Vergewissern Sie sich, dass die Anforderung die Tabellendaten verwendet hat.**
	- a. Klicken Sie in der Laufergebnisstruktur auf die Schaltfläche **Alle erweitern** .
	- b. Wählen Sie in der Laufergebnisstruktur die **ReserveOrder**-Knoten aus (einer unter jeder Iteration). Die Ergebnisdetails für den Schritt **ReserveOrder** werden angezeigt.

c. Führen Sie im Ausschnitt **Aufgezeichnete Daten** einen Bildlauf zur Verknüpfung **Anforderungstext** durch und klicken Sie darauf. Beachten Sie im Browserfenster, das geöffnet wird, dass für den Test die Daten aus dem Ausschnitt **Daten** für die Eigenschaften verwendet wurden, die wir zugeordnet haben: Class, CustomerName, DepartureDate und FlightNumber.

```
- <FlightOrderDetails xmlns="HP.SOAQ.SampleApp" >
<Class> Business</Class>
<CustomerName>John Freeman</CustomerName>
<DepartureDate>2012-12-12</DepartureDate>
<FlightNumber>1304</FlightNumber>
<NumberOfTickets>21</NumberOfTickets>
</FlightOrderDetails>
```
#### 6. **Speichern Sie die Antwortdaten.**

Wir werden die Antwortdaten von dieser Ausführung speichern, damit wir sie später wiederverwenden können.

- a. Wählen Sie in der Laufergebnisstruktur einen **ReserveOrder**-Knoten aus. Klicken Sie im Ausschnitt **Aufgezeichnete Daten** auf den Link **Antworttext**. Es wird ein Browserfenster mit der XML-Antwort geöffnet.
- b. Speichern Sie den gesamten Inhalt des Fensters in einer Datei mit dem Namen Response.xml. Schließen Sie den Run Results Viewer.

## **Prüfpunkte für REST-Diensttestschritte**

In den vorherigen Abschnitten haben Sie Ihre Testschritte sowohl für einen Basistest als auch für einen Webdiensttest mithilfe von Prüfpunkten geprüft. In diesem Abschnitt werden Sie mithilfe von Prüfpunkten prüfen, ob die Ausgabe unserer REST-Methode korrekt ist.

- 1. **Fügen Sie einen Prüfpunkt für den Schritt "ReserveOrder" ein.**
	- a. Wählen Sie auf der Leinwand den Schritt **ReserveOrder** aus.
	- b. Öffnen Sie im Ausschnitt **Eigenschaften** die Registerkarte **HTTP** .
	- c. Der untere Abschnitt der Registerkarte **HTTP** enthält die Ausgabeeigenschaften oder das Ausgabeschema. Diese verwenden wir als unsere Prüfpunkte, um die Antwort des Servers zu prüfen.

Wählen Sie im unteren Abschnitt den Eintrag **XML** aus der Dropdown-Liste **Text** aus.

- d. Klicken Sie auf die Schaltfläche **XML laden** und laden Sie die zuvor gespeicherte Datei Response.xml. Der Prüfpunkteigenschaften und die zugehörigen Werte aus der Datei response.xml werden angezeigt.
- e. Aktivieren Sie im Abschnitt **Prüfpunkte** im unteren Abschnitt das Kontrollkästchen **Prüfen** in den Zeilen **OrderNumber** und **TotalPrice**.
- f. Geben Sie für **OrderNumber** einen Wert größer als (>) 10 und für **TotalPrice** einen Wert kleiner als (<) 255 ein.

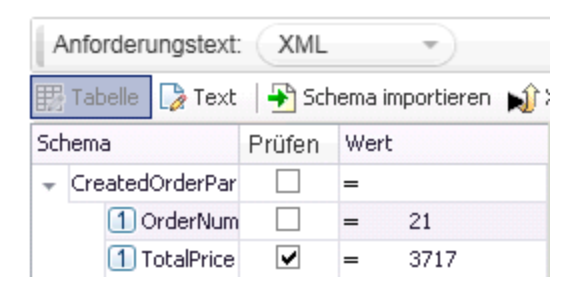

2. **Führen Sie den Test aus.**

Wählen Sie Ausführen > Ausführen **D** aus, um den Test auszuführen.

3. **Vergewissern Sie sich, dass der Prüfpunkt erfolgreich durchlaufen wurde.**

Klicken Sie in der Laufergebnisstruktur auf die Schaltfläche **Alle erweitern** . Beachten Sie, dass einige Prüfpunkte erfolgreich durchlaufen wurden und andere nicht.

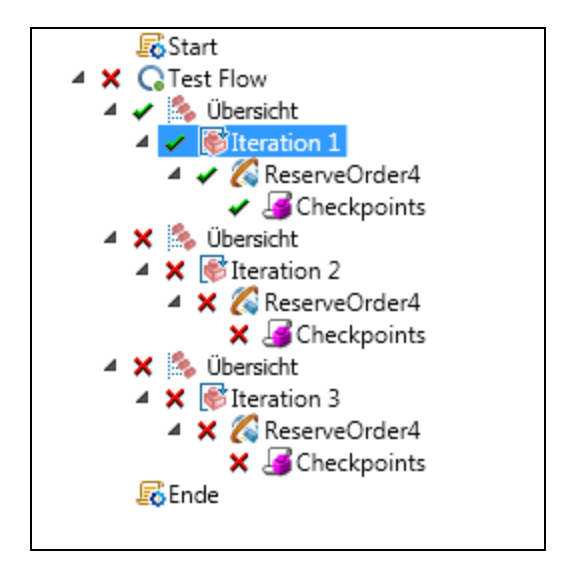

- 4. **Ermitteln Sie die Gründe für das Fehlschlagen der Prüfpunkte.**
	- a. Wählen Sie in der Laufergebnisstruktur einen der fehlgeschlagenen Prüfpunktknoten aus.
	- b. Schauen Sie sich im Ausschnitt **Aufgezeichnete Daten** die Werte unter **Tatsächliches Ergebnis** und **Erwartete Werte** an. Im folgenden Beispiel war der Wert für die Eigenschaft **OrderNumber** gültig. Der Wert für die Eigenschaft **TotalPrice** hingegen war ungültig, war er größer als 255 war.

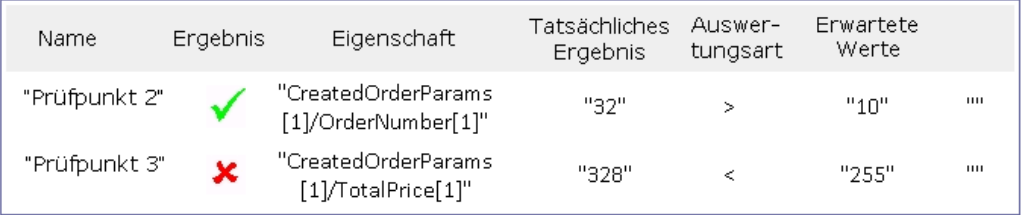

#### 5. **Speichern Sie den Test.**

Schließen Sie den Laufergebnis-Viewer und speichern Sie den Test.

## **Lösen von Änderungen in einem REST-Dienst**

Anfangs haben einen Prototypen der REST-Dienstmethode **ReserveOrder** mit bestimmten Eigenschaften wie einer URL und Eigenschaftsnamen erstellt. Wenn sich diese Eigenschaften nach dem Erstellen eines Tests geändert haben, stimmt Ihr Testschritt nicht mehr mit dem Prototypen überein. Der Assistent zum Lösen von Konflikten erkennt Änderungen in den Eigenschaften der Methode und hilft Ihnen, diese zu lösen.

In dieser Lektion erfahren Sie, wie Sie diese Unterschiede mithilfe des Assistenten zum Lösen von Konflikten lösen.

- 1. Klicken Sie im Ausschnitt **Toolbox** mit der rechten Maustaste auf den Knoten **SampleRESTService** und wählen Sie **Dienst bearbeiten** aus. Das Dialogfeld **REST-Dienst bearbeiten** wird geöffnet.
- 2. Wählen Sie im Dialogfeld **REST-Dienst bearbeiten** den Knoten **SampleRESTService** aus

und öffnen Sie die Registerkarte **Benutzerdefinierte Eingabe/Prüfpunkte** im rechten Ausschnitt.

- 3. Wählen Sie die Eigenschaft **Flight\_Number** aus und klicken Sie auf die Symbolleistenschaltfläche **Eigenschaft bearbeiten** . Das Dialogfeld **Eigenschaft bearbeiten** wird geöffnet.
- 4. Benennen Sie die Eigenschaft im Dialogfeld **Eigenschaft bearbeiten** in **Flight\_Number\_1** um und klicken Sie auf **OK**.
- 5. Wählen Sie auf der Registerkarte **Benutzerdefinierte Eingabe/Prüfpunkte** die Eigenschaft **Number\_of\_Tickets** aus und klicken Sie auf die Schaltfläche Eigenschaft löschen  $\mathbb{X}$  in der Symbolleiste. Klicken Sie auf **OK**, um die Warnmeldung zu bestätigen.
- 6. Klicken Sie im Dialogfeld **REST-Dienst bearbeiten** auf **OK**.
- 7. Zeigen Sie die Leinwand an. Achten Sie auf das Alarmsymbol unten rechts im Frame der REST-Methode **ReserveOrder**.

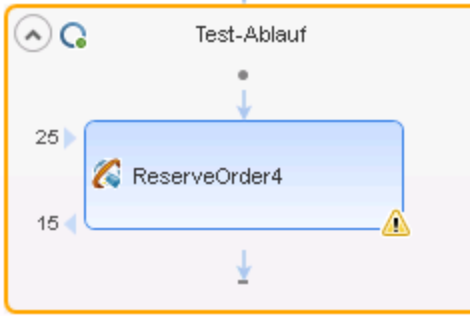

8. Klicken Sie auf den Dropdownpfeil neben dem Alarmsymbol und wählen Sie die Textnachricht

aus: Dieser Schritt sollte gelöst werden. Schritt lösen. Der Assistent zum Lösen von REST-Methoden wird geöffnet.

- 9. Im ersten Bildschirm des Assistenten werden die problematischen Schritt angezeigt. Falls mehrere Schritte betroffen waren, können Sie auswählen, welche Schritte gelöst und welche Schritte ignoriert werden sollen. In dieser Lektion befindet sich in Ihrem Test nur ein Schritt. Daher wird standardmäßig der Schritt **ReserveOrder** ausgewählt. Klicken Sie auf **Weiter**.
- 10. Wählen Sie im Bildschirm **Konflikte lösen** im Abschnitt **Eingabeeigenschaften** (oberer Bereich des Fensters) die Eigenschaft **Number\_of\_Tickets** im rechten Ausschnitt (**Nach Änderungen**) aus. Klicken Sie auf **Beibehalten**. Hierdurch wird der bestehende Schritt angewiesen, die Eigenschaft beizubehalten, obwohl sie vom Prototypen der Methode entfernt wurde.

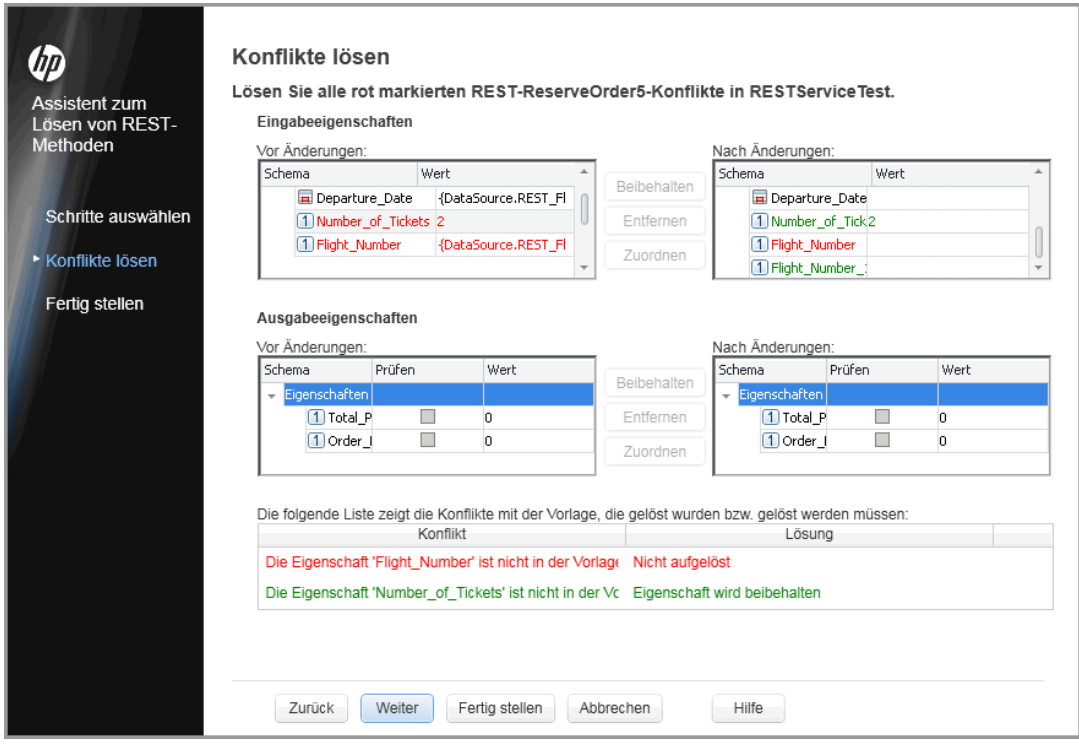

11. Wählen Sie im Ausschnitt **Nach Änderungen** die alte Eigenschaft **Flight\_Number** aus und klicken Sie auf **Entfernen**.

Die Eigenschaft **Flight\_Number** ist nun veraltet. Stattdessen enthält die Methode nun die neue, automatisch erkannte Eigenschaft **Flight\_Number\_1**.

- 12. Führen Sie einen Bildlauf durch den unteren Bildschirmabschnitt des Assistenten durch, um ein Protokoll aller Konflikte und ihrer Auflösungen anzuzeigen.
- 13. Klicken Sie auf **Weiter**. Klicken Sie auf **Fertig stellen**, um den Assistenten zu schließen und zum Test zurückzukehren.

# **Kapitel 6: Die nächsten Schritte**

Nachdem Sie nun wissen, wie Tests mit Standardaktivitäten, Webdiensten und REST-Diensten erstellt und diese Schritte mit der Testfunktion von UFT erweitert werden, können Sie nun eigene Tests für Ihre Anwendungen ohne GUI erstellen.

# **Ihr Feedback ist uns willkommen!**

Wenn Sie Anmerkungen zu diesem Dokument haben, kontaktieren Sie das [Dokumentationsteam](mailto:sw-doc@hp.com?subject=Feedback on Lernprogramm f�r API-Tests (Unified Functional Testing 12.01)) per E-Mail. Ist auf Ihrem System ein E-Mail-Client installiert, klicken Sie auf den Link oben und ein E-Mail-Fenster mit folgendem Betreff wird geöffnet:

#### **Feedback zu Lernprogramm für API-Tests (Unified Functional Testing 12.01)**

Geben Sie Ihr Feedback ein und klicken Sie auf **Senden**.

Ist kein E-Mail-Client verfügbar, kopieren Sie die Informationen in eine neue Nachricht in einem Web-Mail-Client und senden Sie Ihr Feedback an sw-doc@hp.com.

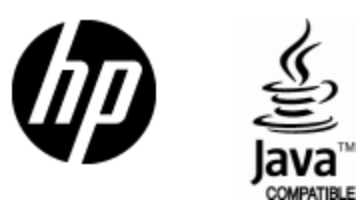

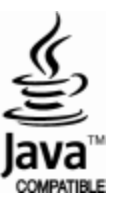